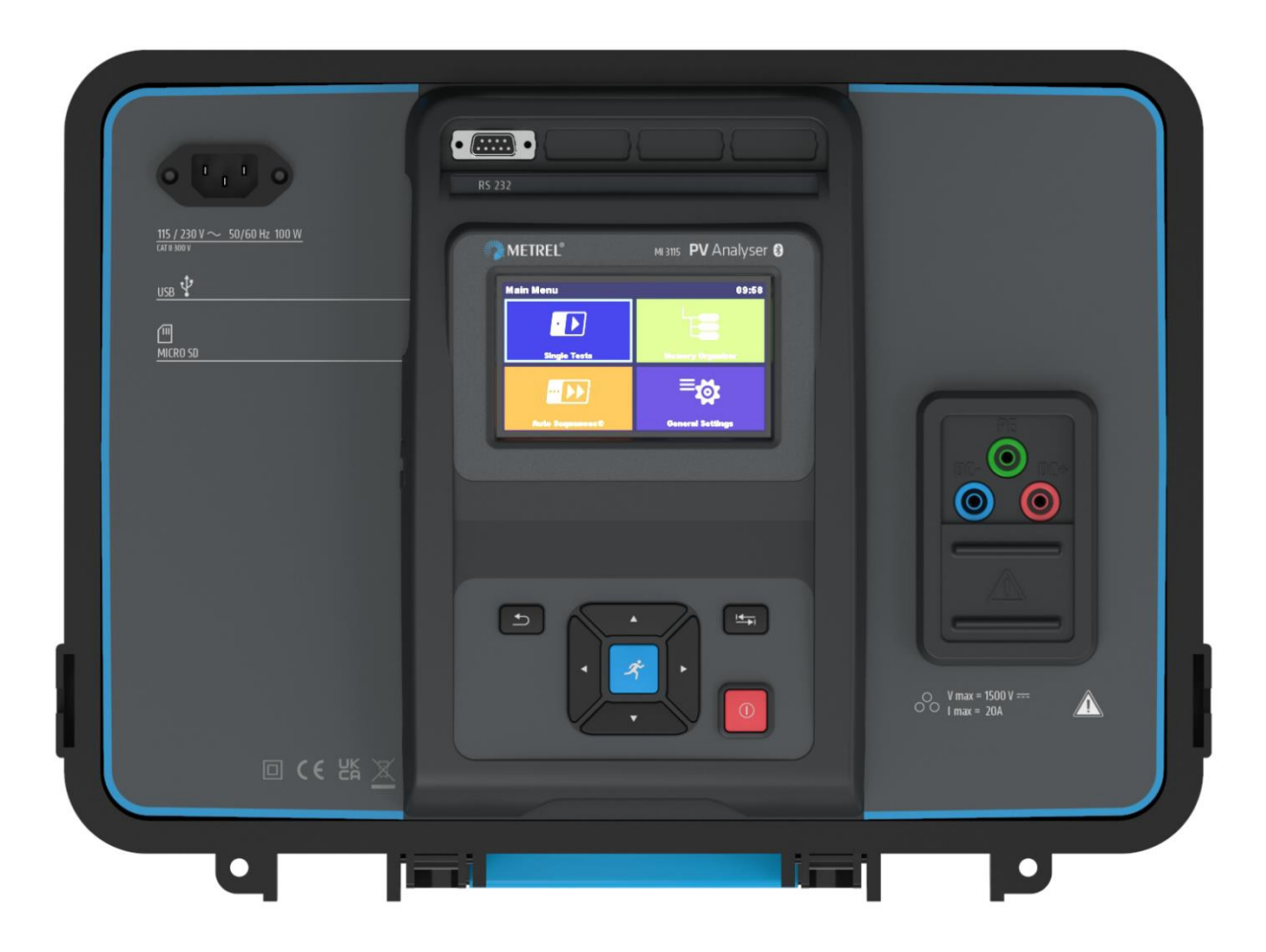

# **MI 3115 PV Analyseur**

Manuel d'utilisation *Ver.1.3.3, code no. 20 753 336*

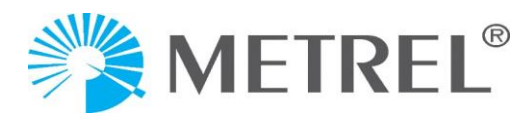

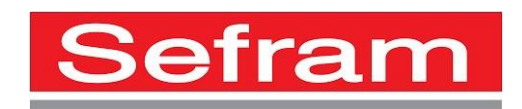

**Fabricant:** Metrel d.o.o. Ljubljanska cesta 77 SI-1354 Horjul Slovenia [e-mail:info@metrel.si](mailto:info@metrel.si) [https://www.metrel.si](https://www.metrel.si/)

#### **LA SAUVEGARDE ET LA PERTE DE DONNÉES:**

Il incombe à l'utilisateur d'assurer l'intégrité et la sécurité du support de données et de procéder régulièrement à des sauvegardes et à la validation de l'intégrité des sauvegardes des données. SEFRAM N'A AUCUNE OBLIGATION OU RESPONSABILITÉ EN CAS DE PERTE, D'ALTÉRATION, DE DESTRUCTION, DE DOMMAGE, OU DE RÉCUPÉRATION DES DONNÉES DE L'UTILISATEUR, QUEL QUE SOIT L'ENDROIT OÙ CES DONNÉES SONT STOCKÉES.

> Ce signe sur votre équipement certifie qu'il répond aux exigences de toutes les réglementations européennes en vigueur.

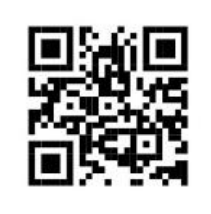

Par la présente, Sefram déclare que le MI 3132 est conforme à la directive 2014/53/EU (RED) et à toutes les autres directives européennes concernées. Le texte intégral de la déclaration de conformité de l'UE est disponible à l'adresse Internet suivante : [https://www.sefram.com](https://www.sefram.com/)

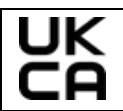

Ce signe sur votre équipement certifie qu'il répond aux exigences de toutes les réglementations britanniques en vigueur.

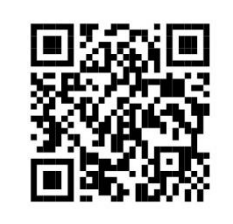

Par la présente, Sefram déclare que le MI 3132 est conforme aux Radio Equipment Regulations 2017 et à toutes les autres réglementations britanniques en vigueur. Le texte intégral de la déclaration de conformité du Royaume-Uni est disponible à l'adresse Internet suivante : [https://www.sefram.com.](https://www.sefram.com/)

© Metrel d.o.o.

#### Publié: 05/2024

*Les noms commerciaux Metrel®, Smartec®, Eurotest®, Auto Sequence® sont des marques déposées en Europe et dans d'autres pays.*

Aucune partie de cette publication ne peut être reproduite ou utilisée sous quelque forme ou par quelque moyen que ce soit sans l'autorisation écrite de Sefram.

# TABLE DES MATIÈRES

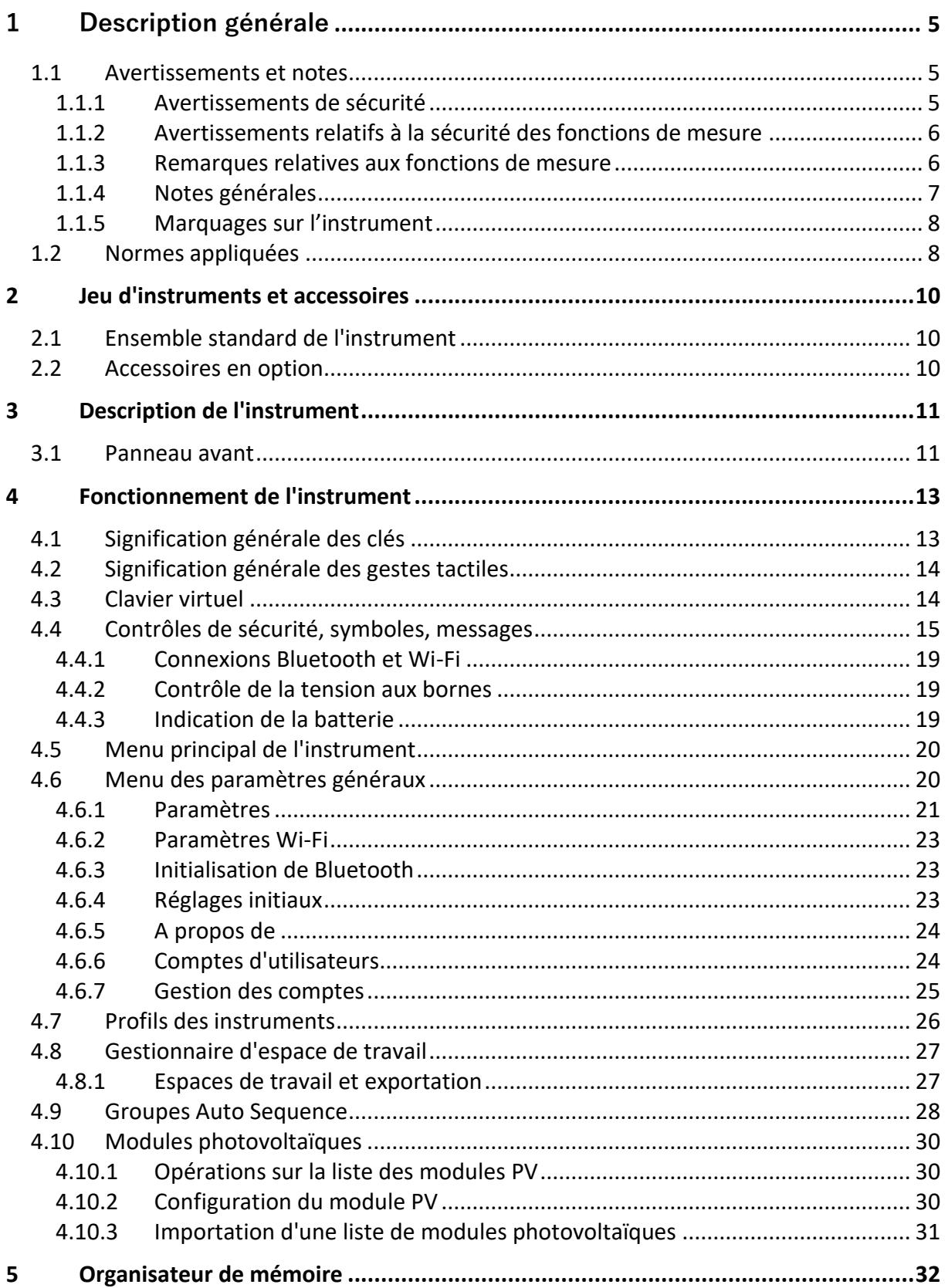

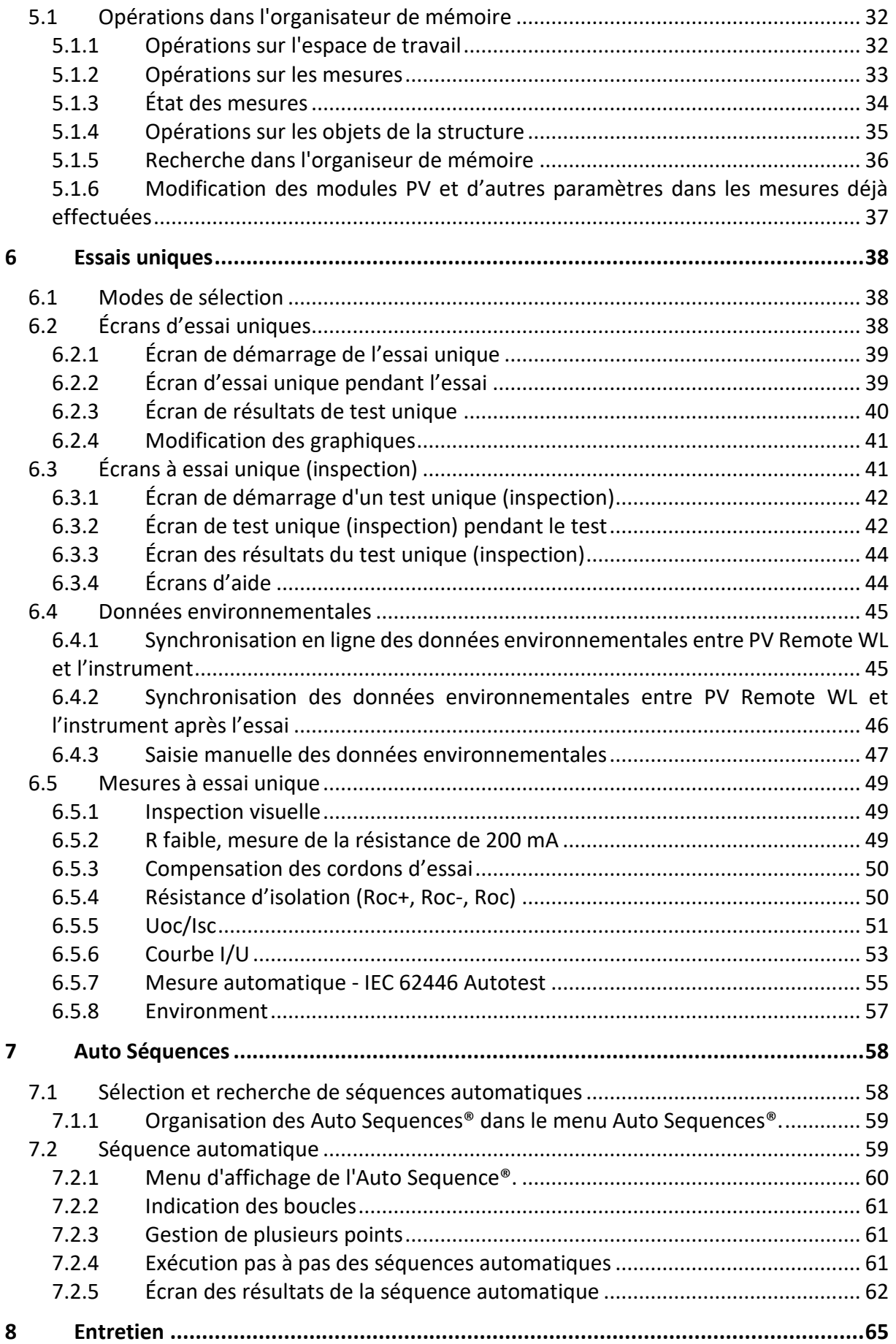

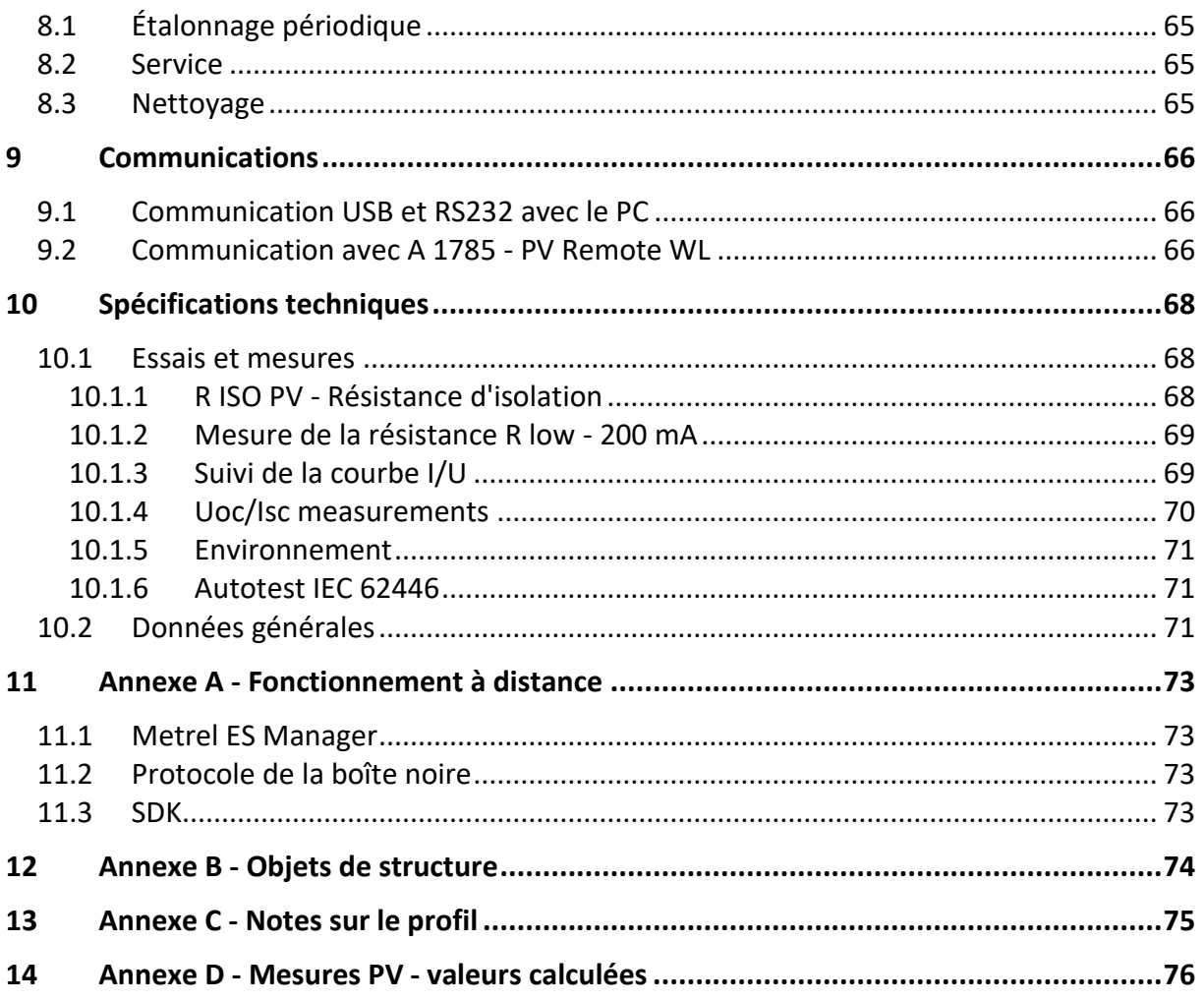

# <span id="page-5-0"></span>**1 Description générale**

### <span id="page-5-1"></span>**1.1 Avertissements et notes**

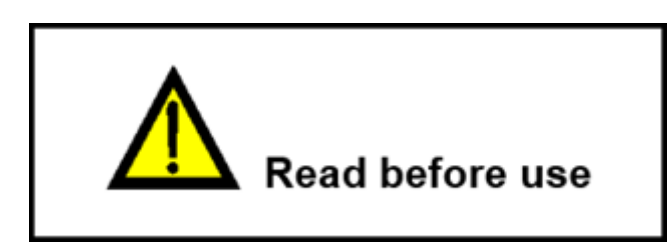

### <span id="page-5-2"></span>**1.1.1 Avertissements de sécurité**

Afin d'atteindre un niveau élevé de sécurité de l'opérateur lors de la réalisation de diverses mesures à l'aide de l'instrument PV Analyser, ainsi que pour garder l'équipement de test intact, il est nécessaire de prendre en compte les avertissements généraux suivants.

- **Lire attentivement ce manuel d'instructions, sinon l'utilisation de l'instrument peut être dangereuse pour l'opérateur, pour l'instrument ou pour l'équipement testé !**
- **Penser aux marques d'avertissement sur l'instrument!**
- **Si l'équipement d'essai est utilisé d'une manière non spécifiée dans ce manuel d'instructions, la protection fournie par l'équipement peut être altérée!**
- **Avant d'effectuer des tests ou des mesures, s'assurer que les chaînes photovoltaïques destinées à la mesure sont déconnectées de l'onduleur.**
- **Ne pas utiliser l'instrument et les accessoires si des dommages sont constatés !**
- **Vérifier régulièrement le bon fonctionnement de l'instrument et de ses accessoires afin d'éviter tout risque lié à des résultats trompeurs.**
- **Utiliser uniquement des accessoires de test Metrel standard ou optionnels !**
- **Considérer toutes les précautions généralement connues afin d'éviter le risque de choc électrique tout en faisant face à des tensions dangereuses !**
- **L'entretien et l'étalonnage des instruments ne peuvent être effectués que par une personne compétente autorisée!**
- **Les séquences automatiques Metrel® sont conçues pour guider les tests afin de réduire considérablement le temps de test, d'améliorer la portée du travail et d'augmenter la traçabilité des tests effectués. Metrel n'assume aucune responsabilité pour toute séquence automatique par quelque moyen que ce soit. Il est de la responsabilité de l'utilisateur de vérifier l'adéquation aux fins de l'utilisation de la séquence automatique sélectionnée. Cela comprend le type et le nombre d'essais, le flux de séquence, les paramètres d'essai et les limites.**
- **Les sources photovoltaïques peuvent produire des tensions et des courants très élevés. Seul un personnel qualifié et formé doit effectuer des mesures sur les systèmes photovoltaïques.**
- **Des précautions de sécurité pour travailler sur le toit devraient être prises en compte.**

• **En cas de défaut dans le système de mesure (fils, dispositifs, connexions, instrument de mesure, accessoires…), de présence de gaz inflammables, d'humidité très élevée ou de poussière lourde, un arc électrique qui ne s'éteint pas par luimême peut se produire. Les arcs peuvent causer des incendies et des dommages importants. Les utilisateurs doivent être qualifiés pour débrancher le système PV en toute sécurité dans ce cas.**

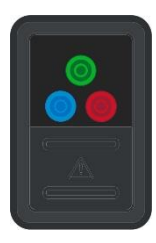

• **Ne pas utiliser l'instrument dans les systèmes PV avec des tensions supérieures à 1500 V c.c. et/ou des courants supérieurs à 20 A c.c.! Sinon, l'instrument peut être endommagé.**

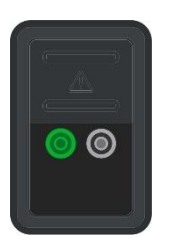

• **Ne pas brancher la tension externe entre les bornes P/S et PE. Tension maximale autorisée : < 10 V c.c., courant maximal autorisé : < 1 A c.c.! Sinon, l'instrument peut être endommagé.**

#### <span id="page-6-0"></span>**1.1.2 Avertissements relatifs à la sécurité des fonctions de mesure**

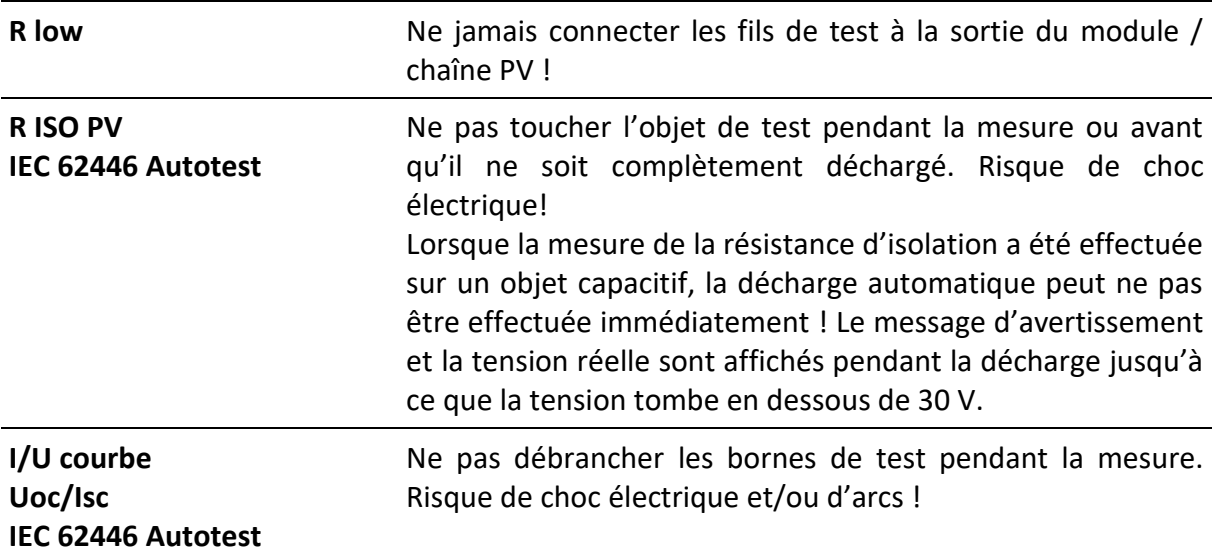

#### <span id="page-6-1"></span>**1.1.3 Remarques relatives aux fonctions de mesure**

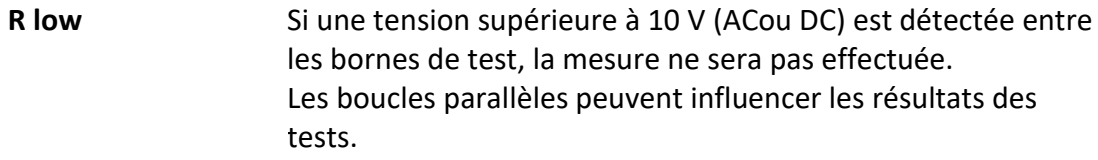

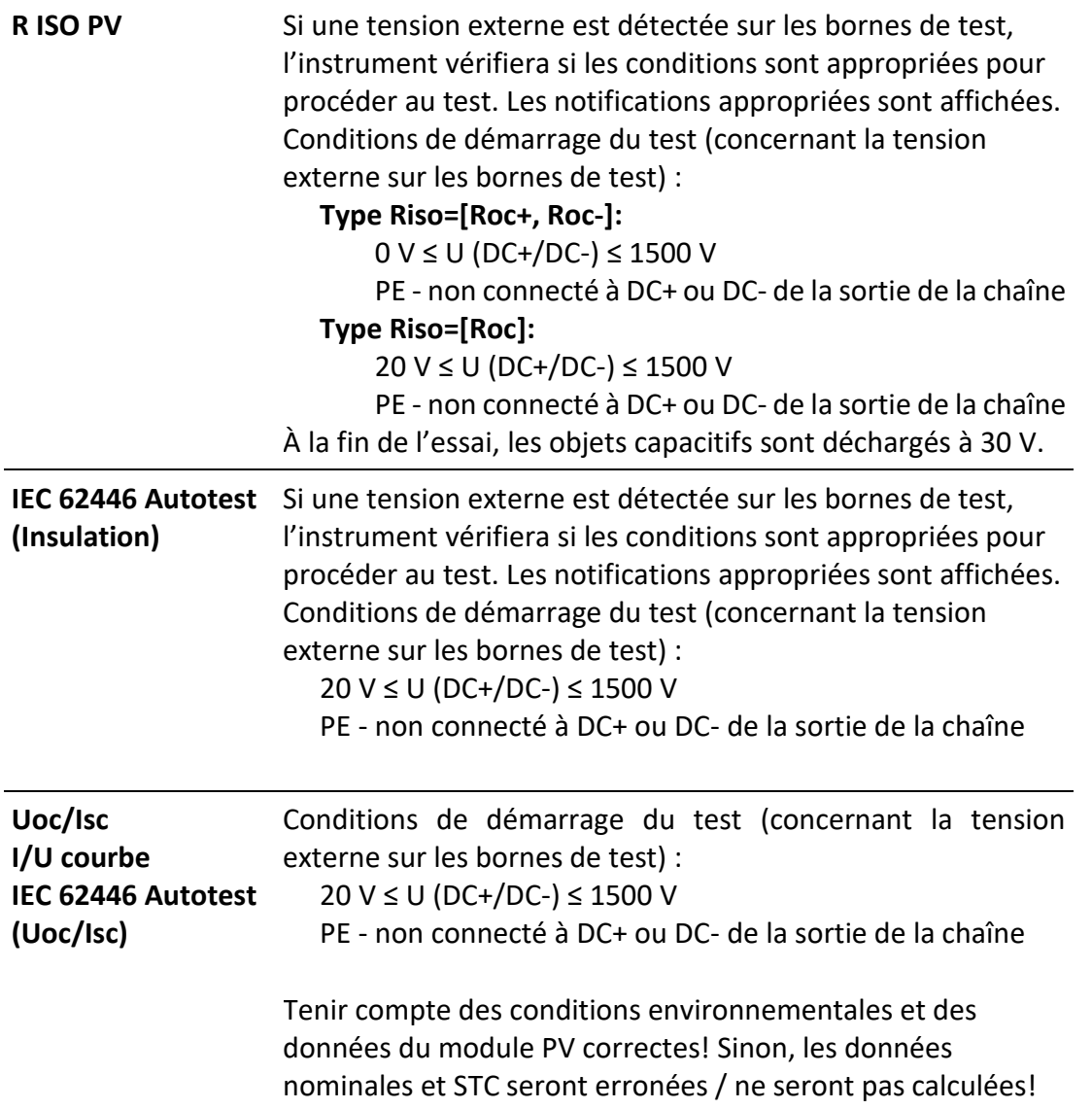

#### **Astuce**

**Si des données erronées du module PV ont été utilisées et que les résultats (STC, nominaux) sont erronés,**

**l'instrument permet de changer le module PV après le test.**

Voir le chapitre **Modification des modules PV et d'autres paramètres dans les mesures déjà effectuées.**

#### <span id="page-7-0"></span>**1.1.4Notes générales**

• Les captures d'écran LCD de ce document sont uniquement informatives. Les écrans de l'instrument peuvent être légèrement différents.

• Metrel se réserve le droit d'apporter des modifications techniques sans préavis dans le cadre du développement ultérieur du produit.

#### <span id="page-8-0"></span>**1.1.5 Marquages sur l'instrument**

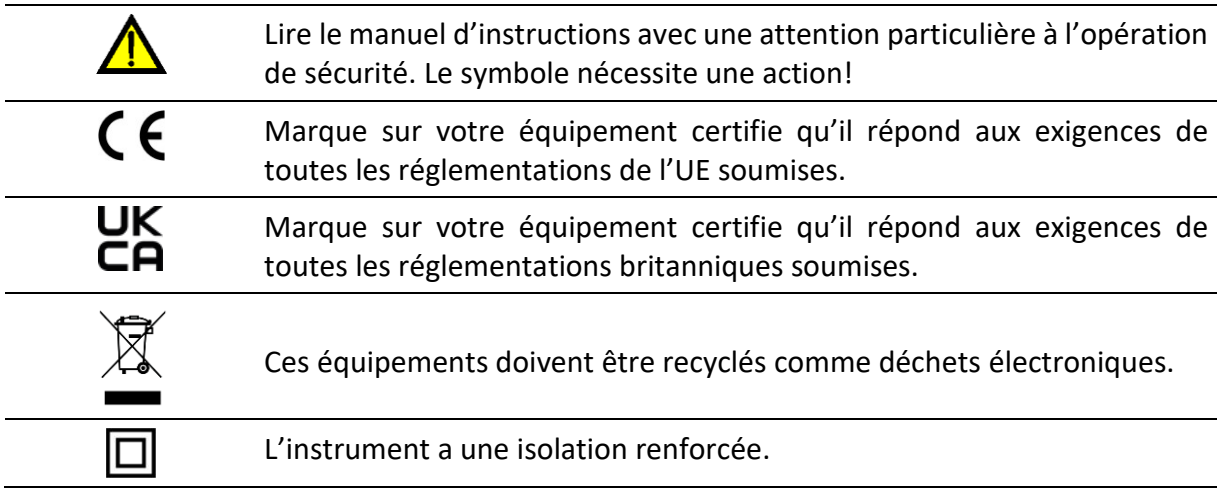

### <span id="page-8-1"></span>**1.2 Normes appliquées**

L'instrument est fabriqué et testé conformément aux réglementations suivantes, énumérées ci-dessous.

#### **Compatibilité électromagnétique (CEM)**

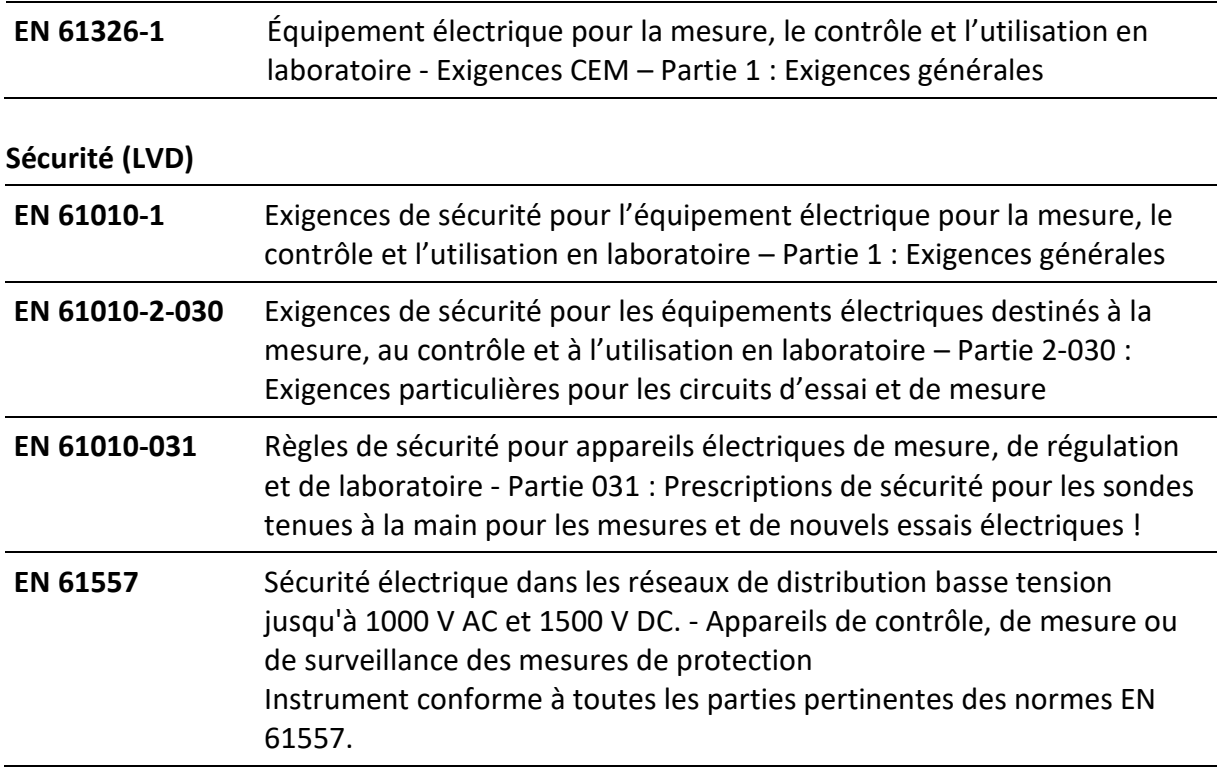

#### **Fonctionnalité**

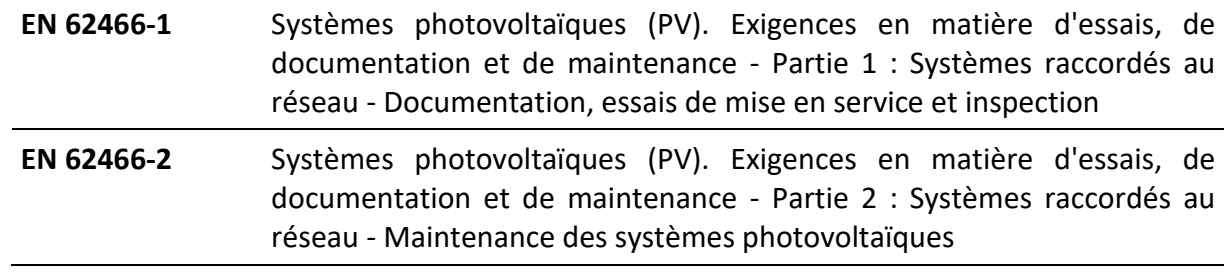

# <span id="page-10-0"></span>**2 Jeu d'instruments et accessoires**

### <span id="page-10-1"></span>**2.1 Ensemble standard de l'instrument**

- MI 3115 PV Instrument d'analyse
- Câble secteur C13/schuko
- Sac de transport (L)
- Câble de mesure, rouge, 3 m, banane/banane
- Câble de mesure, bleu, 3 m, banane/banane
- Câble de mesure, vert, 3 m, banane/banane
- Cordon de mesure, vert, 4 m
- Cordon de mesure, noir, 50 m, sur bobine de câble
- Jeu d'adaptateurs PV MC4 à banane
- Pince crocodile, verte
- Sonde de test, 3 pièces, (noir, rouge, bleu)
- Câble USB, 1 m, USB-A à USB-B
- Carte MicroSD
- A 1785 PV Télécommande WL
- Cellule monocristalline de référence PV sans adaptateur (A 1427 S2)
- Sonde de température PV sans adaptateur (A 1400 S2)
- Piles Ni-MH rechargeables, type AA, 1,2V, 2400 mAh, 6 pièces, (S 2125)
- Adaptateur d'alimentation 12 V, 0,5 A
- Certification d'étalonnage
- Logiciel PCSW METREL ES manager PRO

### <span id="page-10-2"></span>**2.2 Accessoires en option**

La liste des accessoires optionnels disponibles sur demande auprès de votre distributeur figure sur la feuille ci-jointe.

# <span id="page-11-0"></span>**Description de l'instrument**

### <span id="page-11-1"></span>**3.1 Panneau avant**

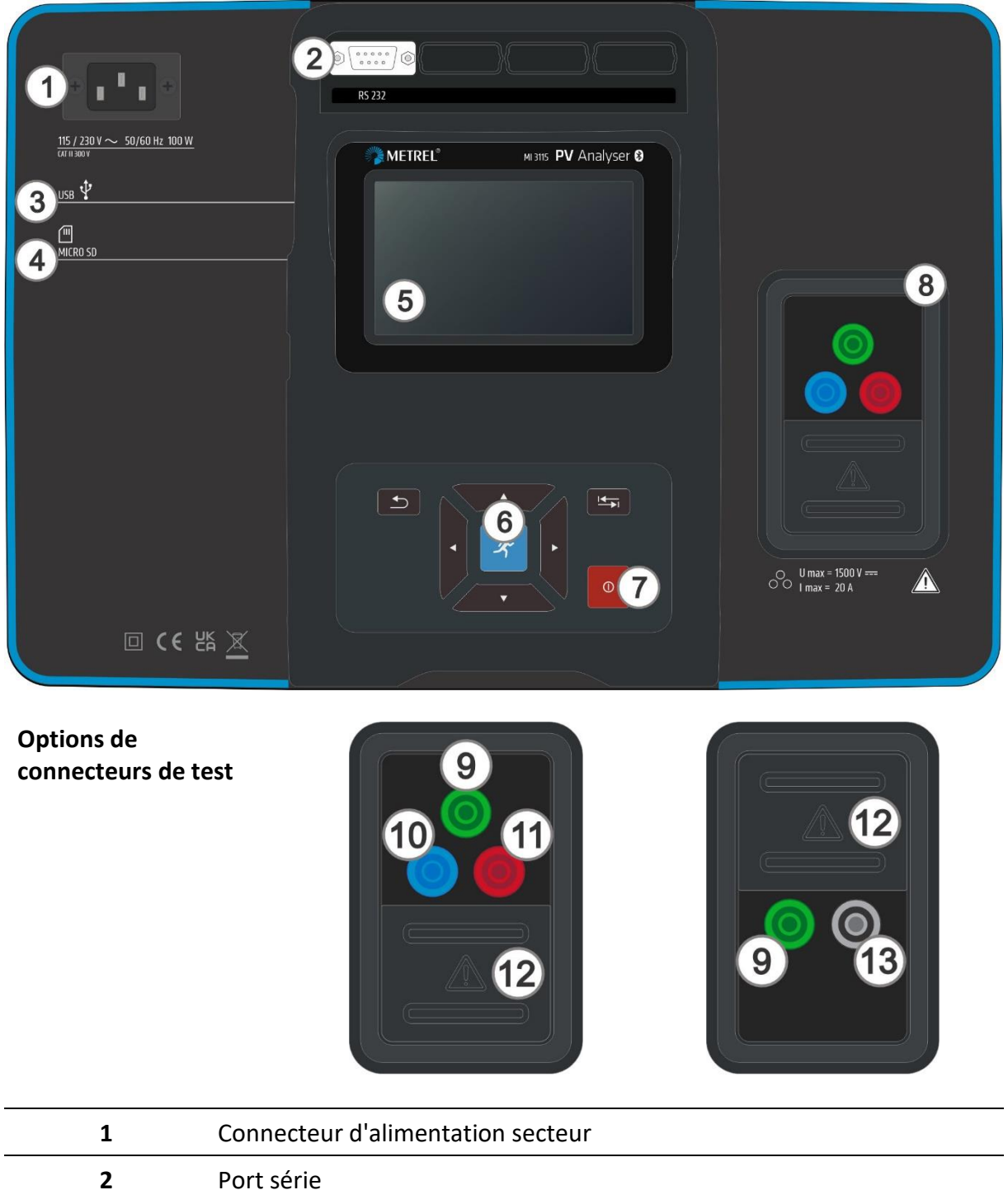

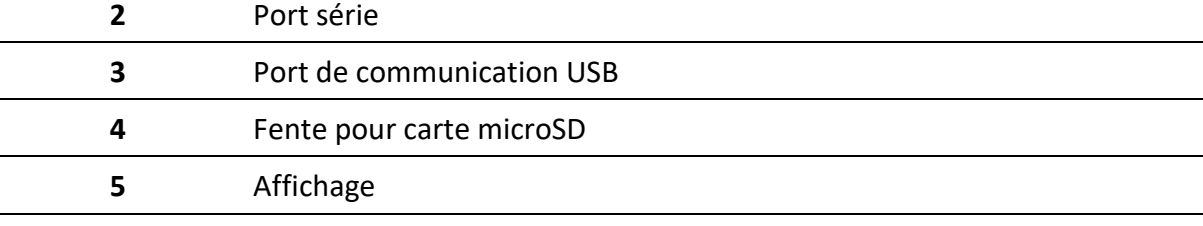

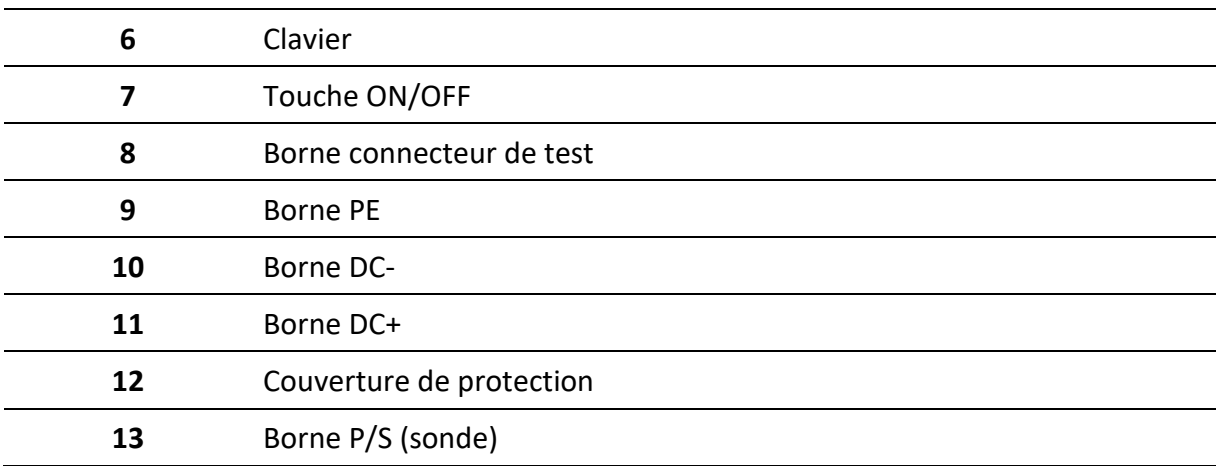

# <span id="page-13-0"></span>**4 Fonctionnement de l'instrument**

L'instrument peut être manipulé à l'aide d'un clavier ou d'un écran tactile.

### <span id="page-13-1"></span>**4.1 Signification générale des clés**

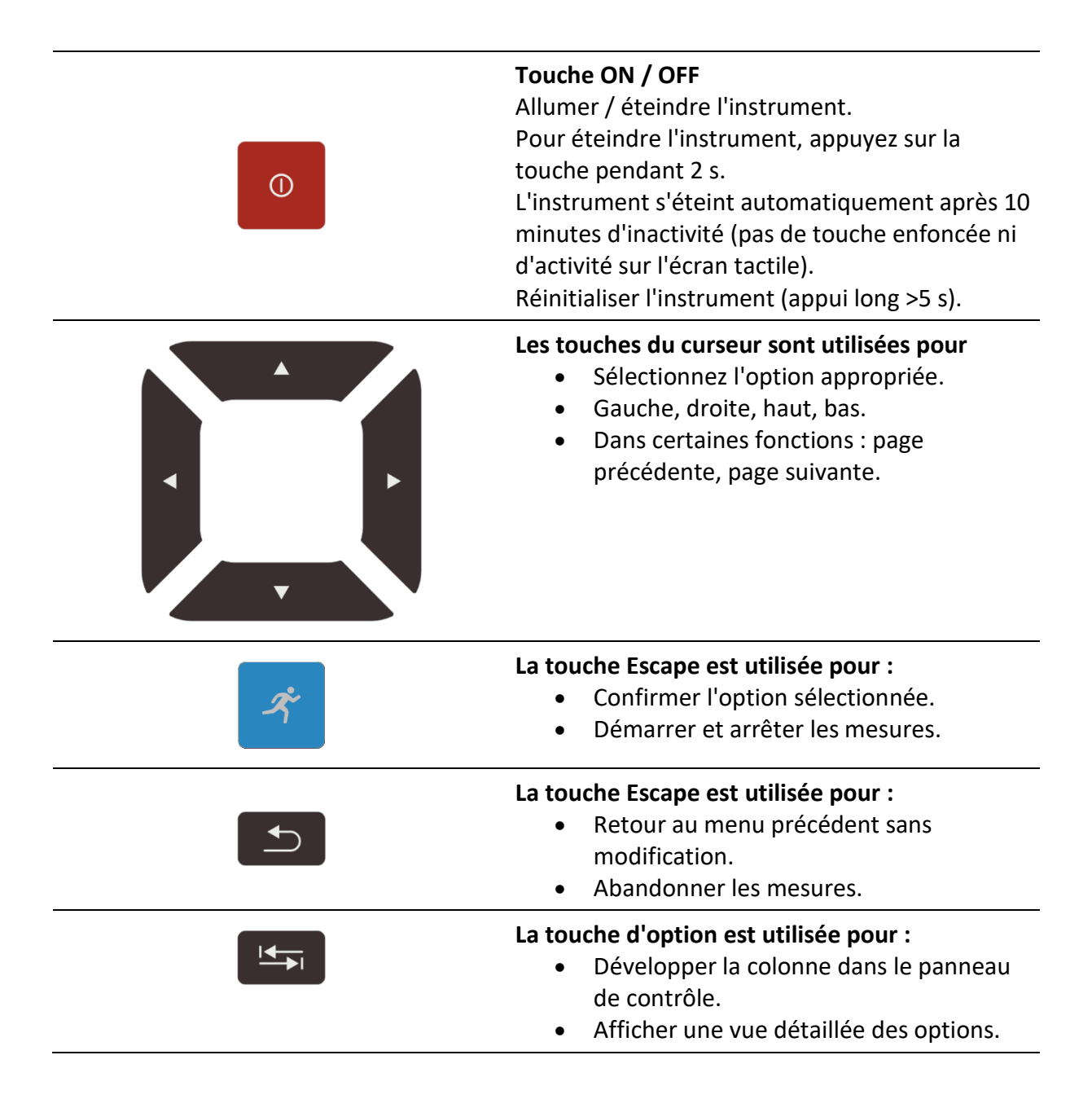

## <span id="page-14-0"></span>**4.2 Signification générale des gestes tactiles**

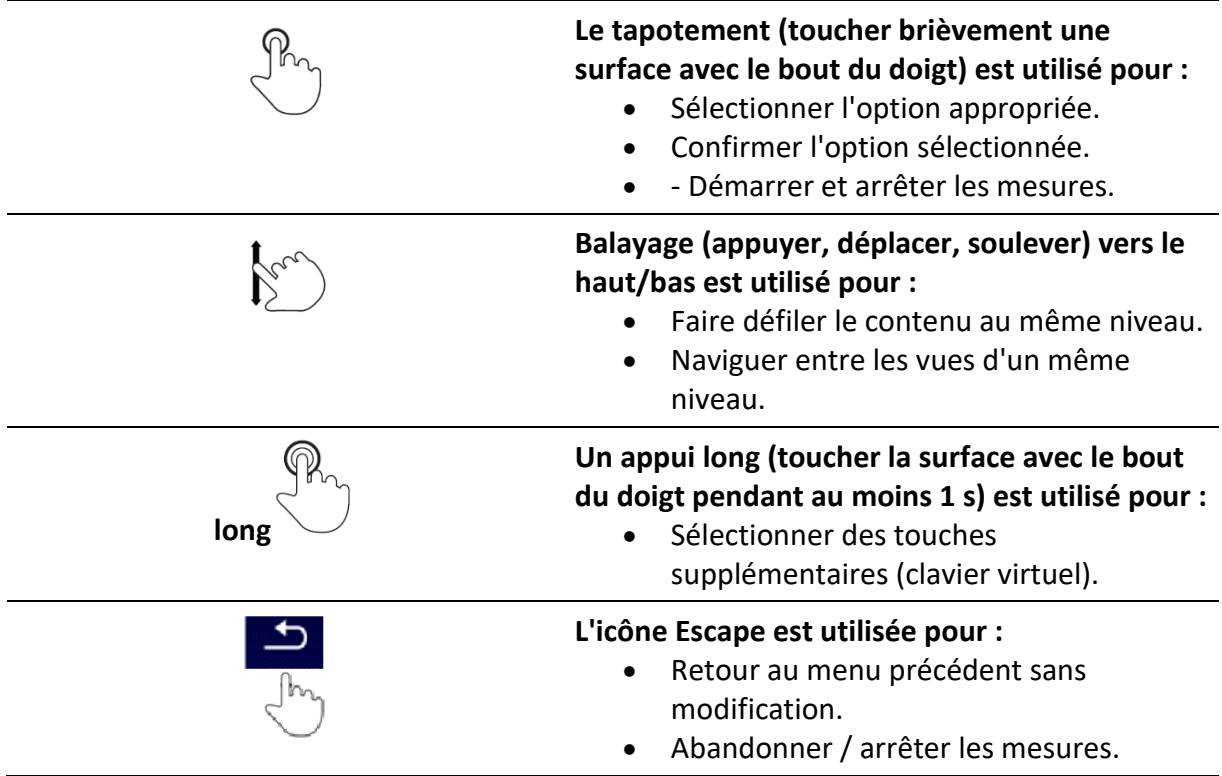

### <span id="page-14-1"></span>**4.3 Clavier virtuel**

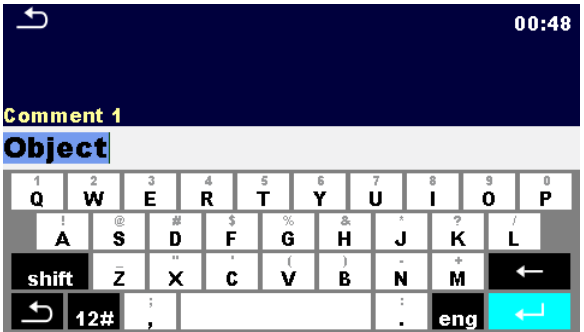

Options:

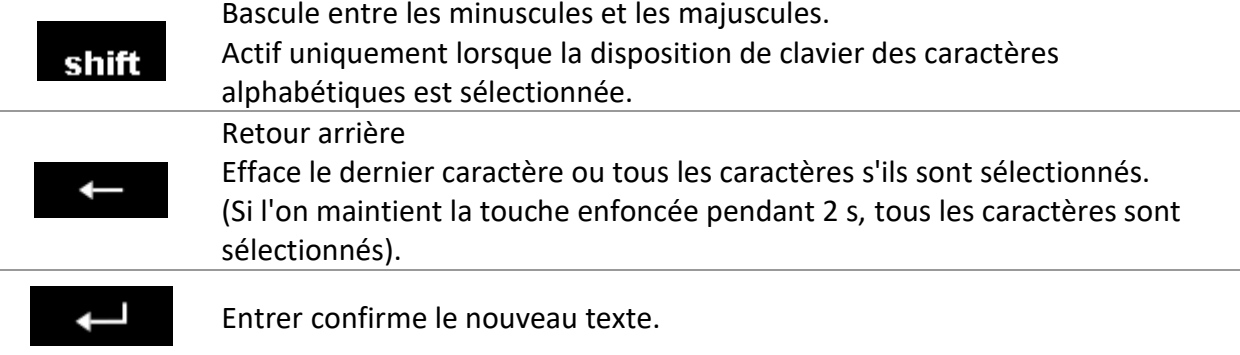

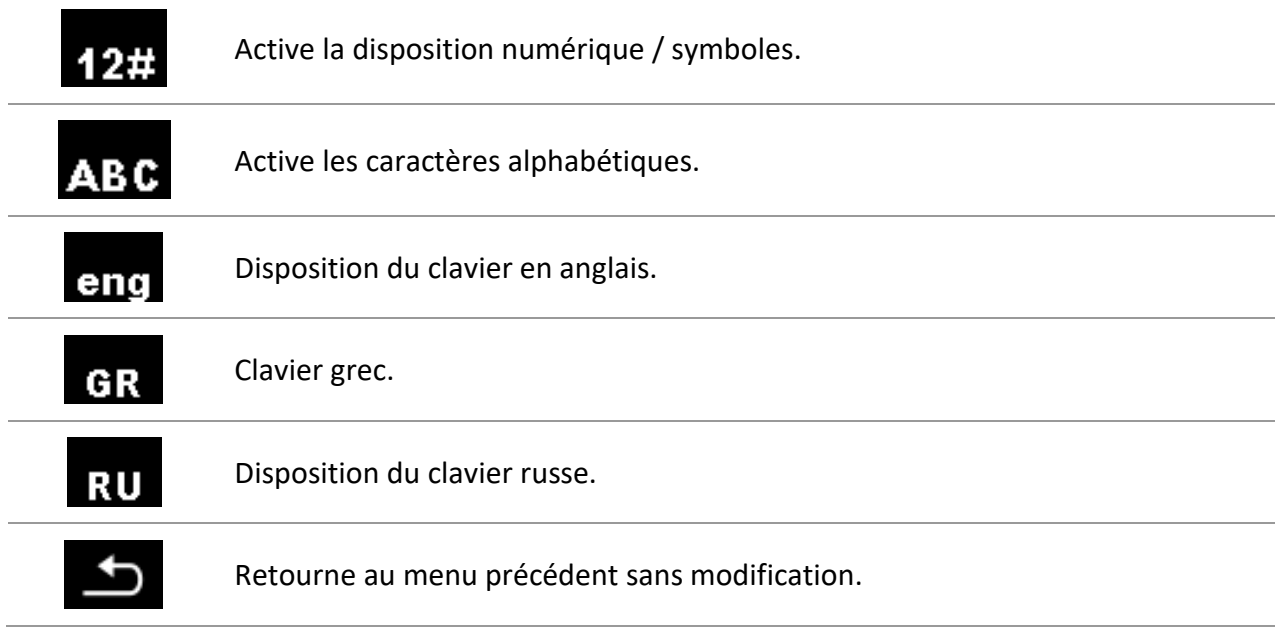

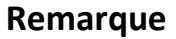

• Si le retour arrière est maintenu pendant 2 s, tous les caractères sont sélectionnés.

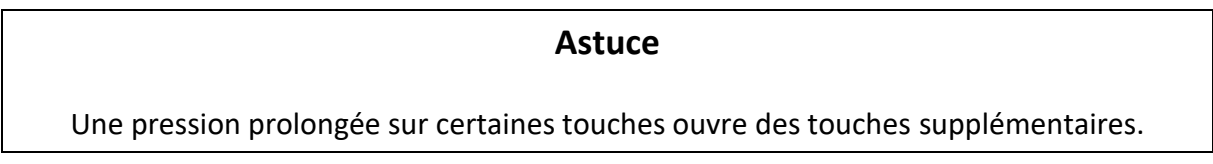

### <span id="page-15-0"></span>**4.4 Contrôles de sécurité, symboles, messages**

Au démarrage et en cours de fonctionnement, l'instrument effectue divers contrôles de sécurité afin de garantir la sécurité et d'éviter tout dommage. Si un contrôle de sécurité échoue, un message d'avertissement approprié s'affiche et des mesures de sécurité sont prises.

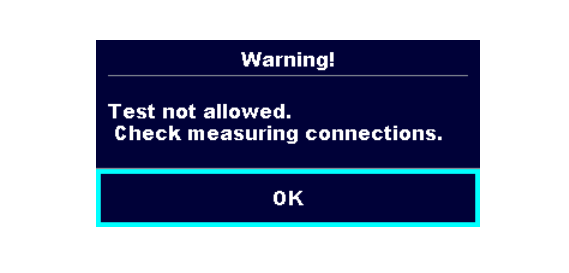

#### **Tension externe entre les bornes DC+/PE ou DC-/PE**

Le test de résistance d'isolement ne peut pas être effectué.

• Raisons possibles : connexion à la sortie de la chaîne PV

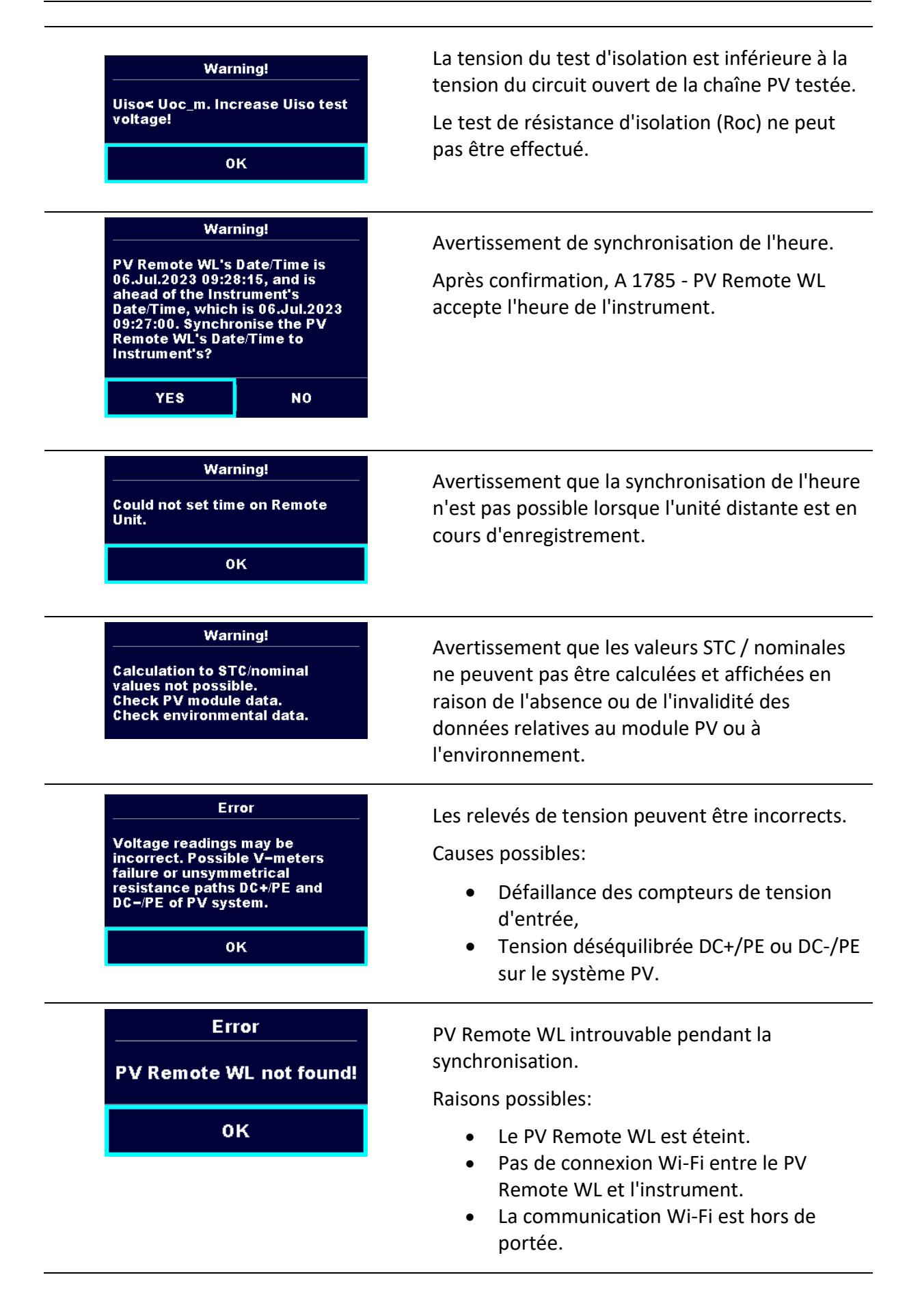

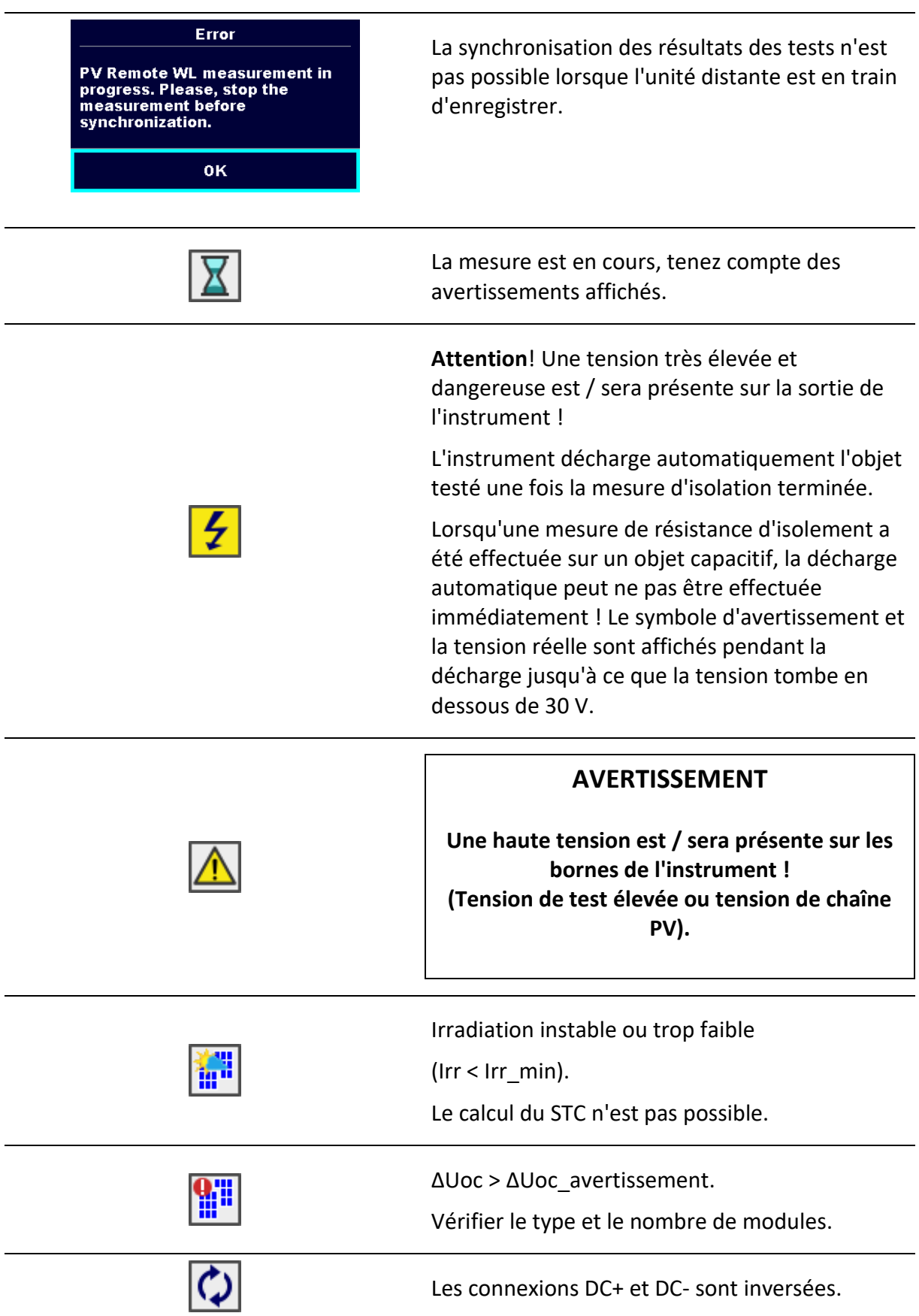

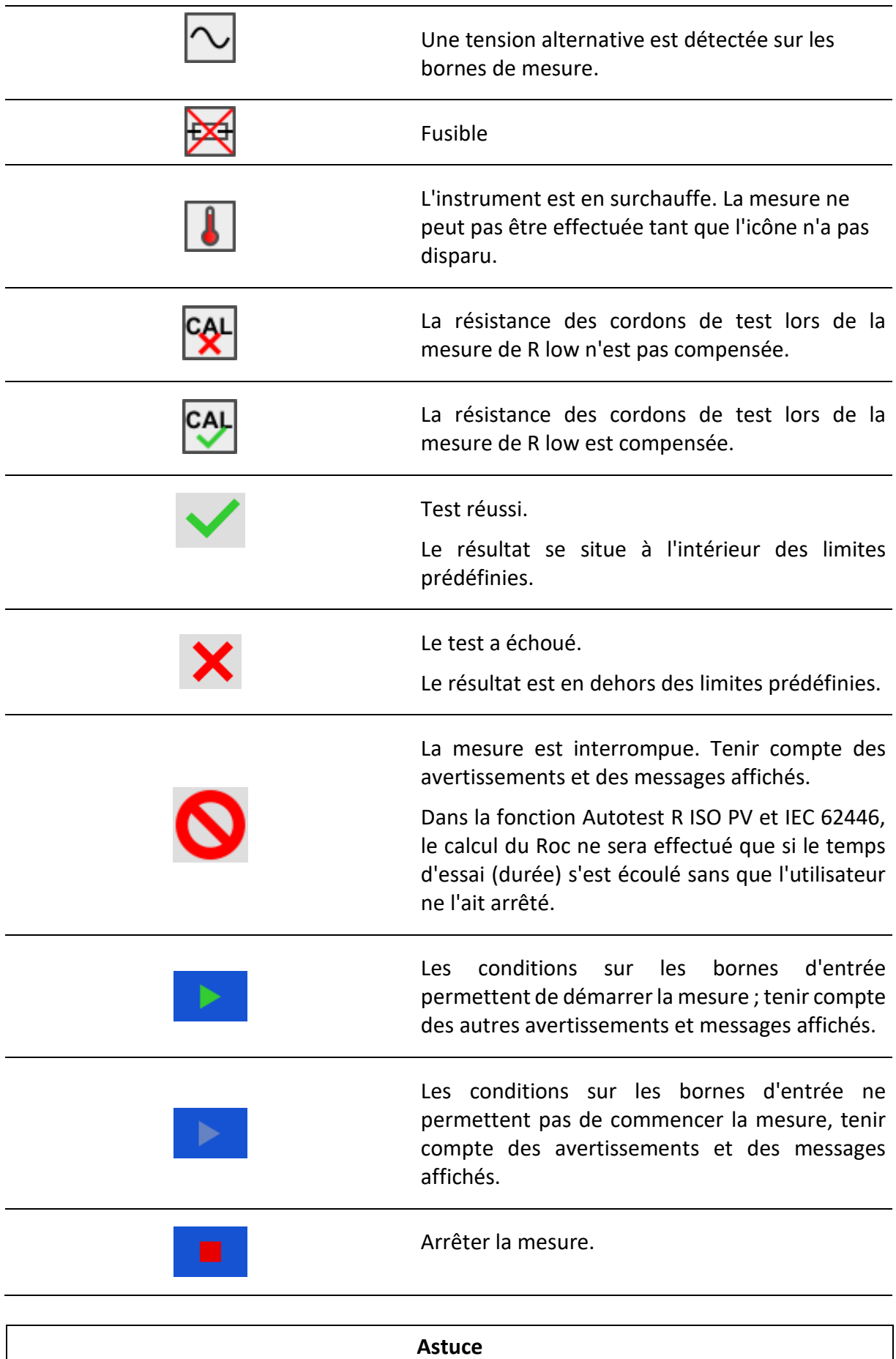

 $P_{n}$ 

Pour certaines icônes, des informations supplémentaires sont affichées si  $\vee$  l'on se trouve sur l'icône.

#### <span id="page-19-0"></span>**4.4.1 Connexions Bluetooth et Wi-Fi**

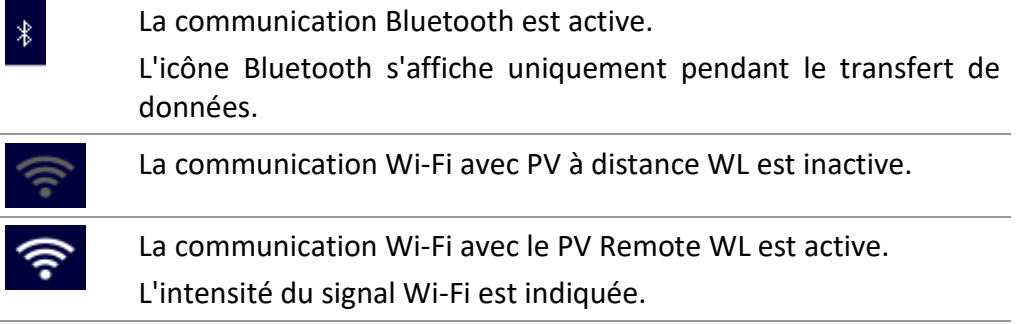

### <span id="page-19-1"></span>**4.4.2 Contrôle de la tension aux bornes**

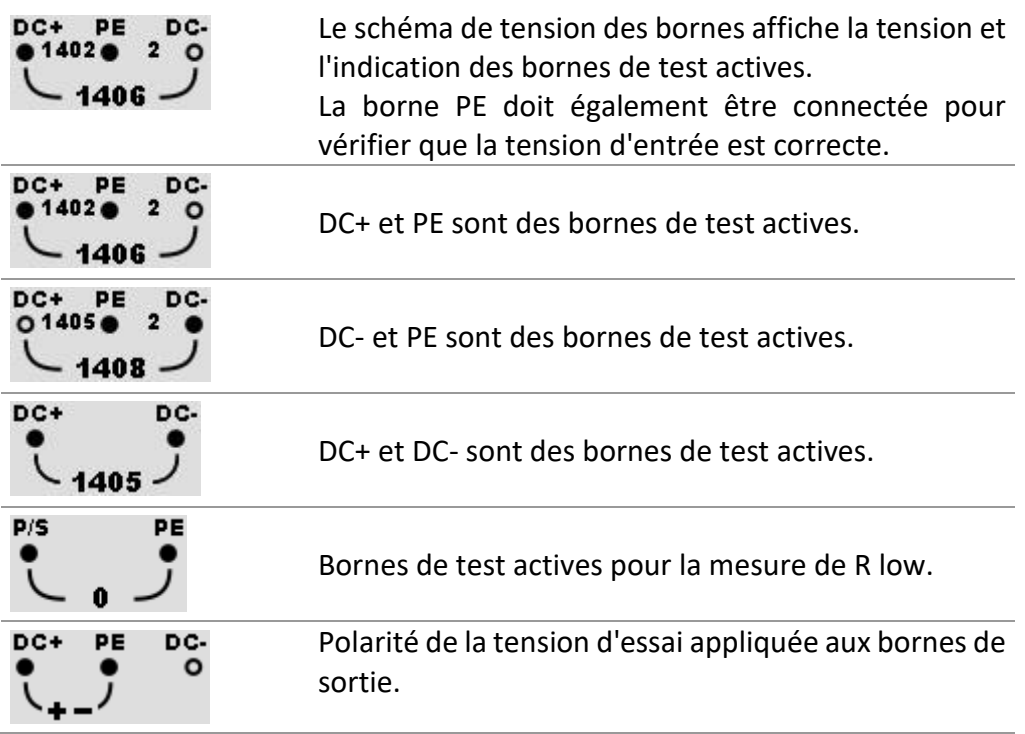

#### <span id="page-19-2"></span>**4.4.3 Indication de la batterie**

Le témoin de batterie indique l'état de charge de la batterie et la connexion à une source d'alimentation en courant alternatif.

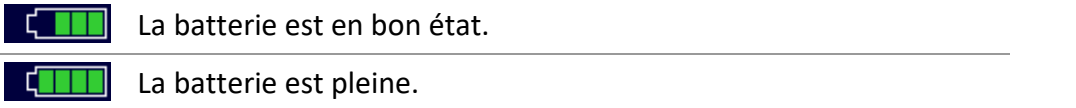

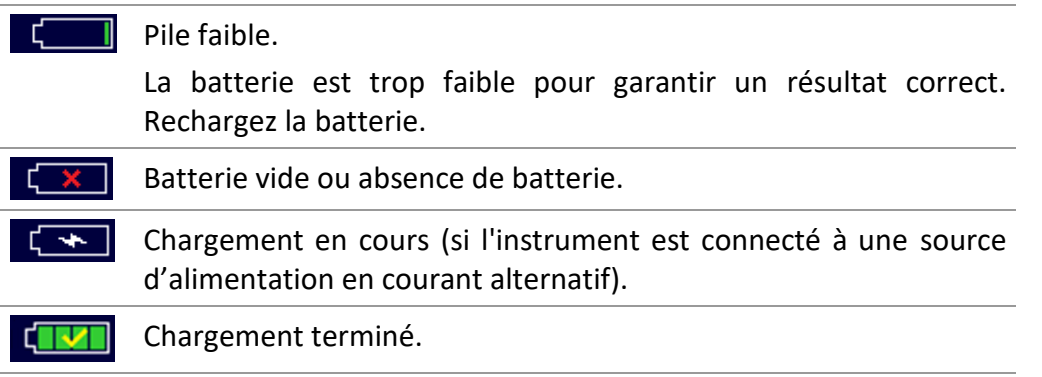

### <span id="page-20-0"></span>**4.5 Menu principal de l'instrument**

Le menu principal de l'instrument permet de sélectionner quatre menus d'opération principaux.

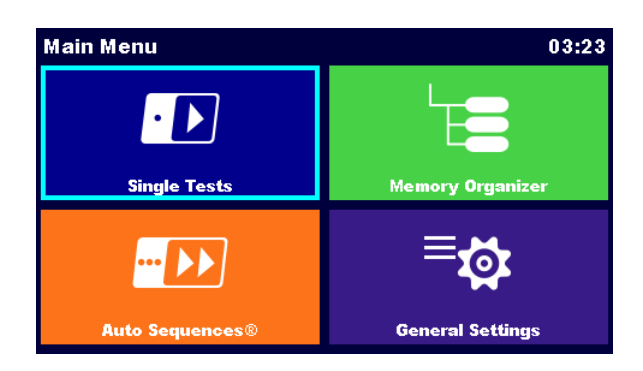

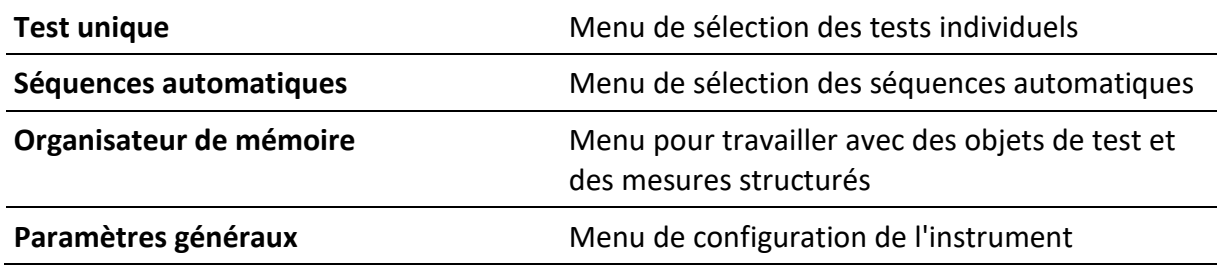

### <span id="page-20-1"></span>**4.6 Menu des paramètres généraux**

Le menu Paramètres généraux permet de visualiser ou de régler les paramètres et réglages généraux de l'instrument.

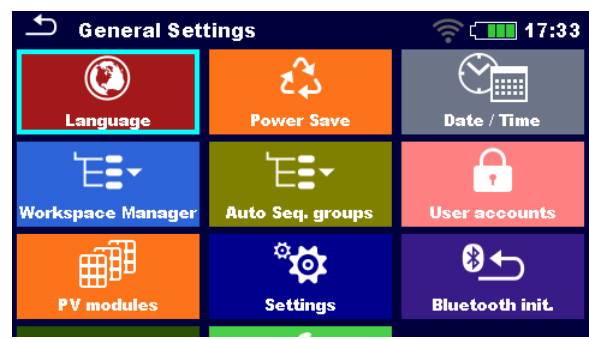

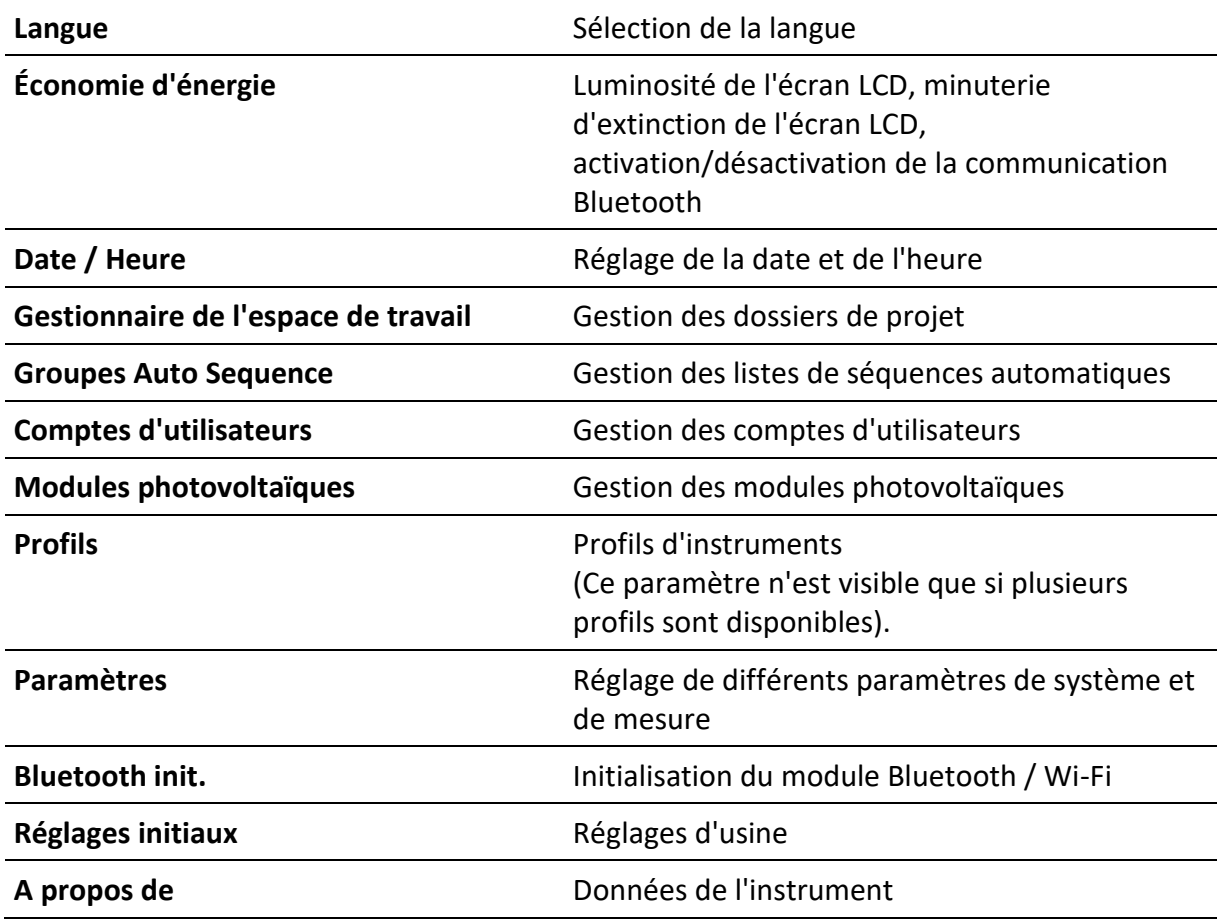

### <span id="page-21-0"></span>**4.6.1 Paramètres**

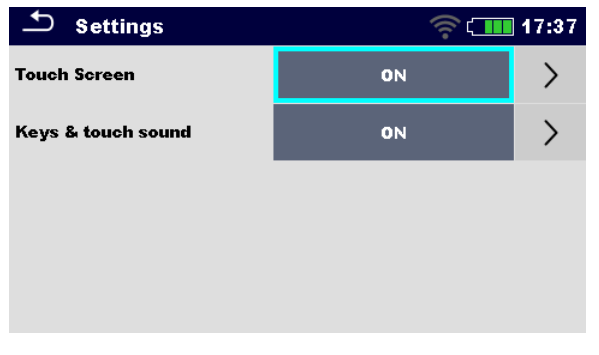

**Écran tactile** Activer / désactiver l'écran tactile.

**Touches** et **tactiles** sons Activer/désactiver le son des touches.

#### <span id="page-23-0"></span>**4.6.2 Paramètres Wi-Fi**

Se reporter au chapitre Communication avec l'A 1785 - PV Remote WL et au manuel d'instruction de l'A 1785 - PV Remote WL pour des informations détaillées.

#### <span id="page-23-1"></span>**4.6.3 Initialisation de Bluetooth**

Ce menu permet de réinitialiser le module Bluetooth / Wi-Fi interne.

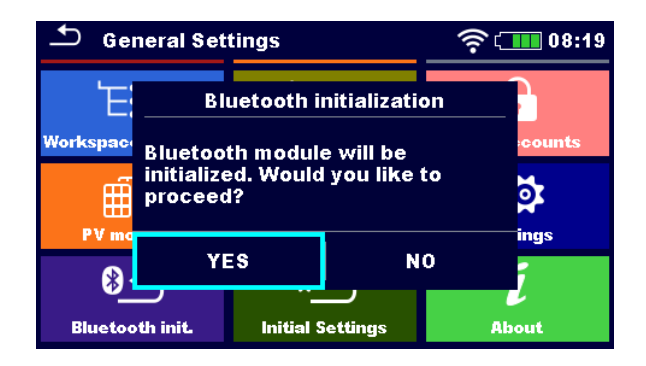

#### <span id="page-23-2"></span>**4.6.4 Réglages initiaux**

Dans ce menu, le module Bluetooth / Wi-Fi interne sera initialisé et les réglages de l'instrument, les paramètres de mesure et les limites seront réglés sur les valeurs initiales (d'usine).

#### **AVERTISSEMENT**

**Les réglages personnalisés suivants seront perdus lorsque les instruments seront réglés sur les paramètres initiaux**

- Limites et paramètres de mesure.
- Paramètres globaux et paramètres du système.
- L'espace de travail ouvert et le groupe Auto Sequence® sont désélectionnés.
- L'utilisateur est déconnecté.

#### **Remarque**

#### **Les paramètres personnalisés suivants seront conservés :**

- Paramètres de profil
- Données en mémoire (Organiseur de données en mémoire, Espaces de travail, Groupes Auto Séquence® et Auto Séquences®)
- Comptes d'utilisateurs

#### <span id="page-24-0"></span>**4.6.5 A propos de**

Ce menu permet de visualiser les données de l'instrument (nom, numéro de série, version FW (firmware) et HW (hardware), code de profil, version HD (documentation hardware) et date d'étalonnage).

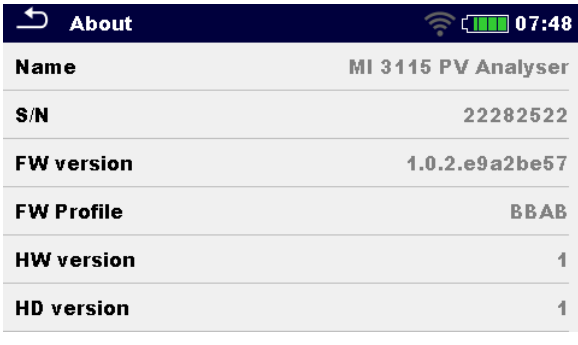

### <span id="page-24-1"></span>**4.6.6 Comptes d'utilisateurs**

**L'instrument dispose d'un système de comptes d'utilisateurs. Les actions suivantes peuvent être gérées :**

- Définir s'il est nécessaire ou non de se connecter pour travailler avec l'instrument.
- Ajout et suppression de nouveaux utilisateurs, définition de leur nom d'utilisateur et de leur mot de passe.
- Définition du mot de passe autorisant le fonctionnement de la boîte noire.

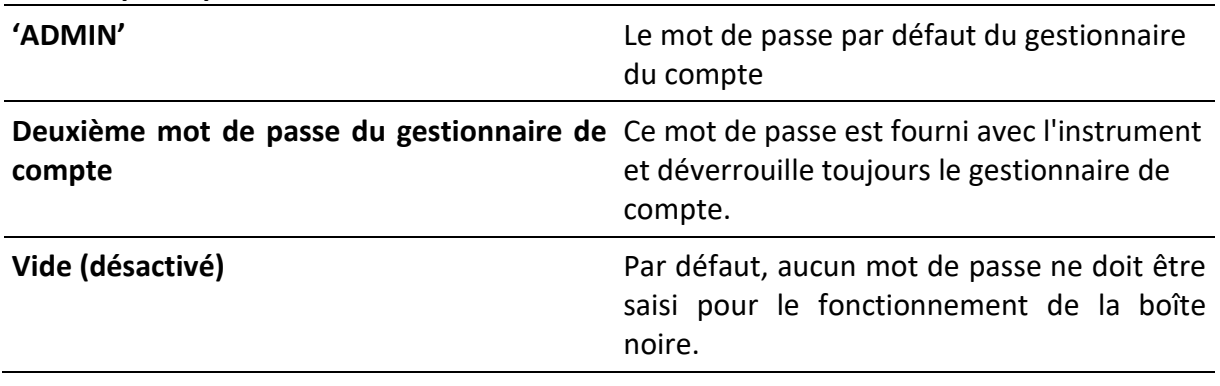

#### **Mots de passe par défaut**

#### **Remarque**

Si un compte utilisateur est défini et que l'utilisateur est connecté, le nom de l'utilisateur sera enregistré pour chaque mesure.

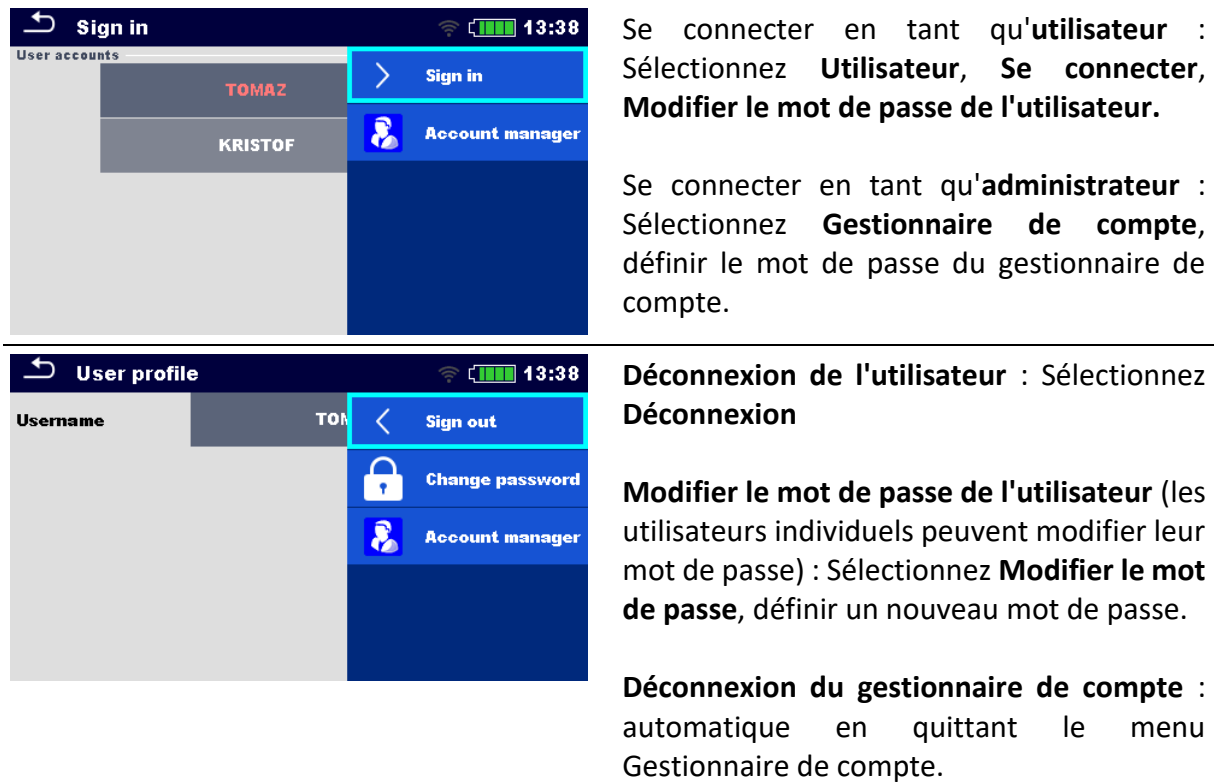

### <span id="page-25-0"></span>**4.6.7 Gestion des comptes**

Les comptes d'utilisateurs peuvent être gérés par le gestionnaire de comptes.

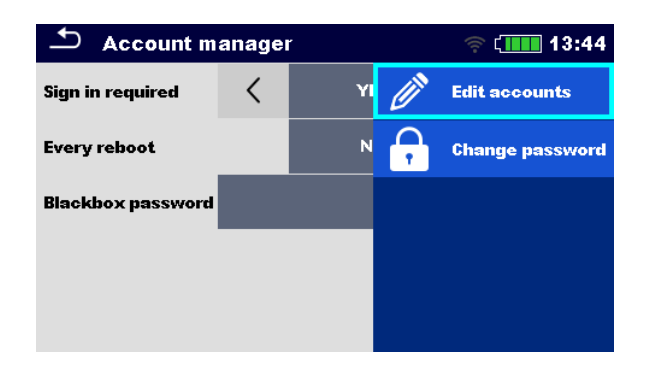

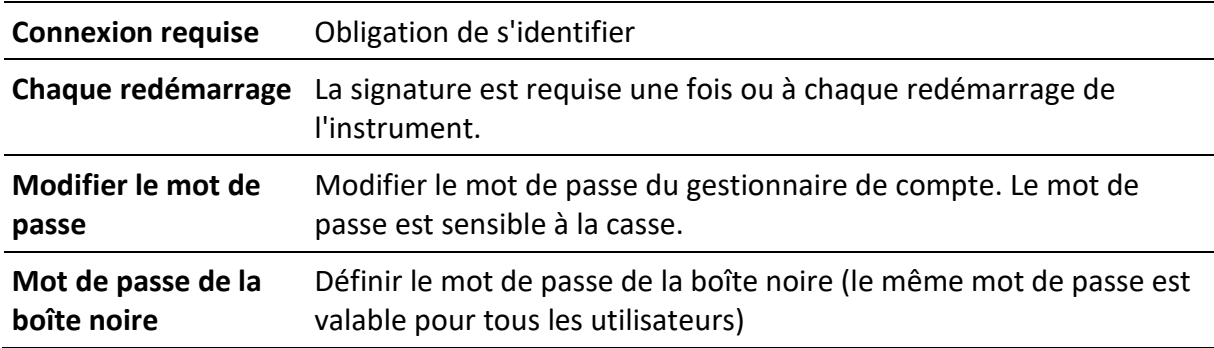

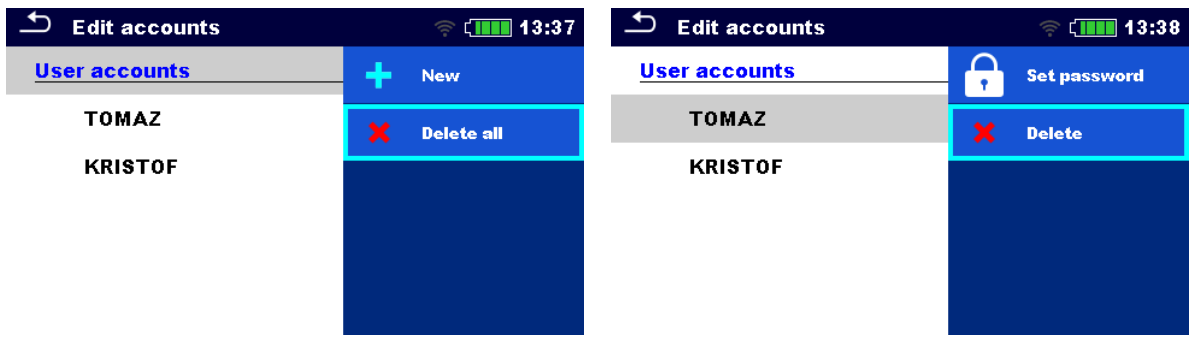

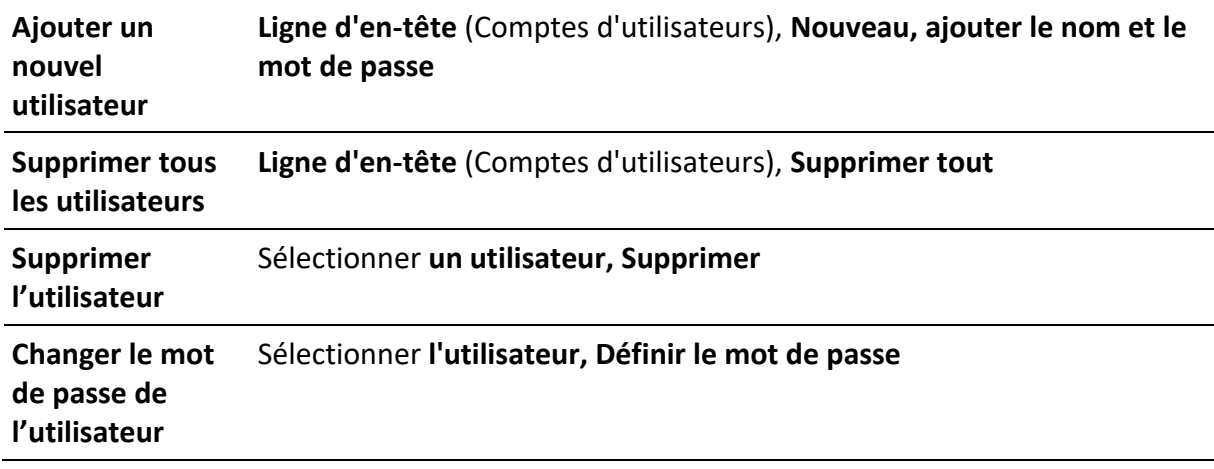

### <span id="page-26-0"></span>**4.7 Profils des instruments**

L'instrument utilise des réglages de système et de mesure spécifiques en fonction du champ d'application ou du pays dans lequel il est utilisé. Ces paramètres spécifiques sont enregistrés dans des profils d'instrument. Par défaut, chaque instrument a au moins un profil activé. Pour ajouter d'autres profils à l'instrument, il faut obtenir les clés de licence appropriées. Voir **l'annexe C - Notes sur les profils pour plus d'informations sur les fonctions spécifiées par les profils.**

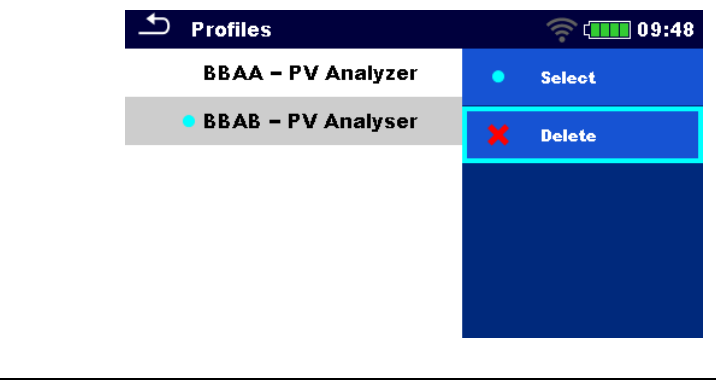

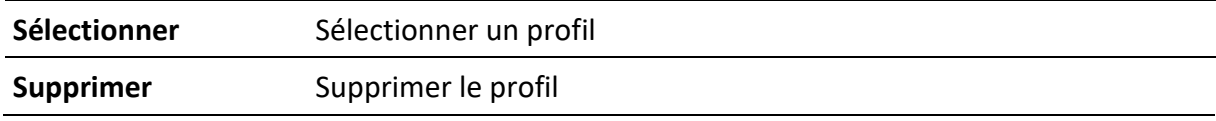

#### **Remarque**

Ce menu n'est visible que si plusieurs profils sont disponibles.

### <span id="page-27-0"></span>**4.8 Gestionnaire d'espace de travail**

Le gestionnaire d'espace de travail est destiné à gérer les différents espaces de travail et les exportations stockés sur la carte microSD.

#### <span id="page-27-1"></span>**4.8.1 Espaces de travail et exportation**

Les travaux peuvent être organisés à l'aide d'espaces de travail et d'exportations. Les exportations et les espaces de travail contiennent toutes les données pertinentes (mesures, paramètres, limites, objets de structure) d'un travail individuel.

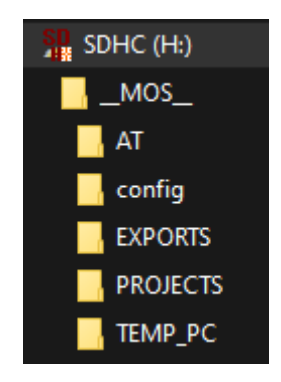

Les espaces de travail sont stockés sur la carte microSD dans le répertoire PROJECTS, tandis que les exportations sont stockées dans le répertoire EXPORTS. Les fichiers d'exportation peuvent être lus par les applications Metrel qui fonctionnent sur d'autres appareils. Les exportations conviennent pour faire des sauvegardes de travaux importants ou peuvent être utilisées pour le stockage de travaux si la carte microSD amovible est utilisée comme dispositif de stockage de masse. Pour travailler sur l'instrument, une exportation doit d'abord être importée de la liste des exportations et convertie en espace de travail. Pour être stocké en tant que données d'exportation, un espace de travail doit d'abord être exporté à partir de la liste des espaces de travail et converti en exportation. Dans le menu du gestionnaire d'espace de travail, les espaces de travail et les exportations sont affichés dans deux listes distinctes.

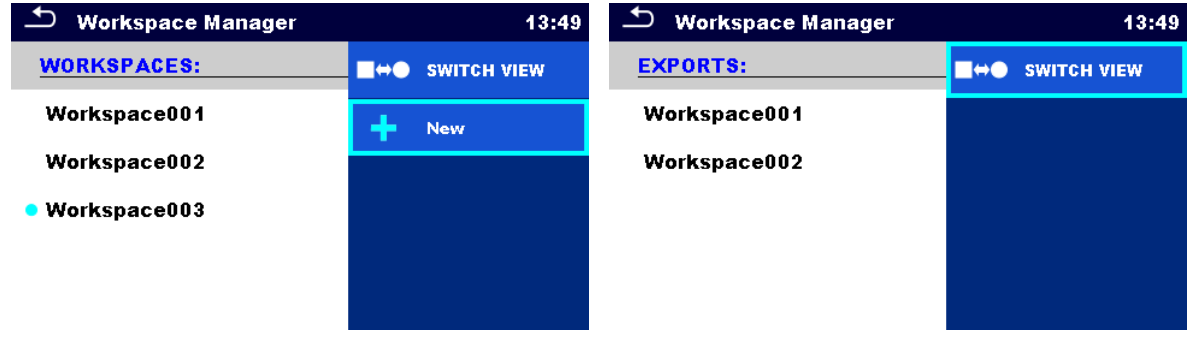

**Ligne d'en-tête** (Espaces de travail, Exportations), **Vue de commutation** Passer de l'exportation à l'espace de travail

**Ligne d'en-tête (Espaces de travail),**  Ajouter un nouvel espace de travail **Nouveau**

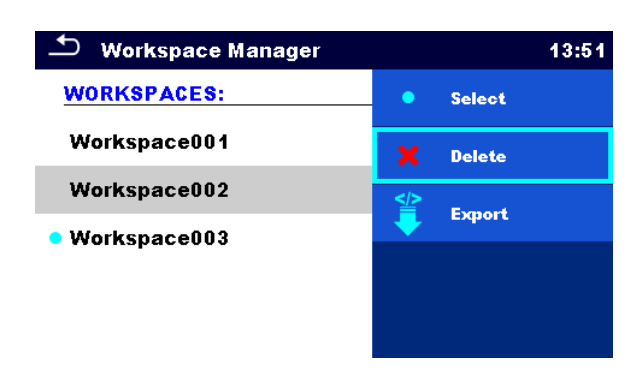

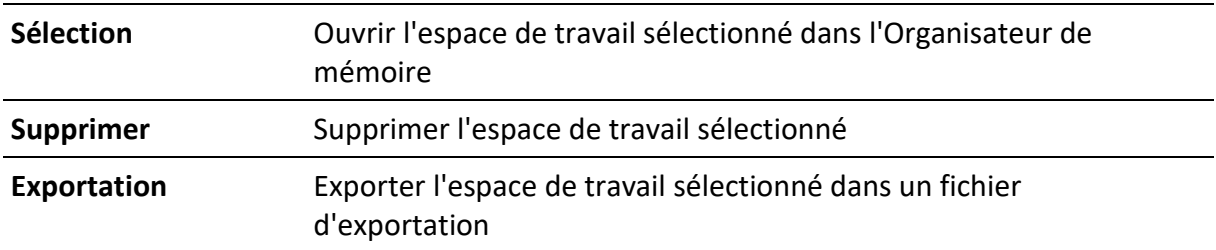

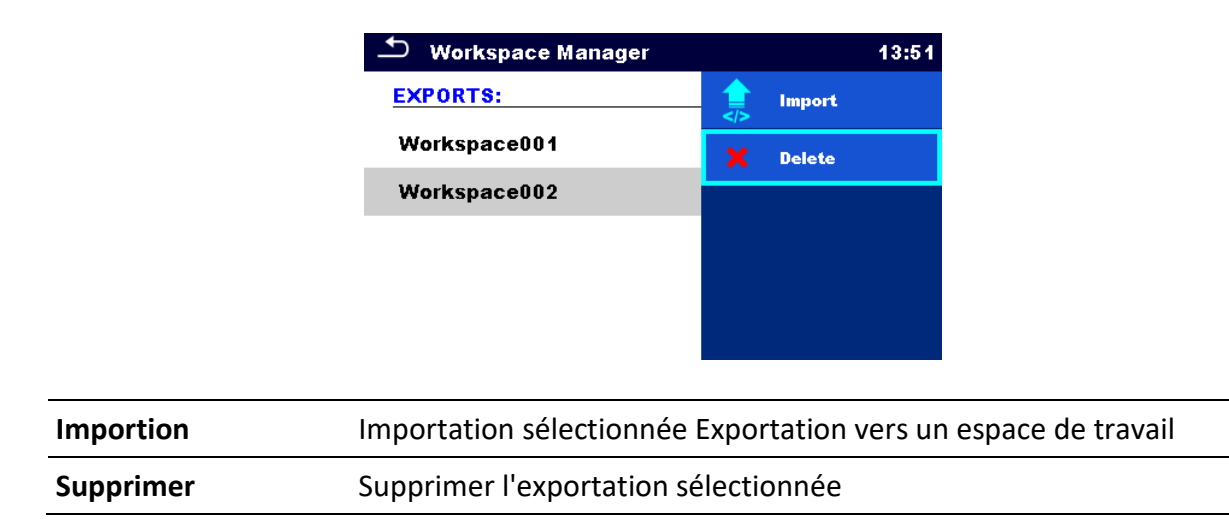

### <span id="page-28-0"></span>**4.9 Groupes Auto Sequence**

Les séquences automatiques de l'instrument peuvent être organisées à l'aide de listes. Dans une liste, un groupe d'auto-séquences similaires est stocké. Le menu des groupes Auto Sequence® permet de gérer différentes listes. Les dossiers contenant des listes d'autoséquences sont stockés dans Root\_\_MOS\_\_\AT sur la carte microSD.

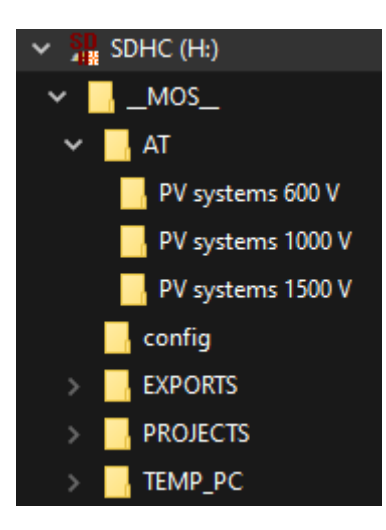

Dans le menu du groupe Auto Sequence®, les listes des Auto Sequences® sont affichées.

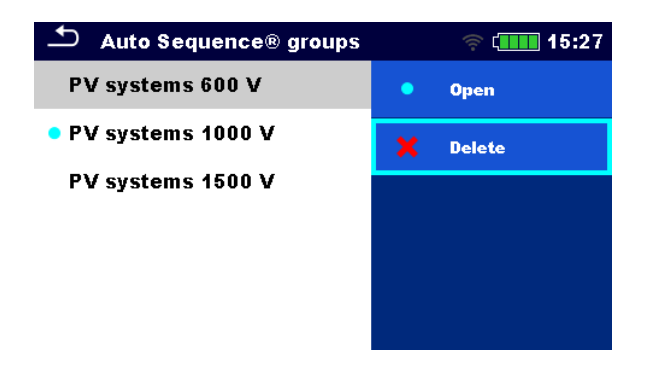

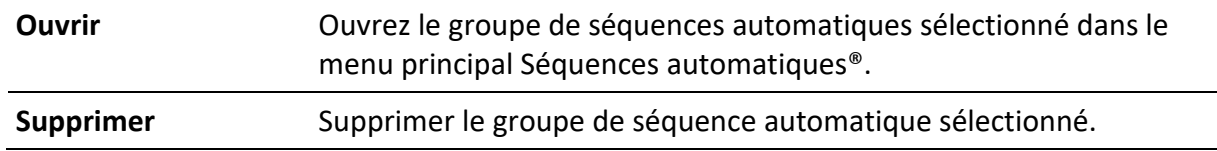

### <span id="page-30-0"></span>**4.10Modules photovoltaïques**

Ce menu permet de gérer une liste de modules PV et leurs données. Les données des modules PV de cette liste sont utilisées dans les mesures, pour le calcul des résultats nominaux et STC.

#### <span id="page-30-1"></span>**4.10.1 Opérations sur la liste des modules PV**

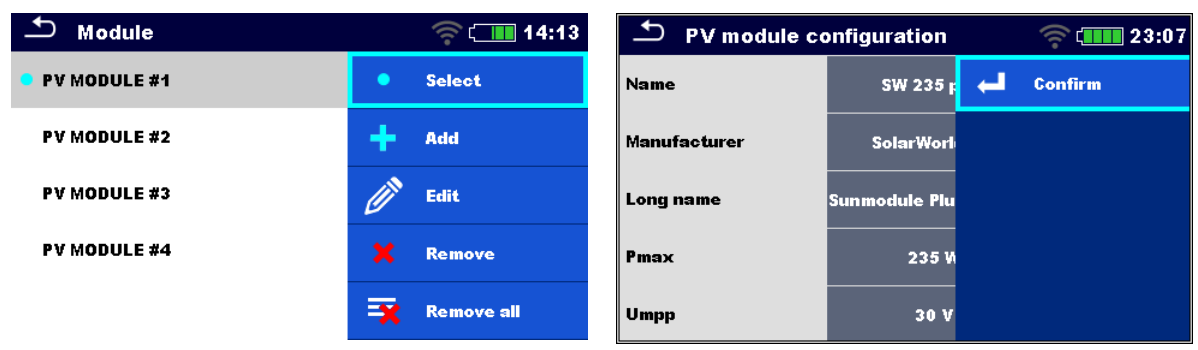

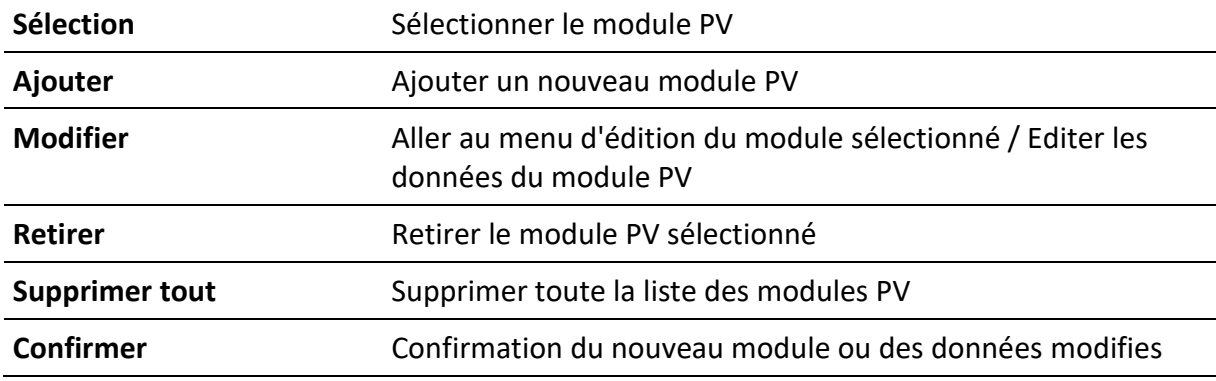

#### <span id="page-30-2"></span>**4.10.2 Configuration du module PV**

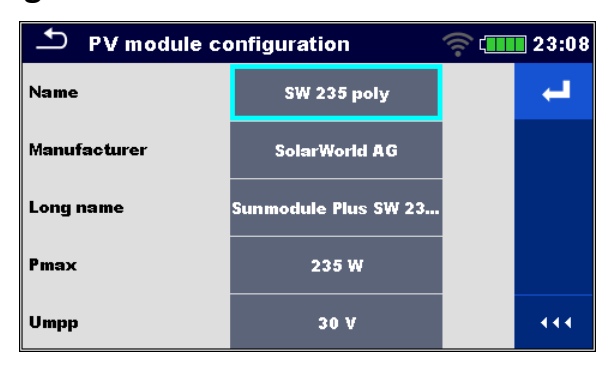

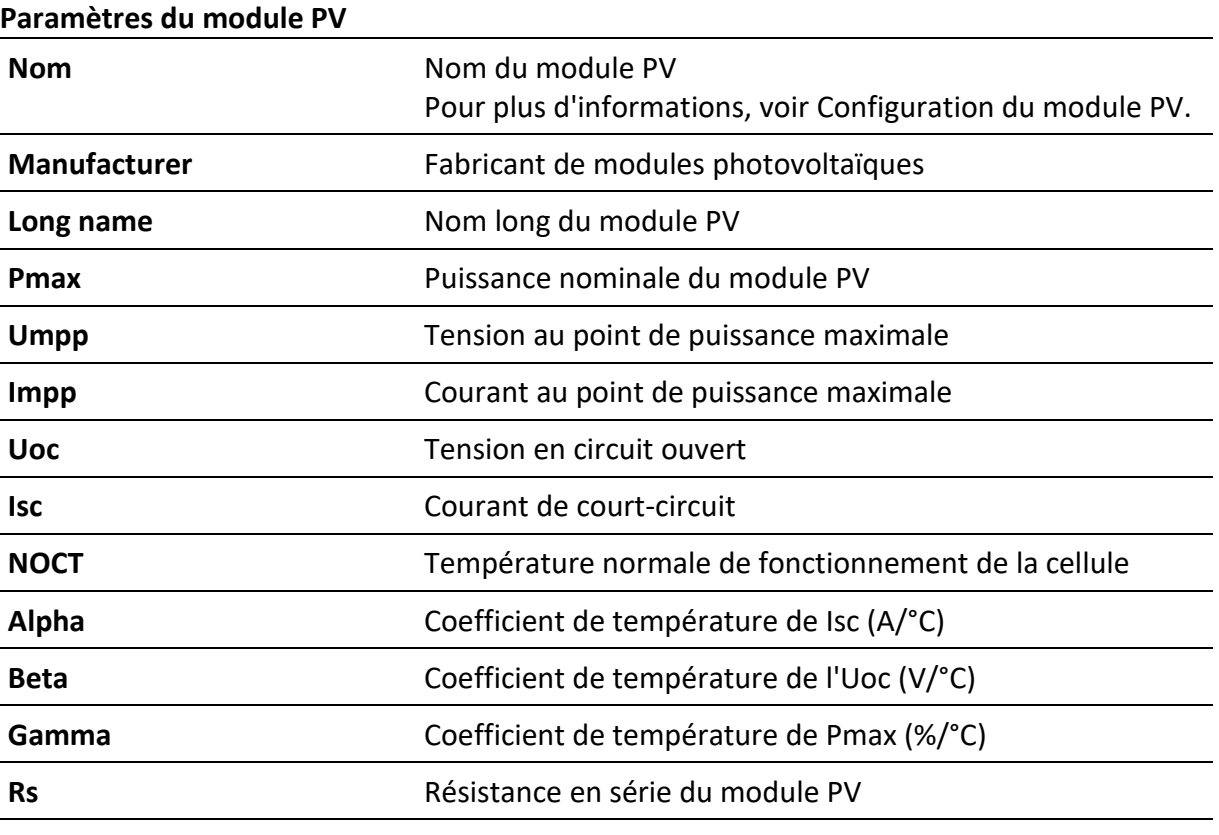

#### <span id="page-31-0"></span>**4.10.3 Importation d'une liste de modules photovoltaïques**

La liste des modules PV peut également être préparée dans Metrel ES Manager et importée dans l'instrument. Se référer au **manuel d'instruction de Metrel** ES Manager pour des informations détaillées.

#### **Avertissement**

Après le téléchargement, la liste des modules PV sur l'instrument sera écrasée !

# <span id="page-32-0"></span>**5 Organisateur de mémoire**

Organisateur de mémoire est un environnement permettant de stocker et de travailler avec des données d'essai. Les données sont organisées dans une structure arborescente à plusieurs niveaux avec des objets de structure et des mesures. Pour une liste des objets de structure disponibles, voir **l'annexe B - Objets de structure.**

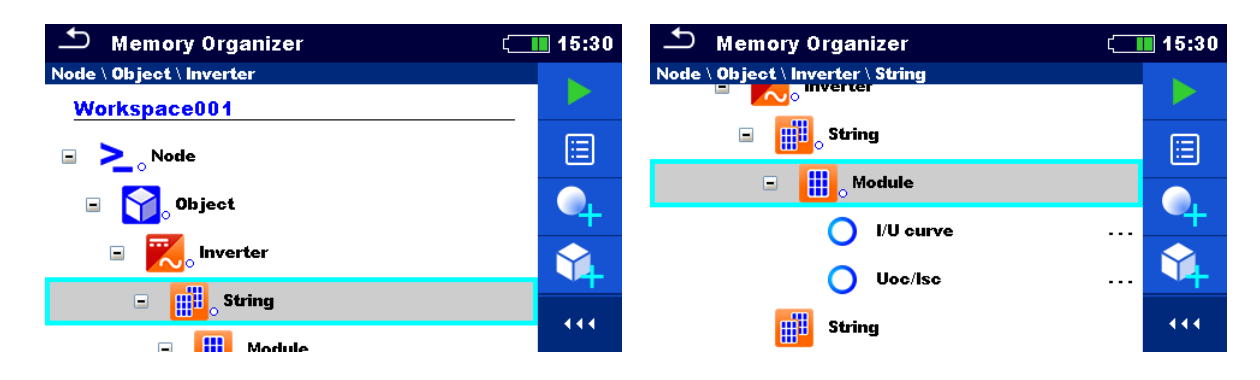

### <span id="page-32-1"></span>**5.1 Opérations dans l'organisateur de mémoire**

### <span id="page-32-2"></span>**5.1.1Opérations sur l'espace de travail**

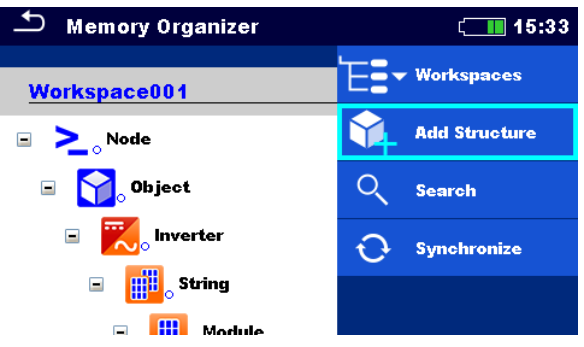

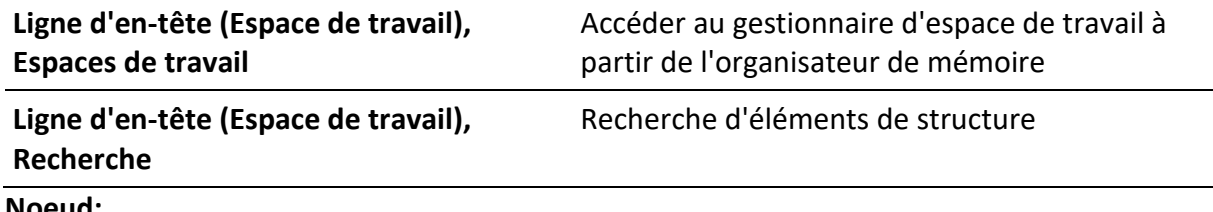

#### **Noeud:**

Le nœud est l'élément de structure de plus haut niveau. Un nœud est obligatoire ; les autres sont facultatifs et peuvent être créés ou supprimés librement.

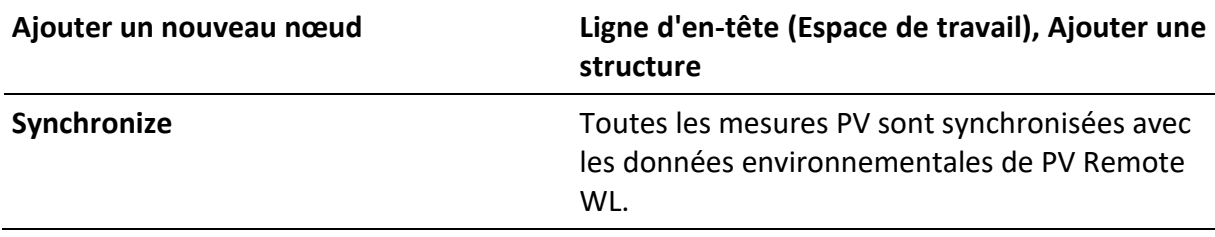

#### <span id="page-33-0"></span>**5.1.2Opérations sur les mesures**

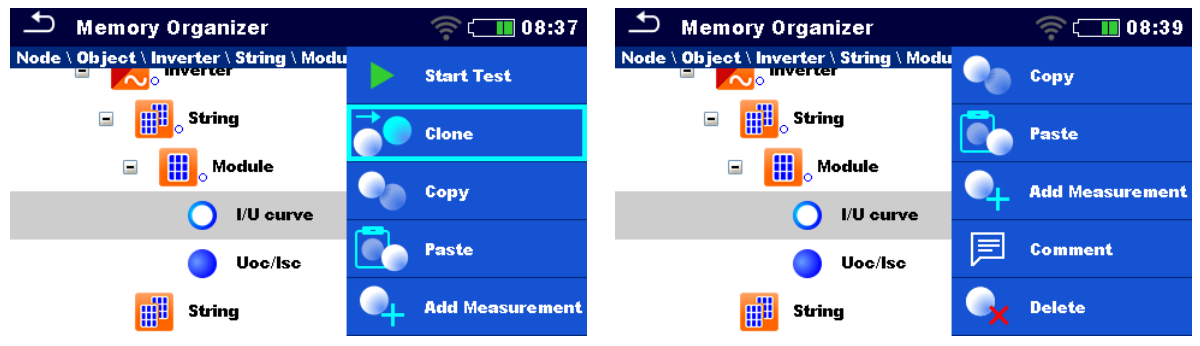

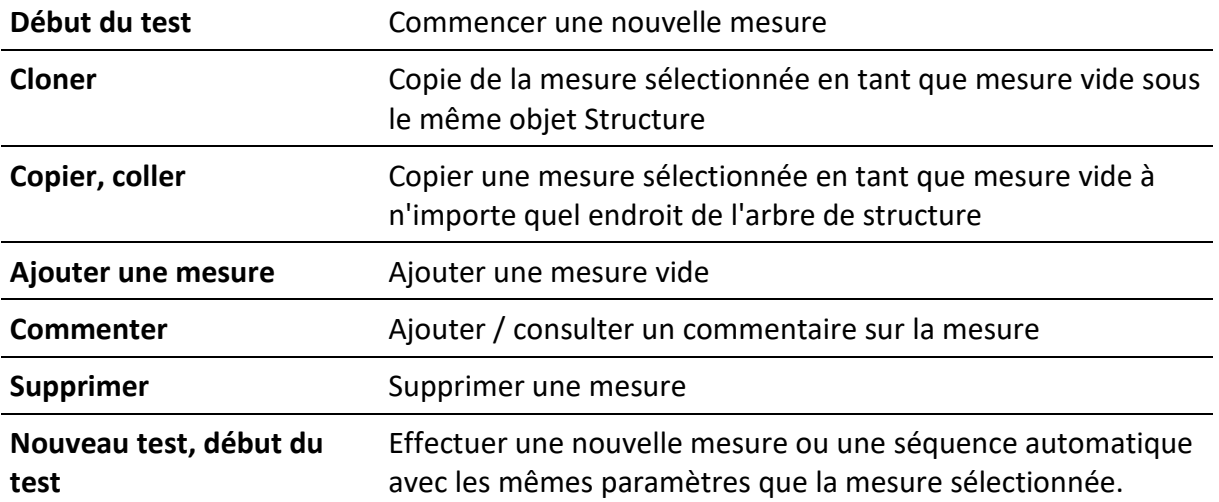

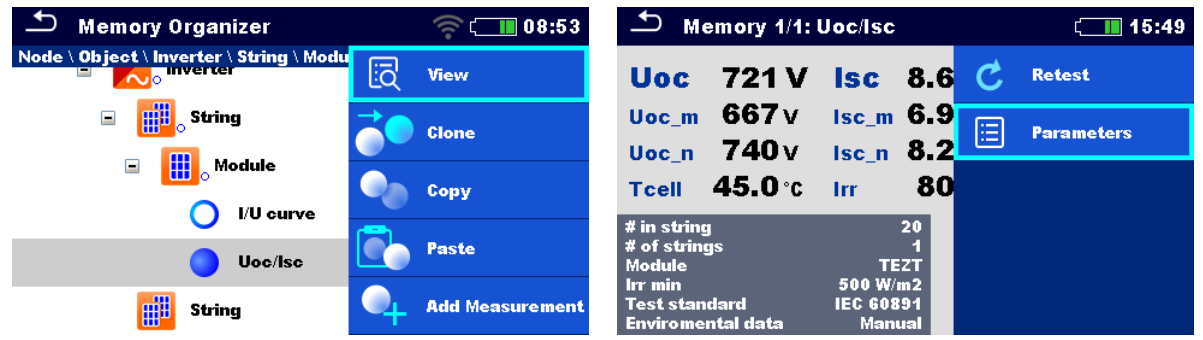

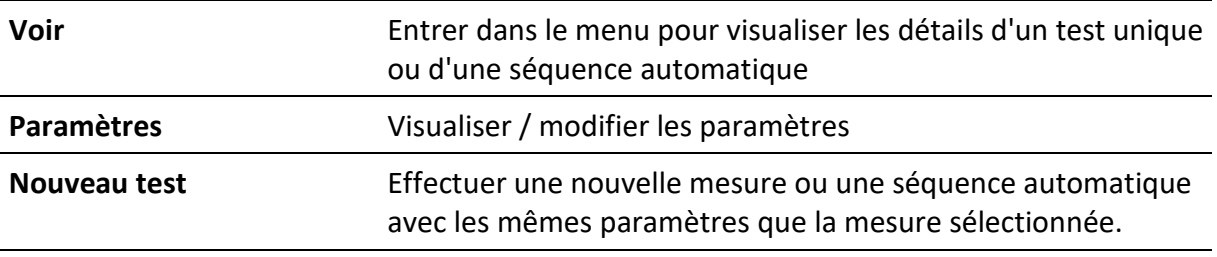

#### **Astuce**

Lorsqu'une nouvelle mesure vide est ajoutée (test unique ou séquence automatique), le module PV sélectionné dans l'objet d'appartenance sera adopté par défaut. Si nécessaire, il est possible de modifier le module PV et son numéro dans la mesure.

#### <span id="page-34-0"></span>**5.1.3 État des mesures**

Les états des mesures indiquent l'état d'une mesure ou d'un groupe de mesures dans l'organiseur de mémoire.

#### **Statuts des épreuves uniques**

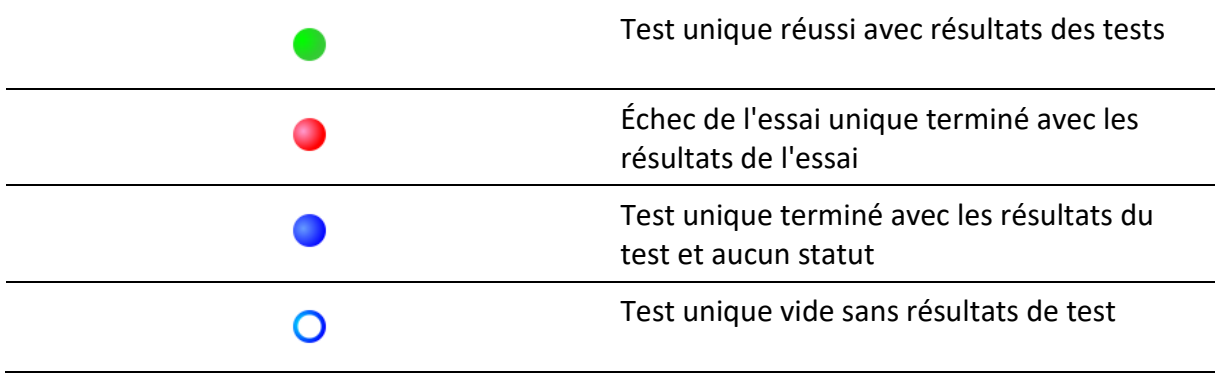

#### **État général de la séquence automatique**

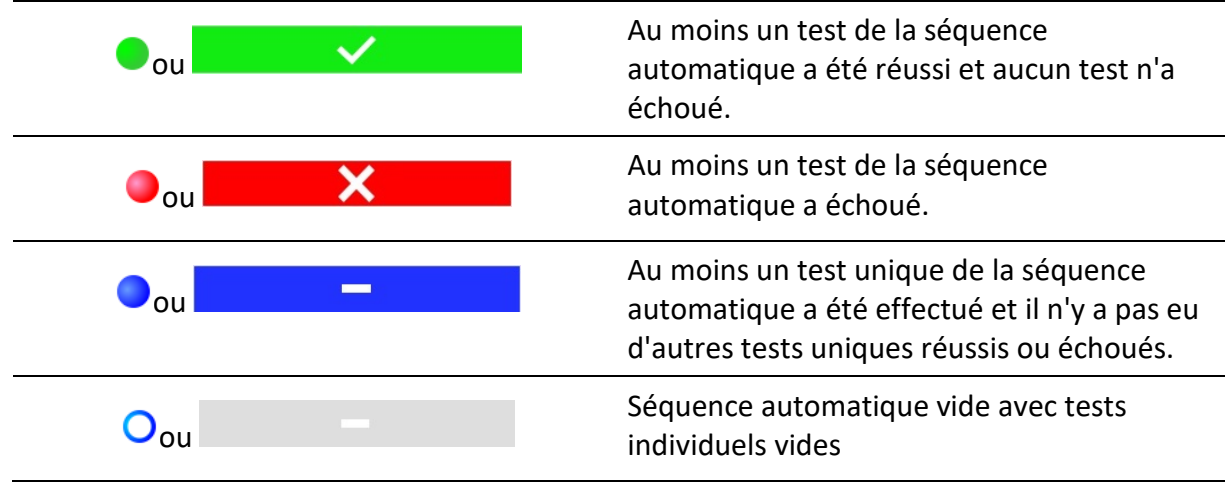

#### **État général des mesures sous les éléments de structure**

L'état général des mesures sous chaque élément de la structure permet d'obtenir rapidement des informations sur les tests sans avoir à développer le menu arborescent.

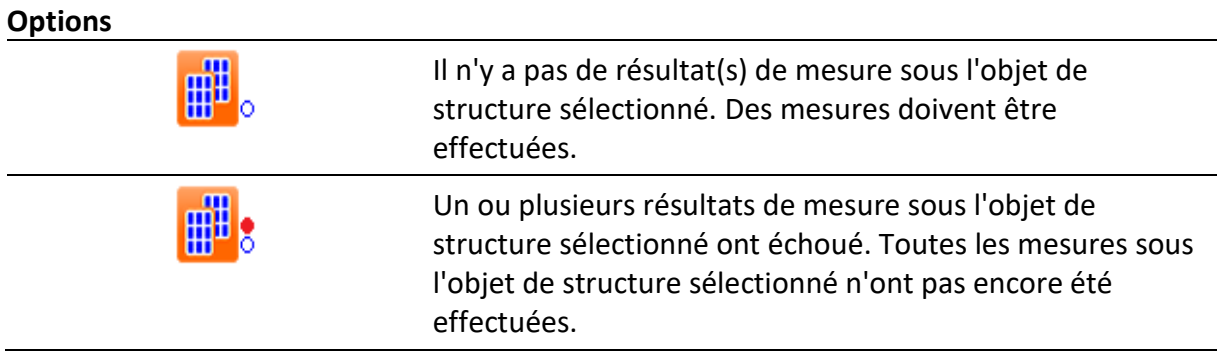

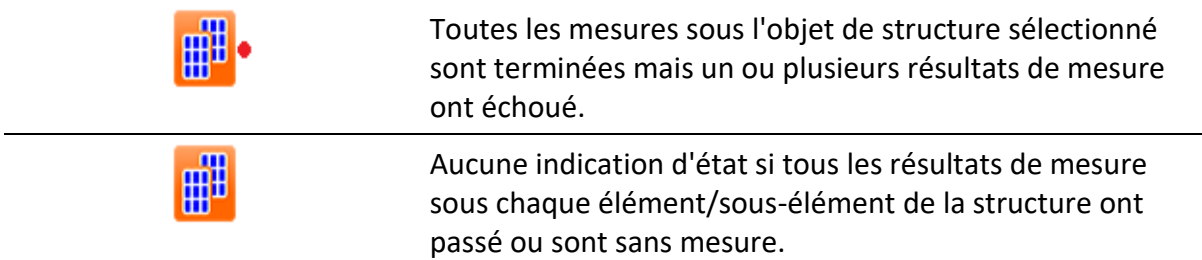

### <span id="page-35-0"></span>**5.1.4Opérations sur les objets de la structure**

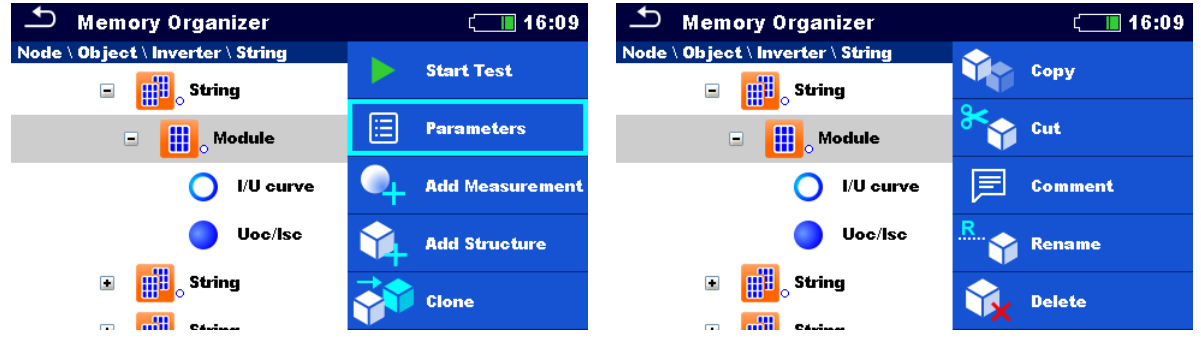

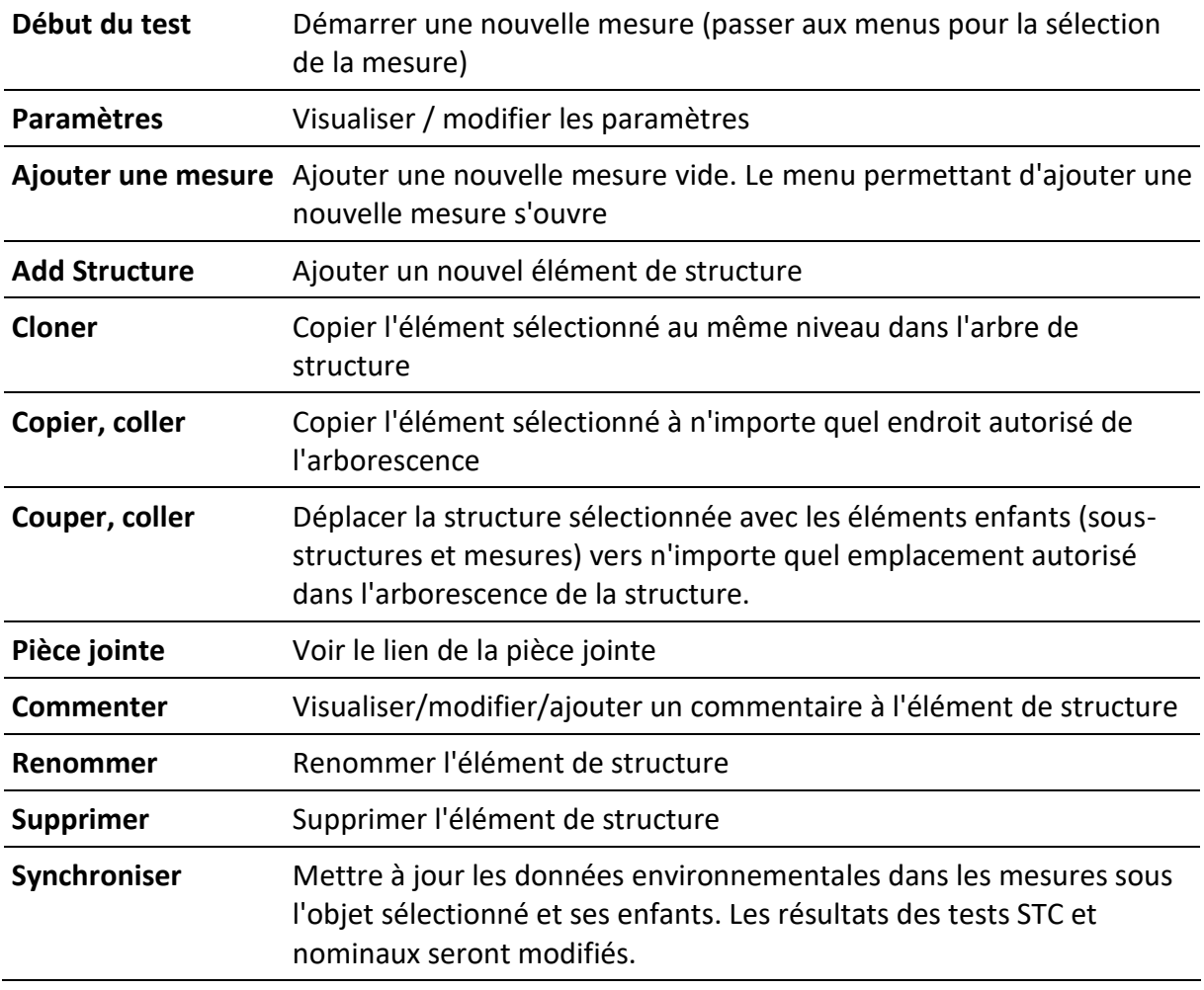
Voir *Synchronisation des données environnementales entre le PV Remote WL et l'instrument après l'essai.*

# **5.1.5 Recherche dans l'organiseur de mémoire**

Dans l'organisateur de mémoire, il est possible de rechercher différents objets de structure et leurs statuts.

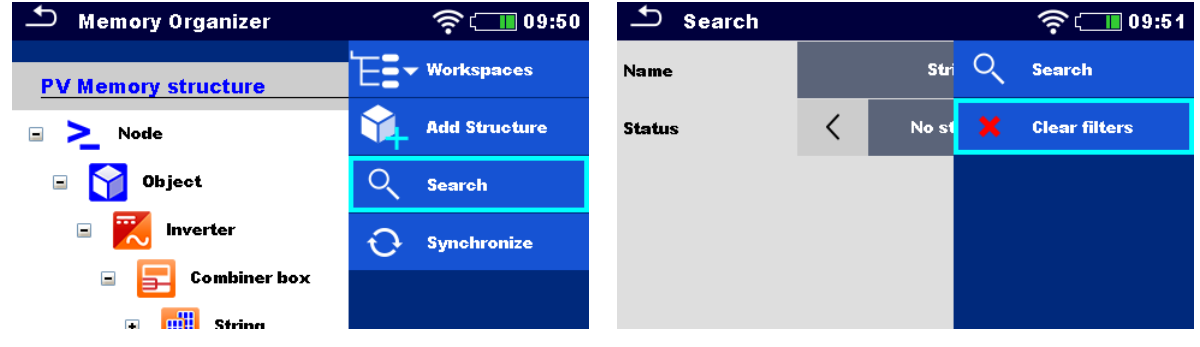

Ligne d'en-tête (Espace de travail), Entrer dans le menu de recherche Recherche

Rechercher **Recherche** en fonction du nom et du statut de l'élément de structure

**Effacer les filtres** Effacer les filtres dans le menu Recherche

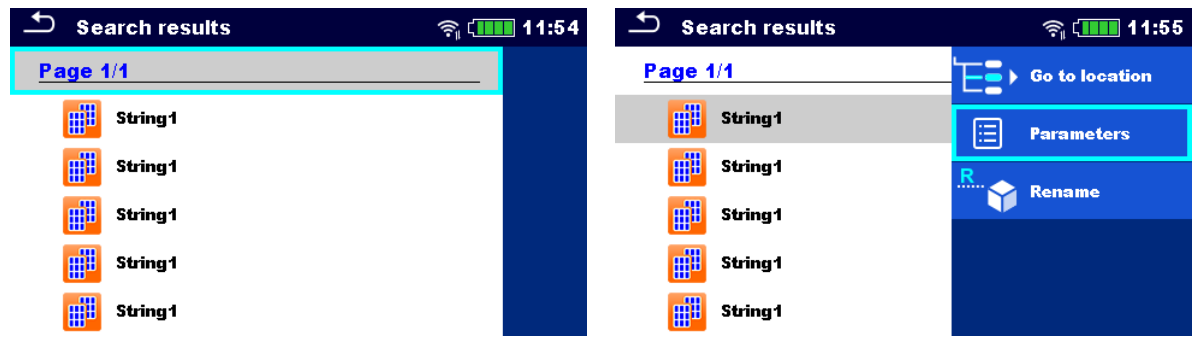

**Opérations sur les objets de structure trouvés**

**Ligne d'en-tête (page x/y), page suivante,**  Aller à la page précédente / suivante **page précédente**

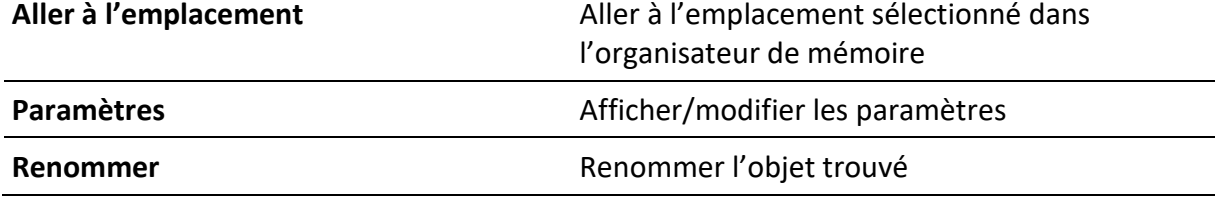

# **5.1.6 Modification des modules PV et d'autres paramètres dans les mesures déjà effectuées**

Dans Memory Organizer, il est possible de changer le type de module PV, le nombre de modules dans la chaîne PV et le nombre de chaînes PV dans les mesures déjà terminées. Par exemple, cette fonctionnalité permet d'obtenir des résultats de test STC et nominaux corrects si des données de module PV erronées et/ou le nombre de modules PV et/ou le nombre de chaînes PV ont été sélectionnés pour la mesure.

### **Procédure sur l'objet sélectionné**

Dans l'objet sélectionné dans Memory Organizer, entrez Paramètres pour modifier le module.

Sélectionnez un nouveau module dans la liste.

Toutes les mesures PV sous l'objet sélectionné et ses enfants seront mis à jour.

• Les valeurs nominales et CTS changeront en conséquence.

Les données mesurées et les données environnementales resteront les mêmes.

Une fois la mise à jour terminée, la confirmation du nombre de structures et de mesures mises à jour s'affiche.

Toutes les structures et mesures mises à jour sont enregistrées automatiquement. Annuler n'est pas possible.

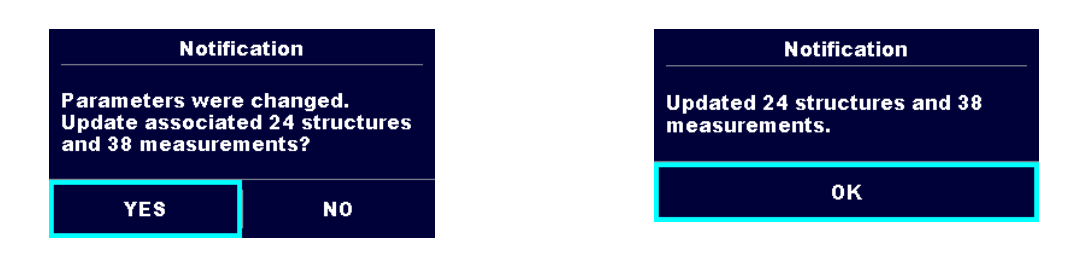

### **Procédure sur la mesure sélectionnée**

Dans la mesure sélectionnée dans Memory Organizer, saisir les paramètres à modifier :

- Module,
- Nombre de modules dans la chaîne PV et
- Nombre de chaînes PV.

La mesure sera mise à jour après confirmation.

• Les valeurs nominales et CTS changeront en conséquence.

Les données mesurées et les données environnementales resteront les mêmes.

Enregistrer les résultats de mesure mis à jour ou annulez les modifications.

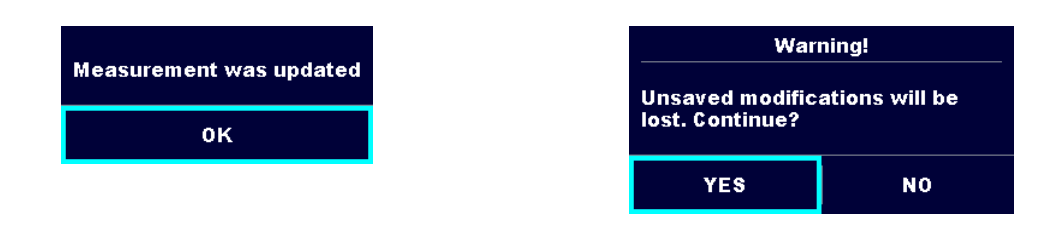

# **6 Test uniques**

# **6.1 Modes de sélection**

Dans le menu principal de test unique, deux modes de sélection des tests uniques sont disponibles.

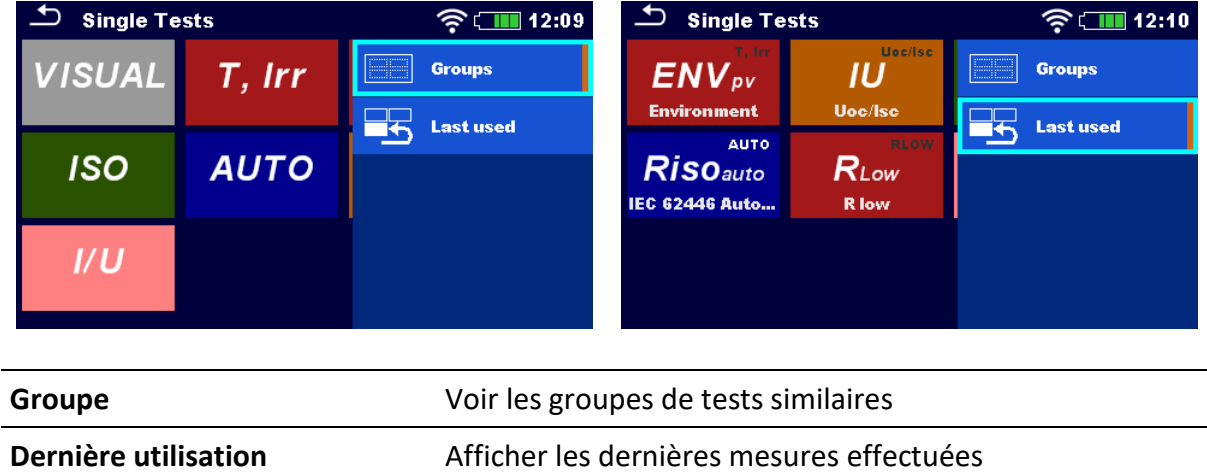

# **6.2 Écrans de test uniques**

Dans les écrans de test unique, les principaux résultats de mesure, les sous-résultats, les limites et les paramètres de la mesure sont affichés. En outre, des états en ligne, des avertissements et d'autres informations sont affichés.

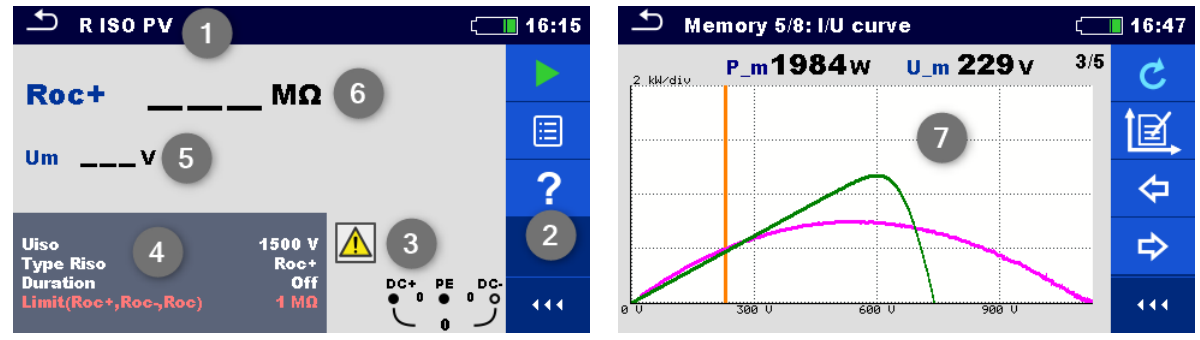

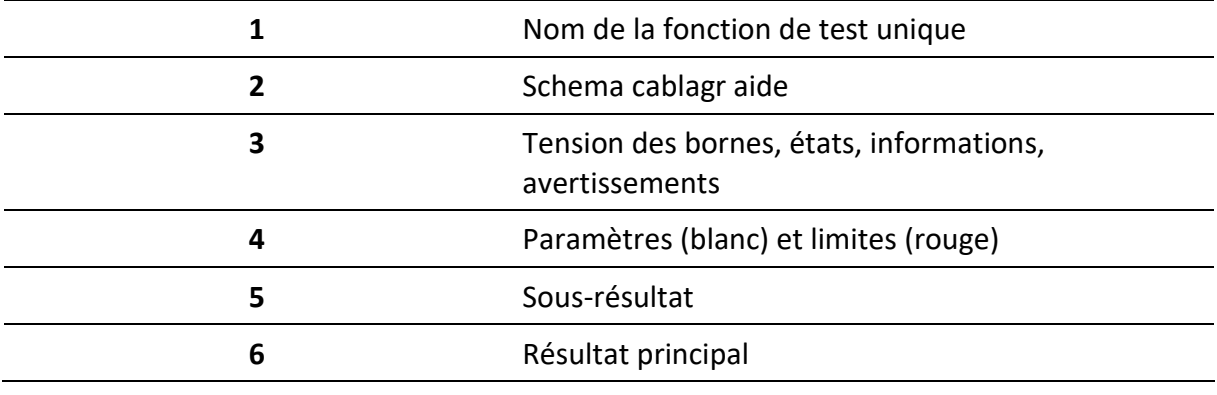

**7** Graphique

# **6.2.1 Écran de démarrage de l'essai unique**

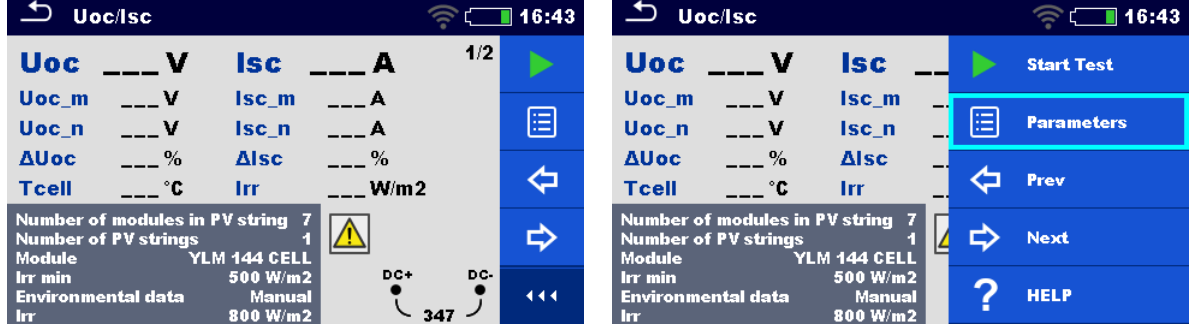

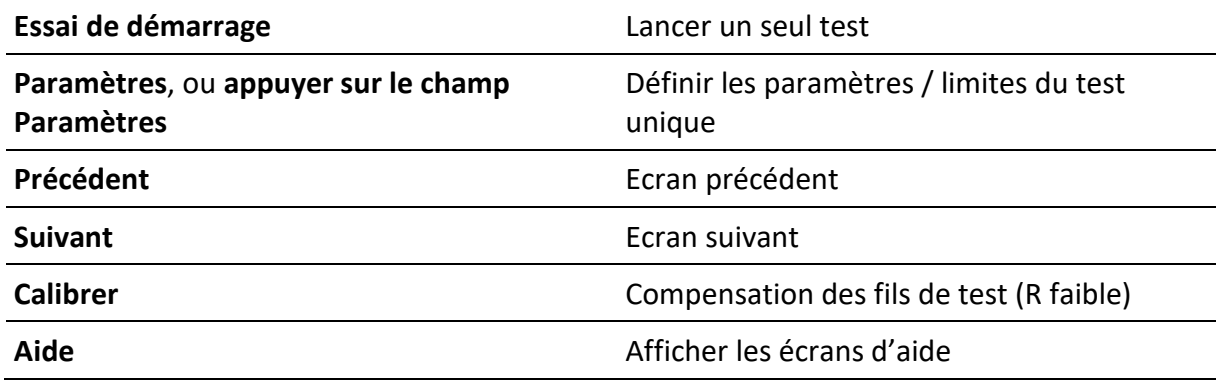

**Ajouter des commentaires avant le test (applicable sur R bas seulement) :** Dans le menu Paramètres, les commentaires peuvent être stockés dans le cadre du test unique Paramètres, Commentaire 1, Commentaire 2.

# **6.2.2 Écran d'essai unique pendant l'essai**

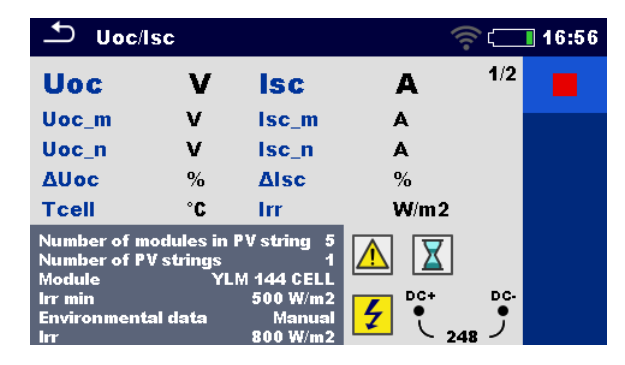

Test unique de fin

### **Procédure de test (pendant le test)**

Observer les résultats et les états affichés

Vérifier les éventuels messages, avertissements

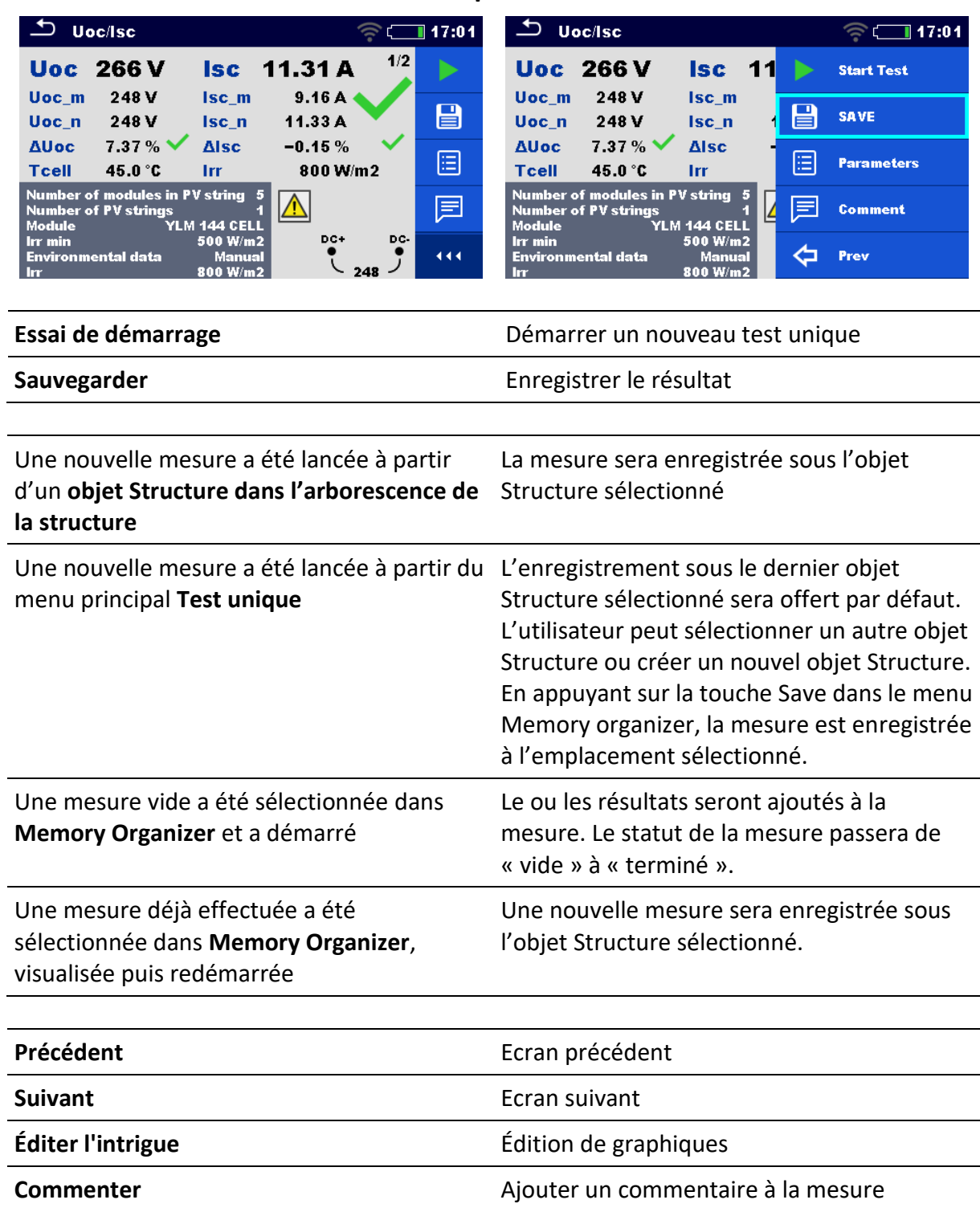

# **6.2.3 Écran de résultats de test unique**

### $\overline{\phantom{a}}$  I/U curve  $\overline{\phantom{a}}$  I/U curve  $\boxed{111}$  08:02  $\sqrt{111}$  08:02 P\_m 385w  $U_m$ 448 $V$  $\mathbf{3}/\mathbf{5}$ P m 385w  $U_{\perp}$ m **Start Test** ь .<br>2. kW/dis .<br>2. kW/dis B  $\blacksquare$ **SAVE** 個 il∋i Plot edit 屓 巨 Comment 444 ⇦ Prev 120 U 480 U  $\frac{1}{120}0$ 240 V  $\frac{1}{240}$ 360 U  $\overline{D}$  I/U curve  $\bigcirc$  I/U curve  $\sqrt{111}$  08:02  $\widehat{\mathcal{C}}$  (iiii) 08:03 P.m. 385w  $U_m$  448 $V$  $3/5$ P\_m 385w  $U_{\perp}$ m ⇧ ⇧ y-range Up .<br>2. kW/div .<br>2. kW/div ⇩ ⇩ y-range Down  $\Leftrightarrow$ ⇦ prev  $\Rightarrow$ ⇨ next 444 480 U  $\frac{1}{120}$ ระด่าง ----<br>360 V  $\frac{1}{120}$ 240 V <del>...............</del>

### **6.2.4 Modification des graphiques**

### **Options pour l'édition des graphiques (écran de démarrage ou après la mesure est terminée)**

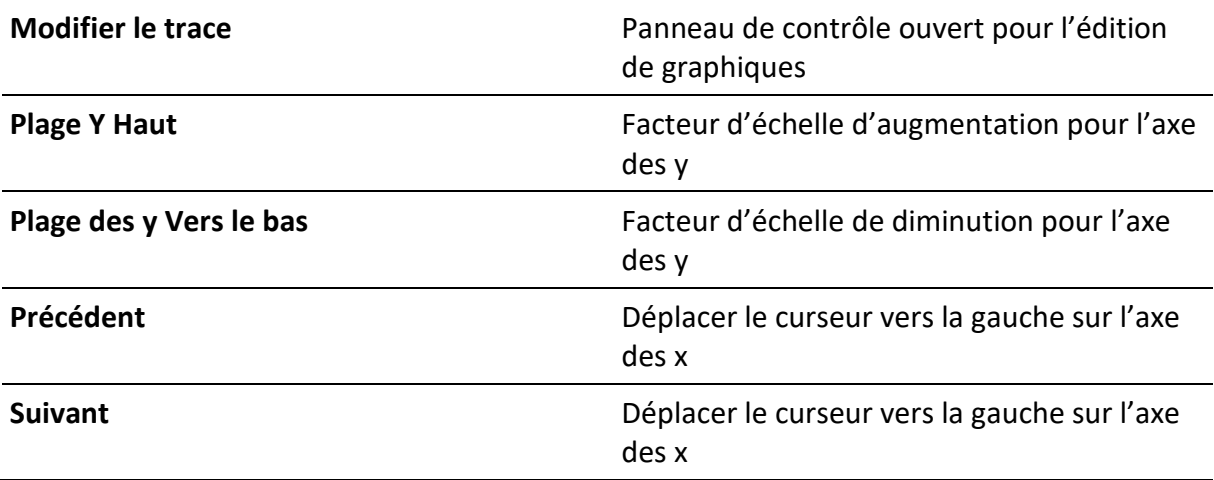

# **6.3 Écrans à essai unique (inspection)**

Les inspections visuelles sont un type spécial d'essais uniques. Les éléments à vérifier visuellement sont affichés. Des états appropriés peuvent être appliqués.

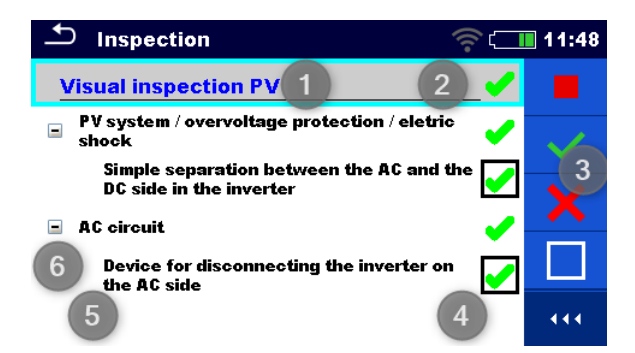

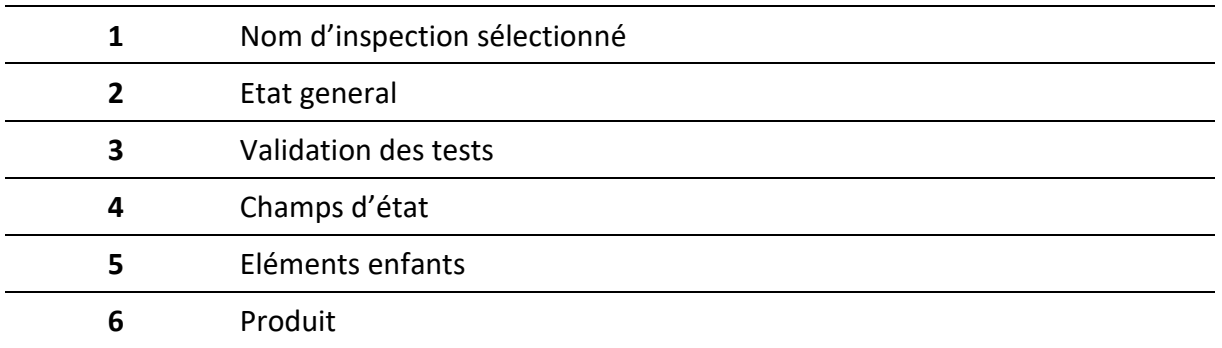

# **6.3.1 Écran de démarrage d'un test unique (inspection)**

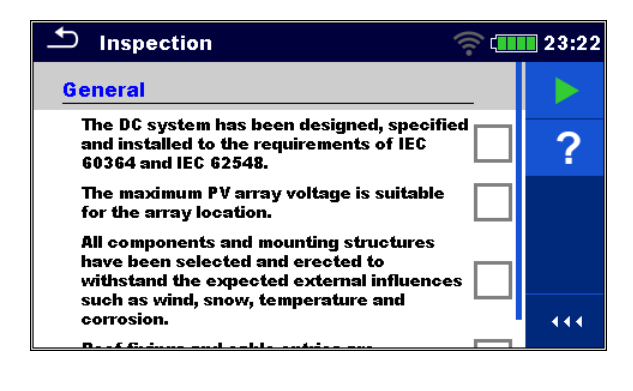

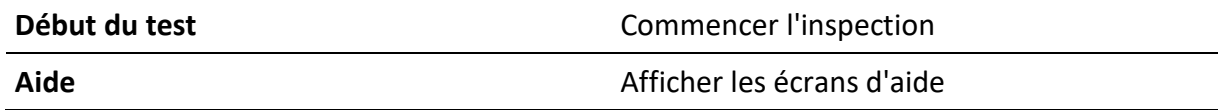

# **6.3.2 Écran de test unique (inspection) pendant le test**

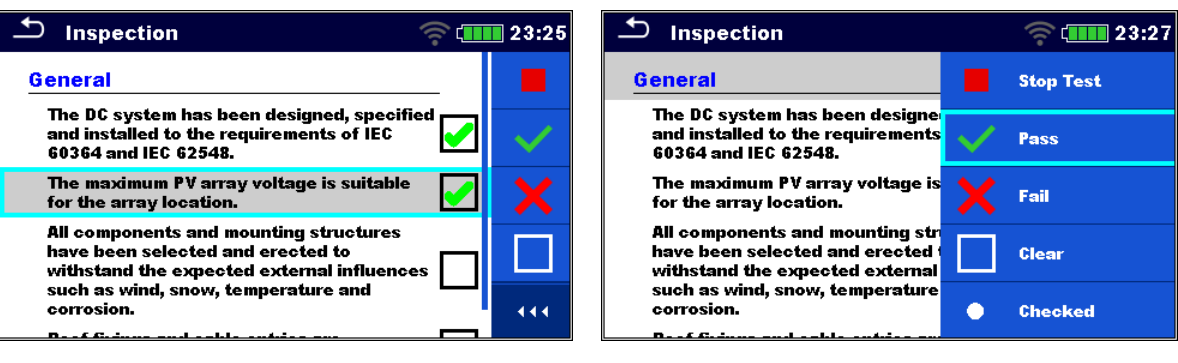

**Ligne d'en-tête** (nom de l'inspection), appliquer **Réussite** ou **Échec** ou **Vérifié** ou **Non vérifié** Appliquer ou effacer le statut global pour terminer l'inspection **Sélectionner** un groupe d'éléments**, Appliquer** les options **Réussite** / **Échec**  ou **Coché** / **Non coché.** Appliquer ou effacer le statut d'un groupe d'éléments **Sélectionner** les éléments,

appliquer **Réussite** / **Échec** / **Coché** / **Non coché**

Appliquer ou effacer le statut d'un élément individuel

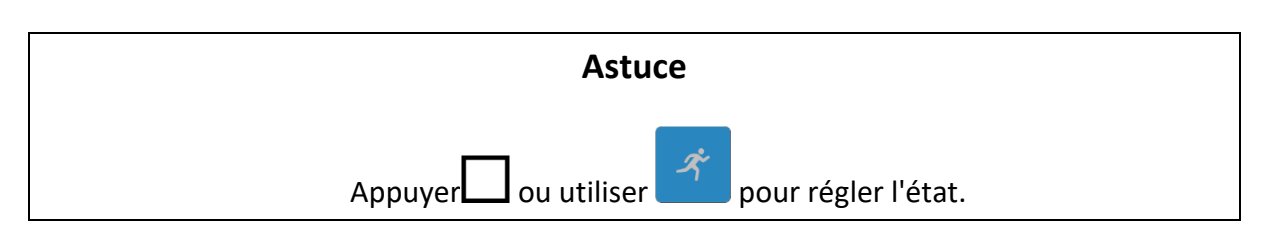

### **Règles d'application automatique des statuts**

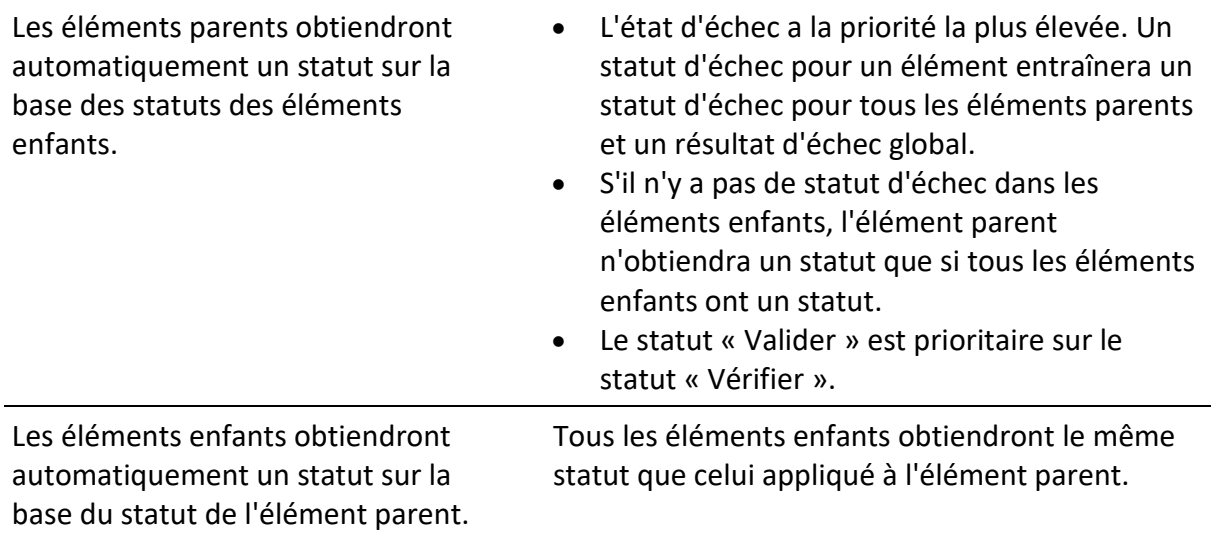

### **Remarque**

- Les inspections et même les éléments d'inspection à l'intérieur d'une inspection peuvent avoir différents types de statut. Par exemple, certains contrôles n'ont pas le statut « vérifié ».
- - Seuls les contrôles ayant un statut global peuvent être enregistrés.

# **6.3.3 Écran des résultats du test unique (inspection)**

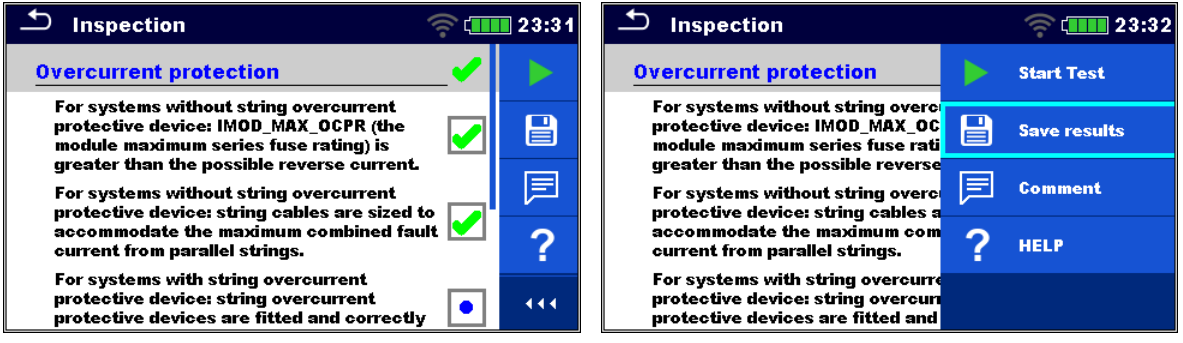

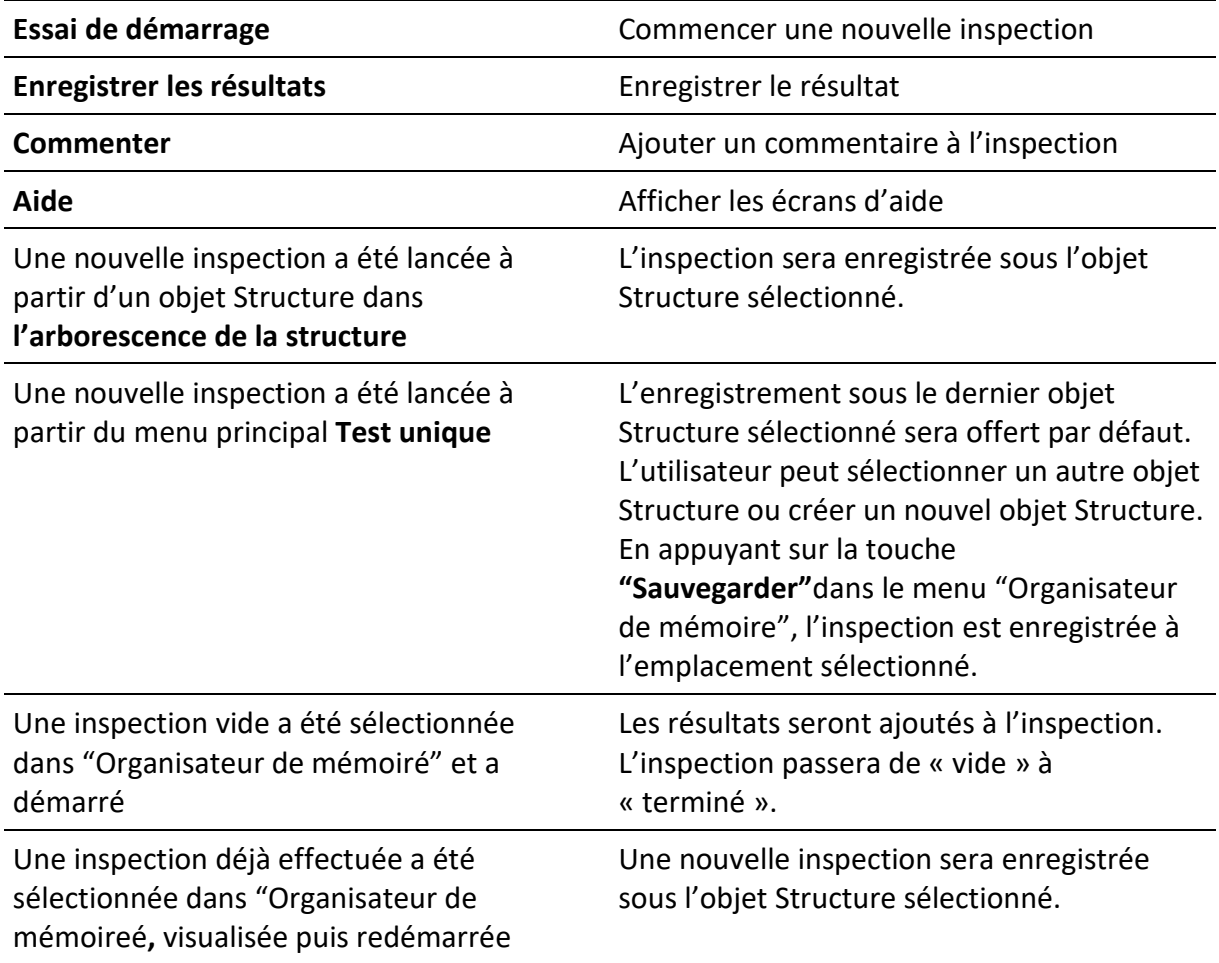

# **6.3.4 Écrans d'aide**

Les écrans d'aide contiennent des diagrammes pour une connexion correcte de l'instrument.

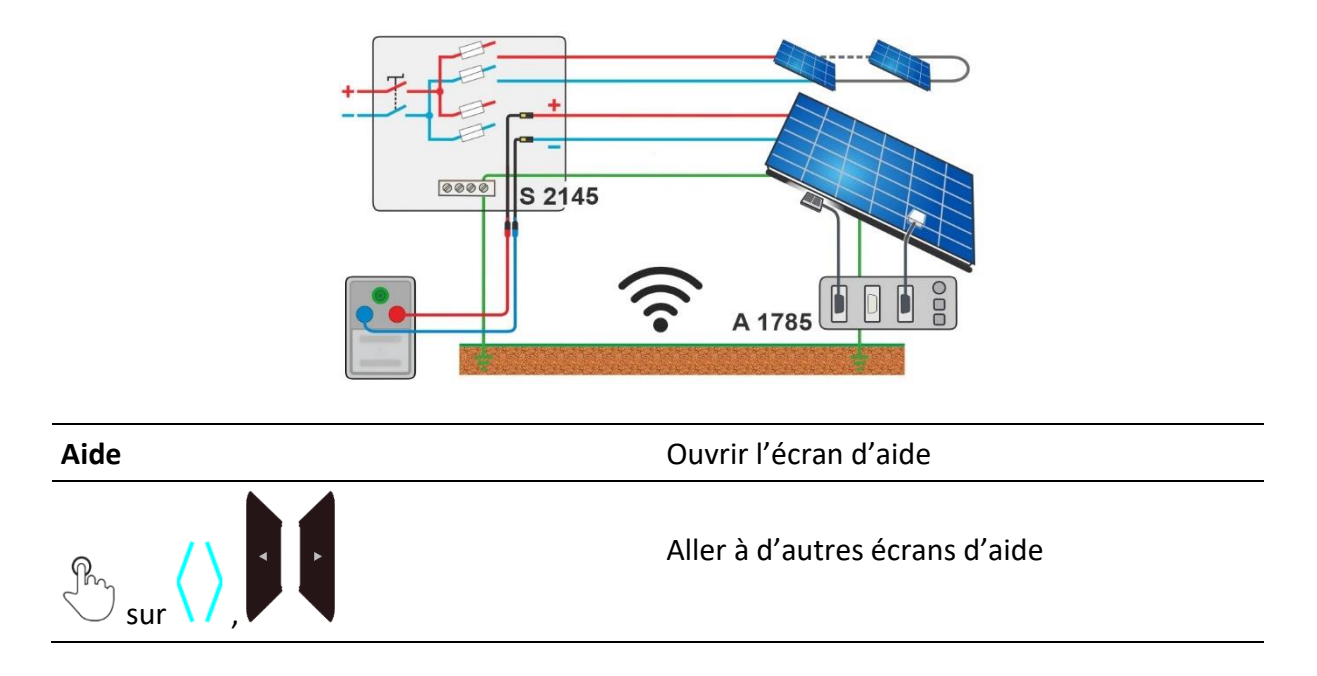

# **6.4 Données environnementales**

Les données environnementales sont mesurées avec l'A 1785 – PV Remote WL avec des capteurs montés sur les modules PV. L'instrument se trouve généralement à un autre endroit (au niveau de l'onduleur, du boîtier du combinateur). Pour obtenir les résultats STC, les données environnementales du WL distant PV et les mesures sur l'instrument doivent être combinées. La synchronisation de la date et de l'heure entre l'instrument et A 1785 - PV Remote WL est automatique, pendant la connexion Wi-Fi et lorsque l'instrument est allumé. À cette fin, l'instrument et la télécommande PV doivent être connectés sans fil.

La meilleure pratique de travail consiste à établir une connexion sans fil permanente en ligne entre le WL distant PV A 1785 et l'instrument pendant les tests.

Si **la connexion sans fil est établie entre le WL distant PV et l'instrument pendant le test PV, les données environnementales** de l'unité distante seront automatiquement envoyées à l'instrument et prises en compte dans le test.

Voir **Synchronisation en ligne des données environnementales entre PV Remote WL et l'instrument.**

# **6.4.1 Synchronisation en ligne des données environnementales entre PV Remote WL et l'instrument**

Les données suivantes mesurées avec la télécommande PV seront automatiquement synchronisées pendant la mesure sur l'instrument :

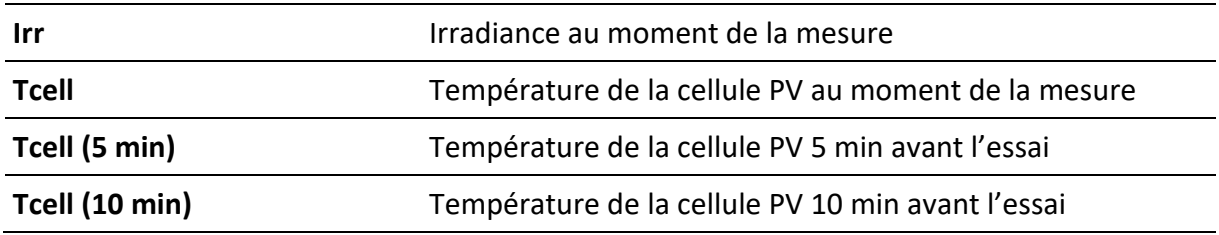

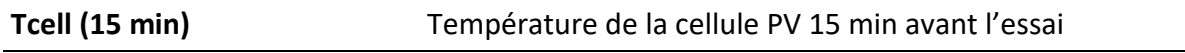

**Tamb** Température ambiante au moment de la mesure

### **Remarque**

• Seules les données environnementales disponibles au moment de la mesure sont envoyées à l'instrument. Des données comme Tcell (5 min), Tcell (10 min) et Tcell (15 min) sont disponibles après un temps spécifique après le démarrage de la journalisation.

### **Procédure**

Dans le menu de démarrage du test unique, basculer le paramètre de données environnementales sur Remote.

Avant le test, vérifier que la connexion Wi-Fi entre le WL distant PV et l'instrument est établie.

PV remote WL doit enregistrer les données environnementales. Pour plus d'informations, voir **le manuel d'instructions PV Remote WL.**

Après le test, vérifiez les résultats sur l'instrument.

# **6.4.2 Synchronisation des données environnementales entre PV Remote WL et l'instrument après l'essai**

Les données suivantes sont enregistrées avec PV remote WL et peuvent être synchronisées avec l'instrument ultérieurement:

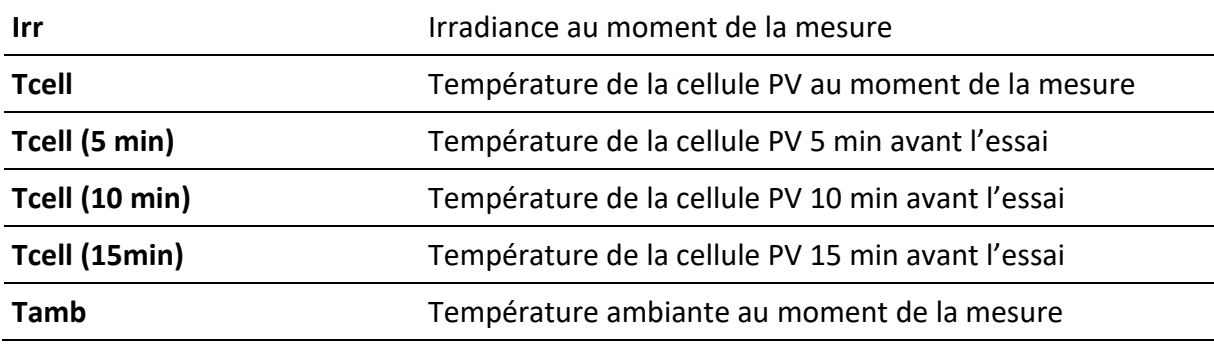

### **Procédure**

Dans le menu de démarrage du test unique, basculer le paramètre de données environnementales sur Manuel.

Assurez-vous que PV Remote WL enregistre les données environnementales.

Une fois les mesures terminées et enregistrées, établissez une connexion Wi-Fi entre PV Remote WL et l'instrument.

Dans Memory Organizer, sélectionnez l'élément Workspace ou structure actuel et sélectionnez Synchroniser.

Toutes les mesures PV

- dans l'espace de travail sélectionné ou l'élément de structure sélectionné, y compris les sous-structures,
- sans données environnementales ou saisies manuellement,
- sera mis à jour.

Le paramètre de données environnementales des mesures synchronisées passe de Manual à Remote.

Une fois les données synchronisées, la confirmation du nombre de mesures mises à jour s'affiche.

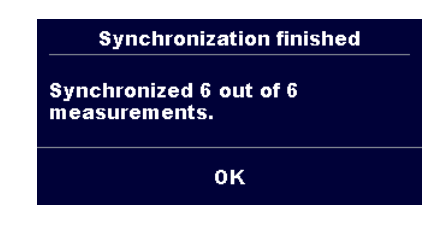

### **Remarques**

- L'utilisateur n'a pas besoin de se soucier de la synchronisation correcte de la date et de l'heure entre le WL distant PV et l'instrument. La date et l'heure sont automatiquement synchronisées à chaque connexion Wi-Fi réussie. Cependant, il est recommandé de vérifier régulièrement la date et l'heure sur PV Remote WL.
- Si l'heure WL distante PV est antérieure au message d'avertissement de l'instrument s'affiche.
- Une fois qu'une mesure PV a été mise à jour avec des données valides du WL distant PV, d'autres mises à jour ne sont plus possibles.

### **Astuce**

• Il est recommandé d'effectuer une synchronisation automatique de la date et de l'heure avant de commencer à enregistrer les données environnementales sur le champ solaire photovoltaïque. Pour effectuer automatiquement la synchronisation de la date et de l'heure, placez l'instrument et l'unité distante PV à proximité les uns des autres et allumez-les tous les deux.

### **6.4.3 Saisie manuelle des données environnementales**

Les données suivantes peuvent être saisies manuellement avant le test :

**Irr** Irradiance [Sur mesure, 800 W/m2]

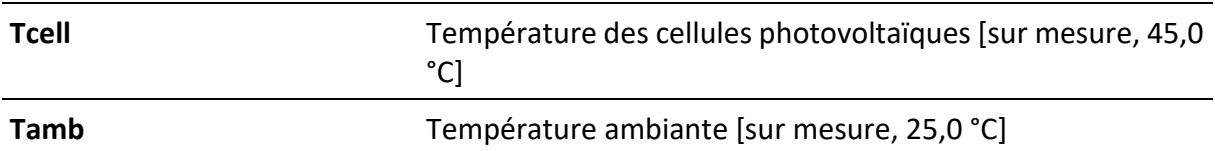

### **Procédure**

Dans le menu de démarrage du test unique, basculer le paramètre de données environnementales sur Manuel.

Sélectionnez/entrez des données environnementales.

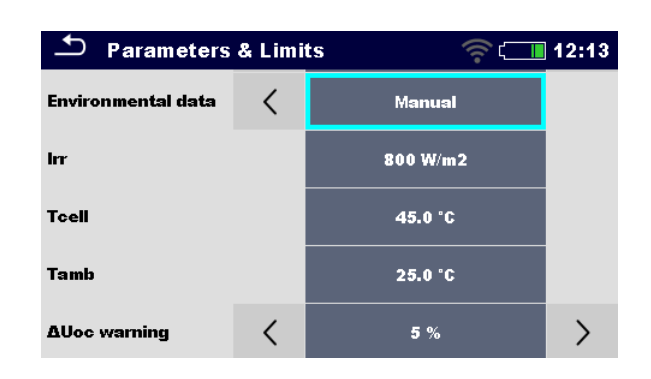

Les données environnementales saisies manuellement seront utilisées pour le calcul des résultats STC jusqu'à ce qu'elles soient mises à jour (synchronisées) avec les données mesurées de PV Remote WL.

### **Indication des données environnementales saisies manuellement**

Les données environnementales indiquent la façon dont les données environnementales ont été saisies pour la mesure sélectionnée.

Une fois que les mesures stockées de l'espace de travail sélectionné sont synchronisées/mises à jour avec les données de A 1785 - PV Remote WL, les données environnementales des paramètres sont modifiées de Manual à Remote.

### **Remarque**

Si l'utilisateur ne modifie pas les données avant le test, les dernières données enregistrées seront prises en compte.

# **6.5 Mesures à essai unique**

# **6.5.1 Inspection visuelle**

### **Résultats/sous-résultats des tests**

Réussite, échec, vérification

### **Circuit de test**

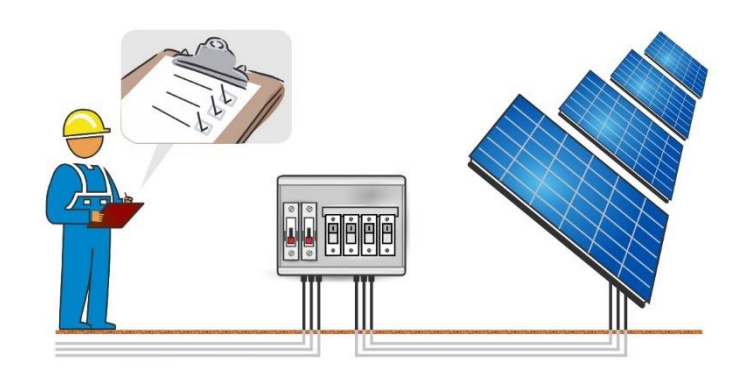

# **6.5.2 R faible, mesure de la résistance de 200 mA**

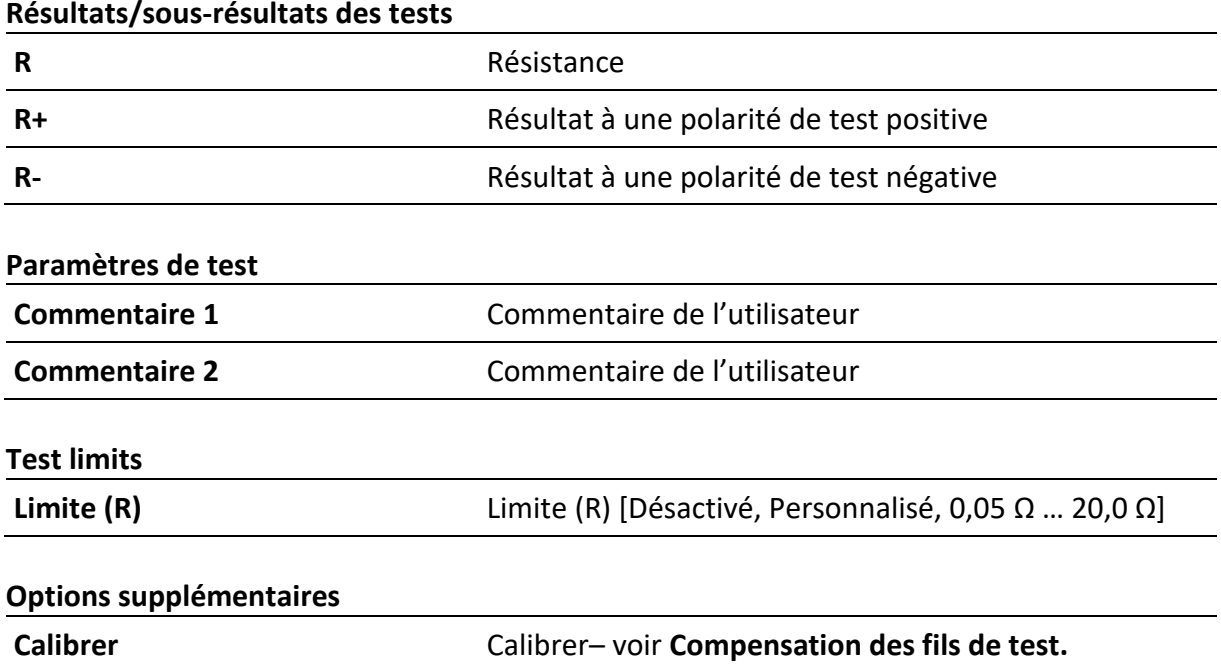

### **Circuit de test**

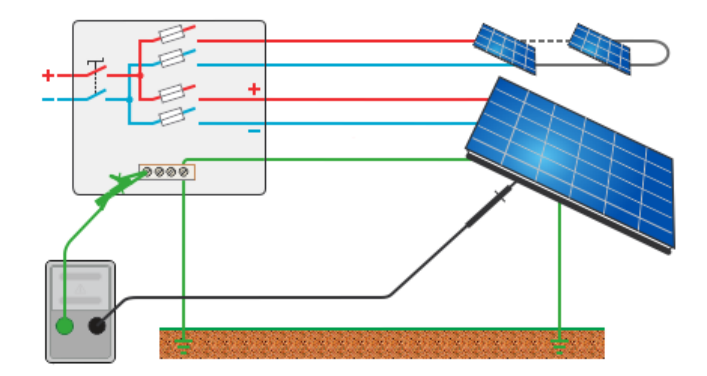

# **6.5.3 Compensation des cordons d'essai**

La résistance des fils d'essai et des câbles peut être compensée. La compensation est possible dans R fonction basse.

### **Connexion pour compenser la résistance des cordons de test**

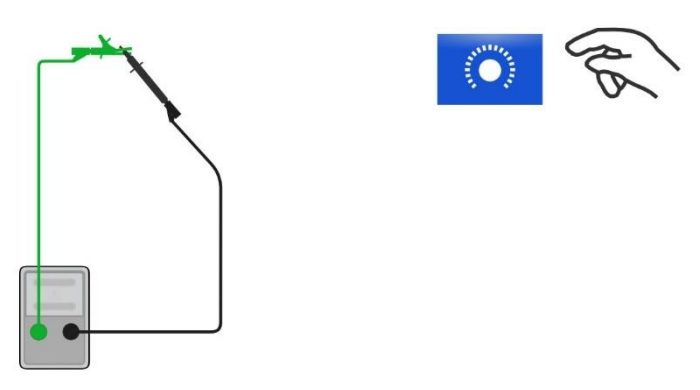

### **Procédure de compensation des cordons de test**

Sélectionner un seul test et ses paramètres.

Connecter les fils de test en court-circuit aux prises banane P/S et PE.

**Calibrer** : Compenser la résistance du câble d'essai

Symbole CAL s'affiche et un signal sonore court retentit si la compensation a été effectuée avec succès.

# **6.5.4 Résistance d'isolation (Roc+, Roc-, Roc)**

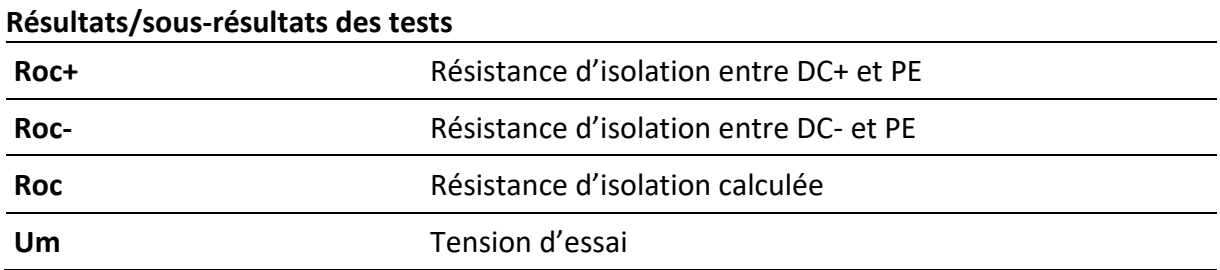

**Uoc\_m** Tension mesurée en circuit ouvert

### **Paramètres d'essai**

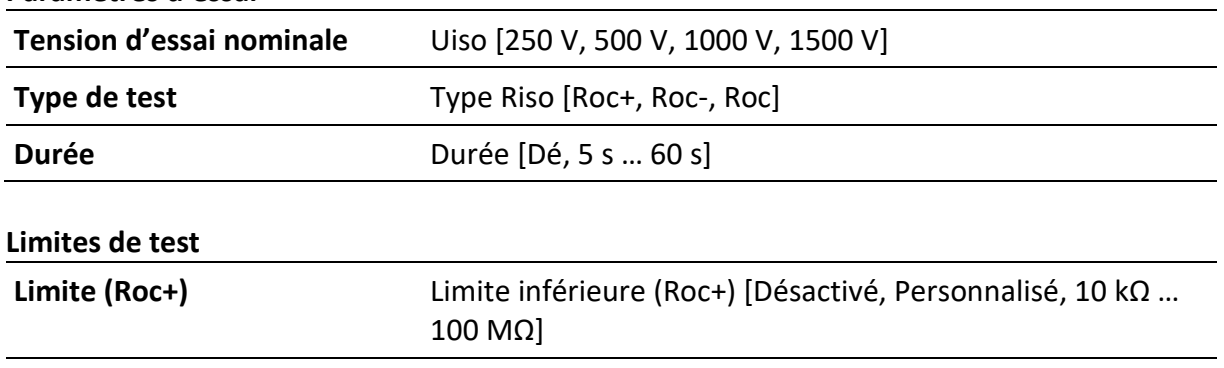

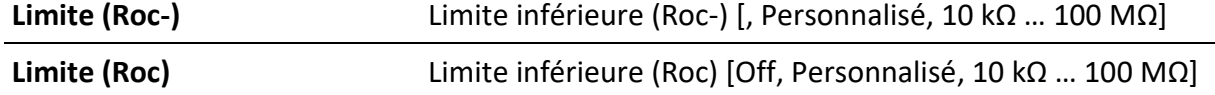

### **Circuits de test**

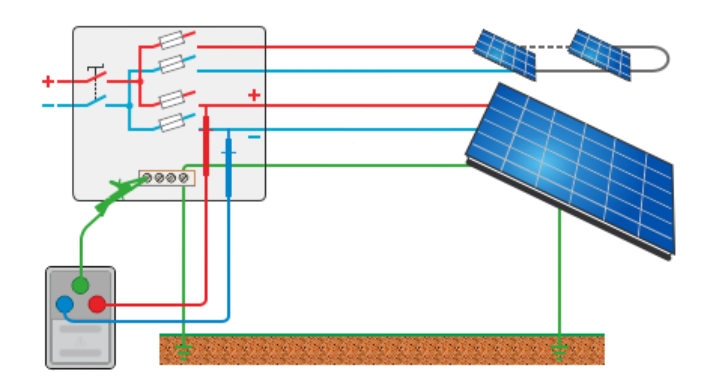

# **6.5.5Uoc/Isc**

# **Résultats/sous-résultats des tests**

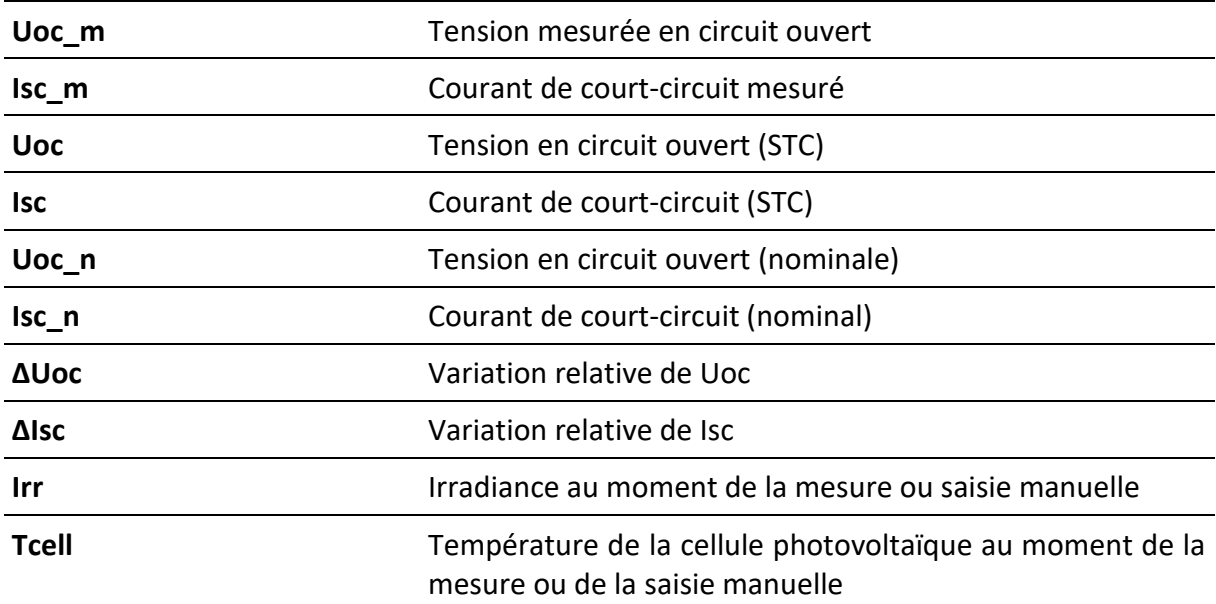

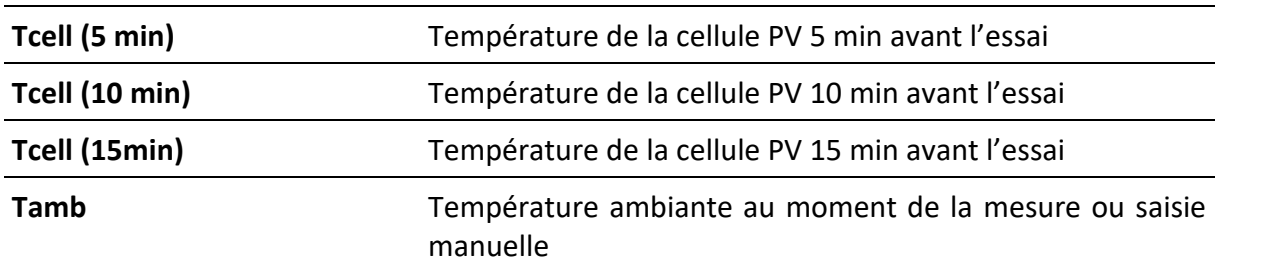

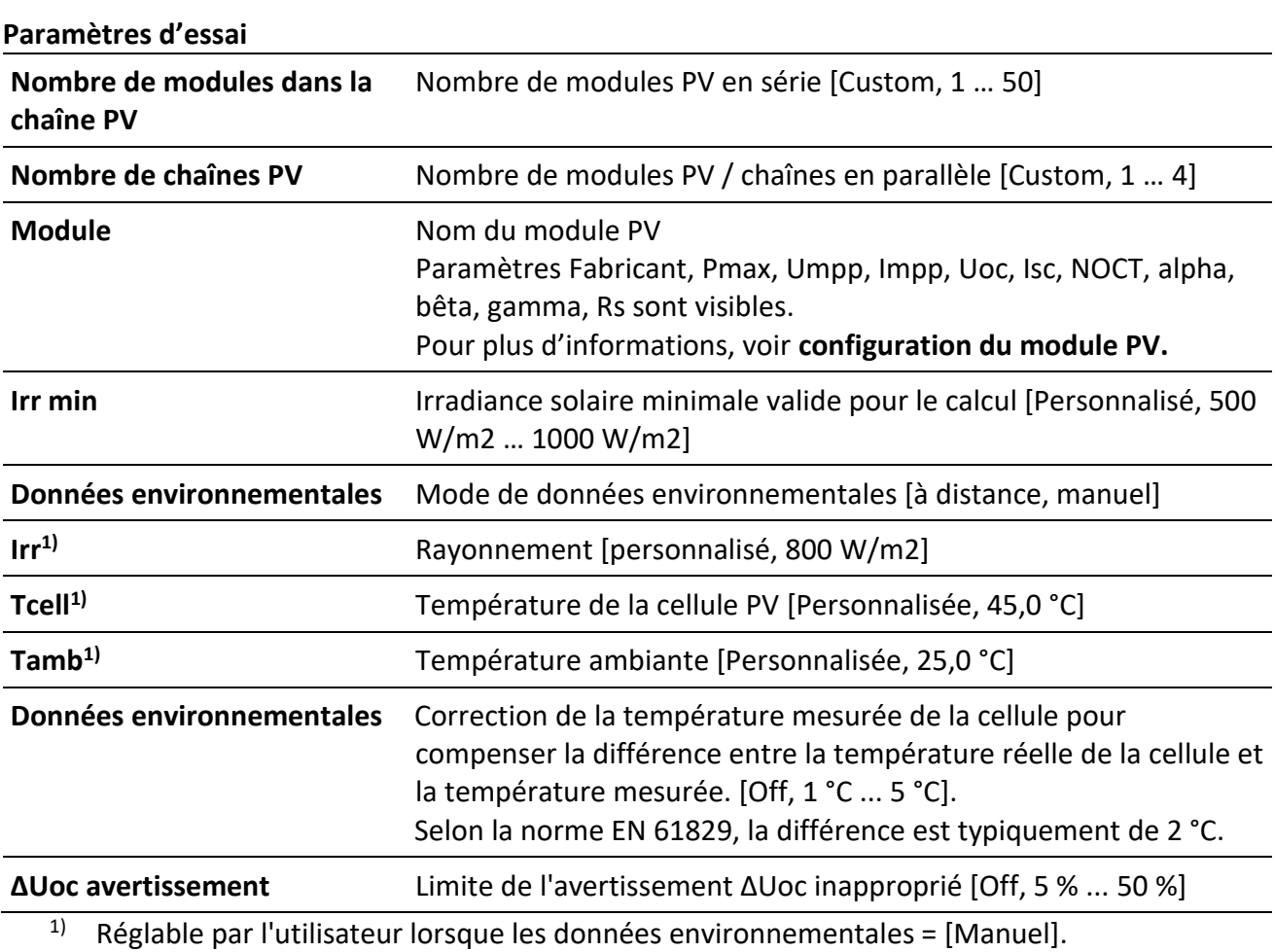

### **Test limits**

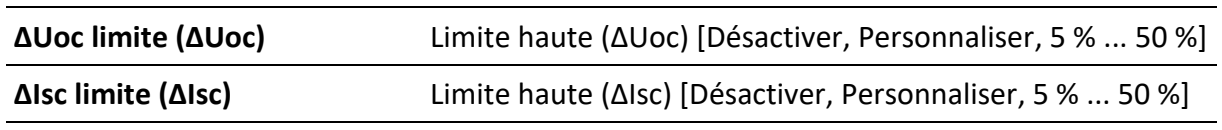

### **Circuit de test**

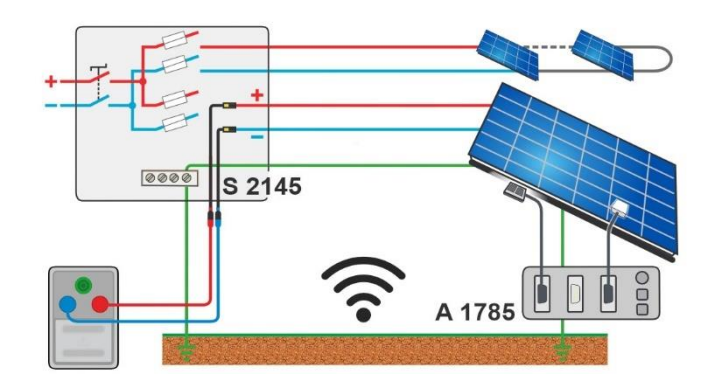

# **6.5.6 Courbe I/U**

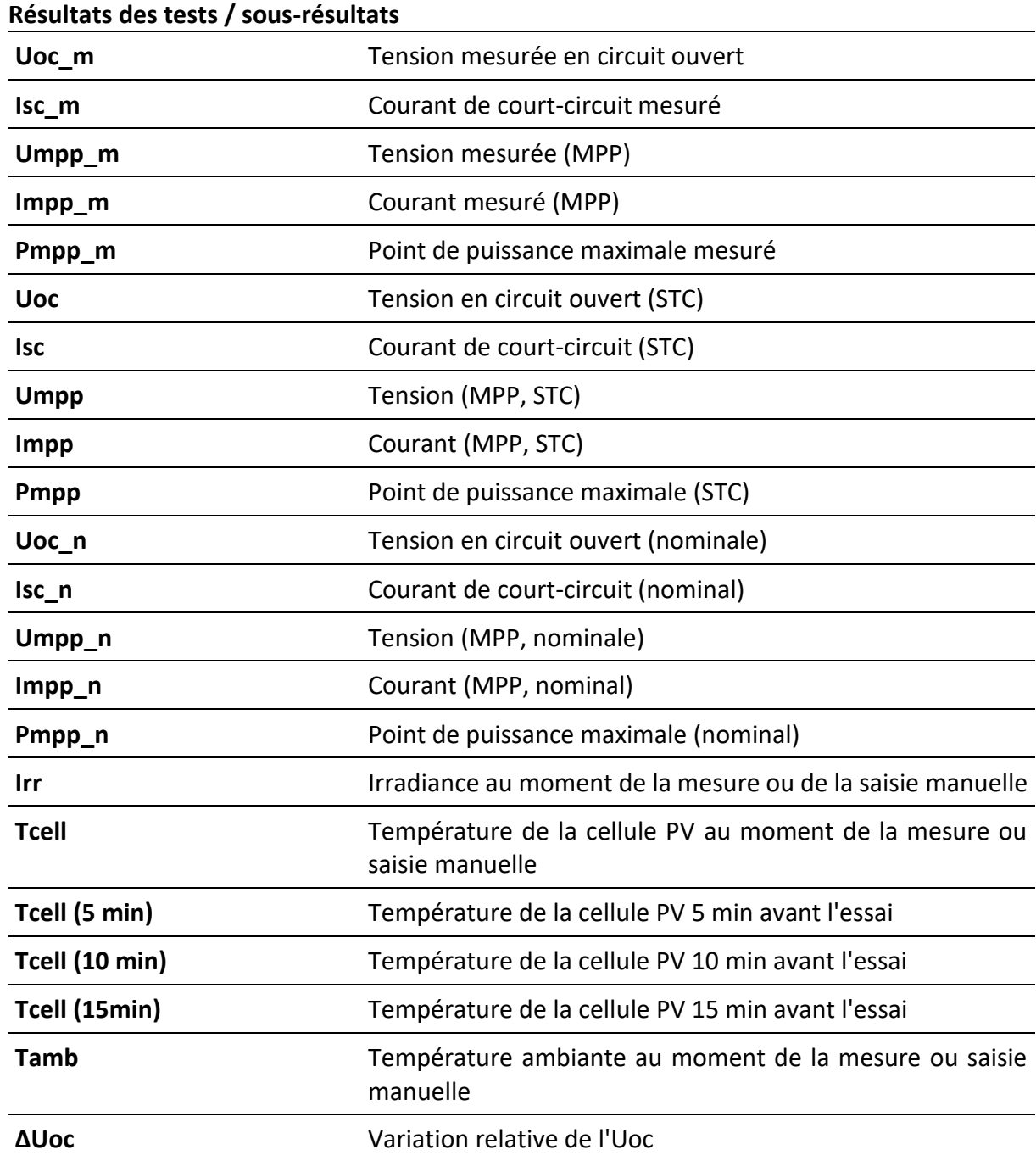

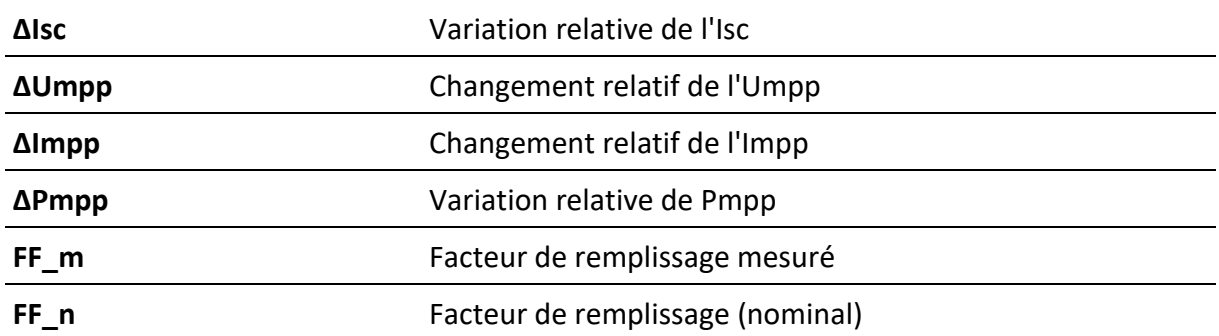

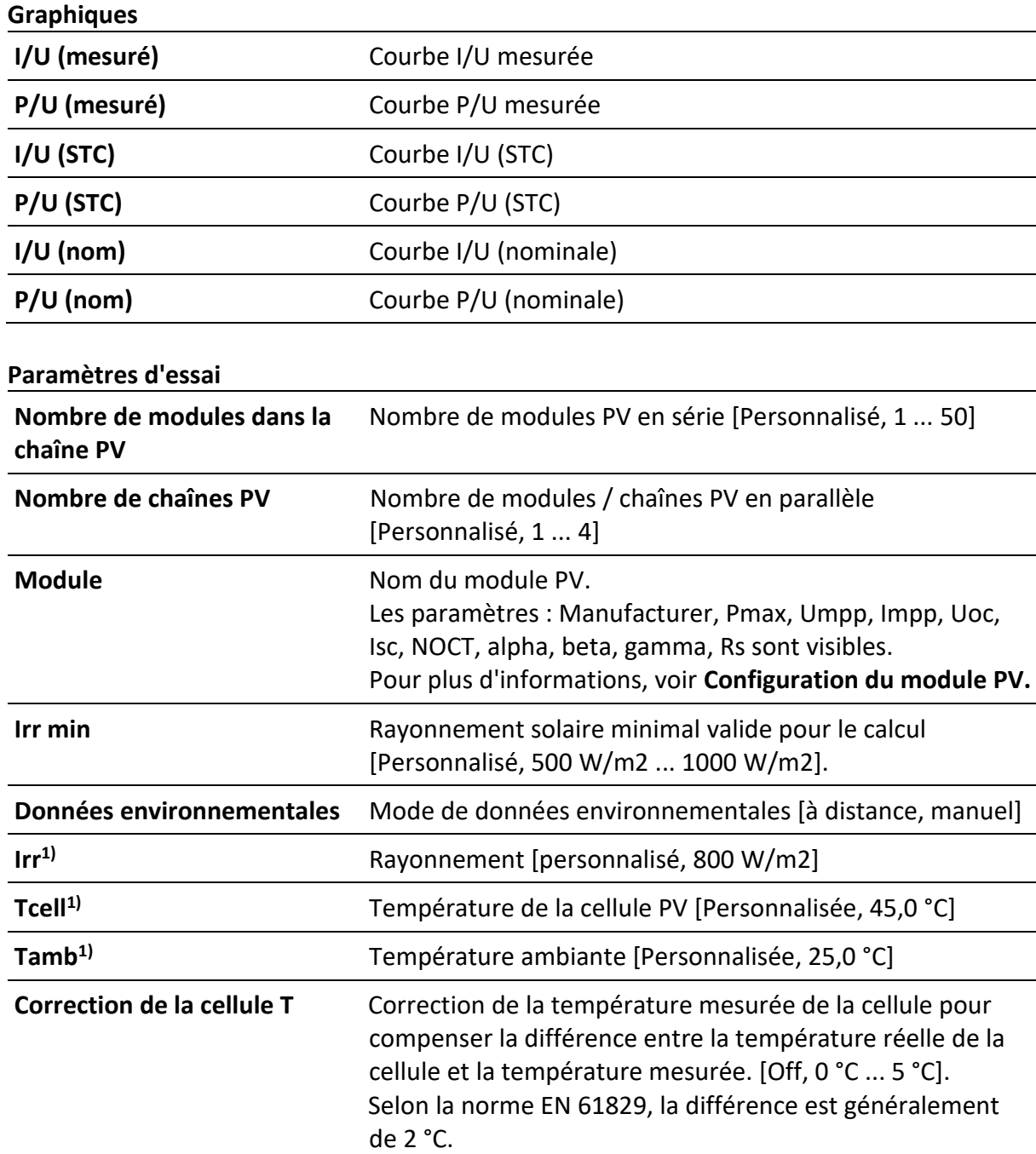

**∆Uoc avertissement** Limite de l'avertissement ∆Uoc inapproprié [Off, 5 % ... 50 %]

 $1)$  Réglable par l'utilisateur lorsque les données environnementales = [Manuel].

### **Limite d'essai**

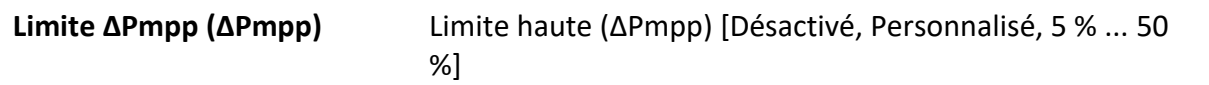

### **Circuit de test**

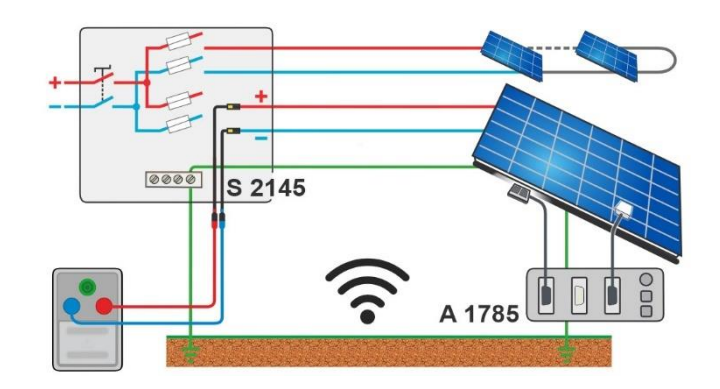

# **6.5.7 Mesure automatique - IEC 62446 Autotest**

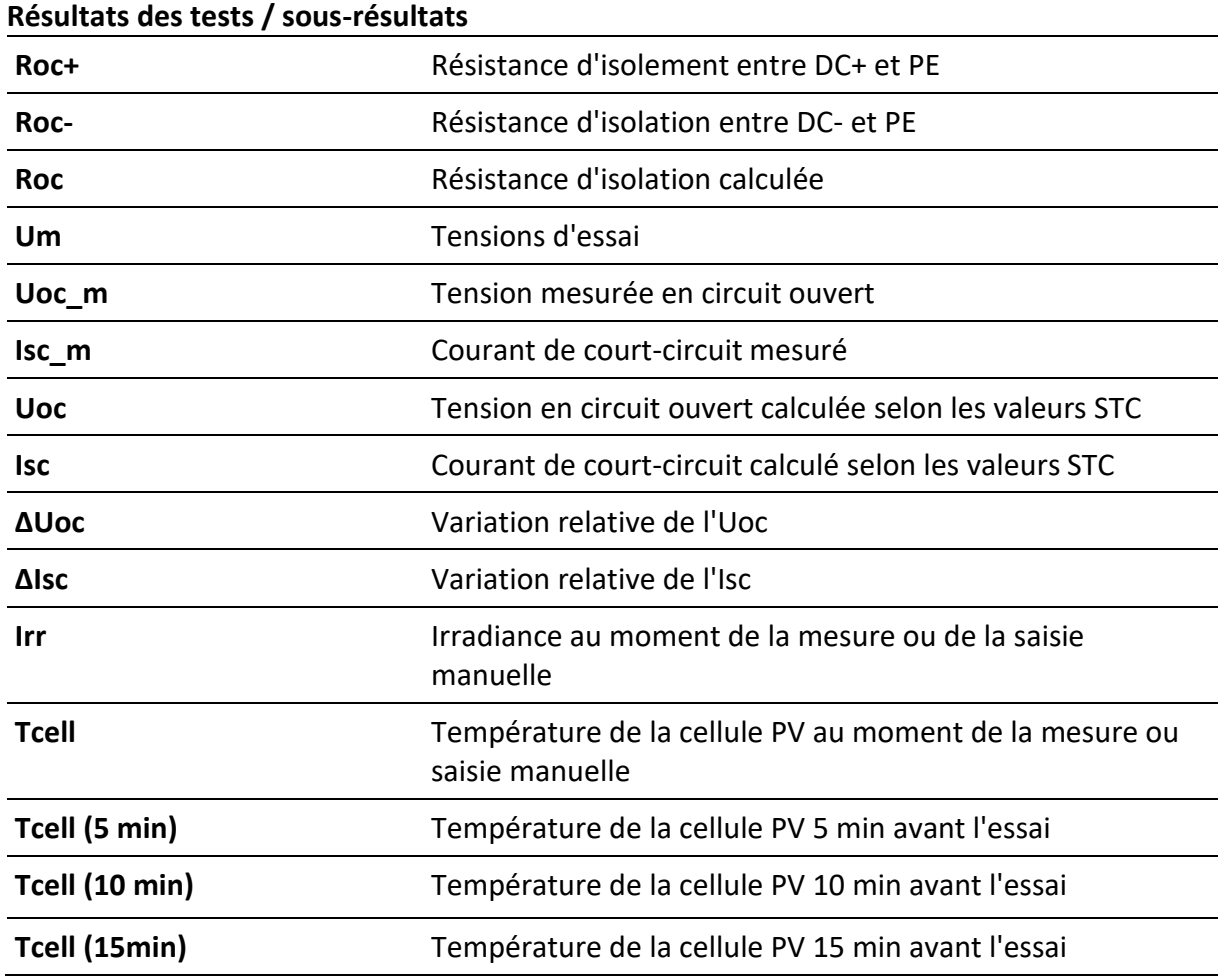

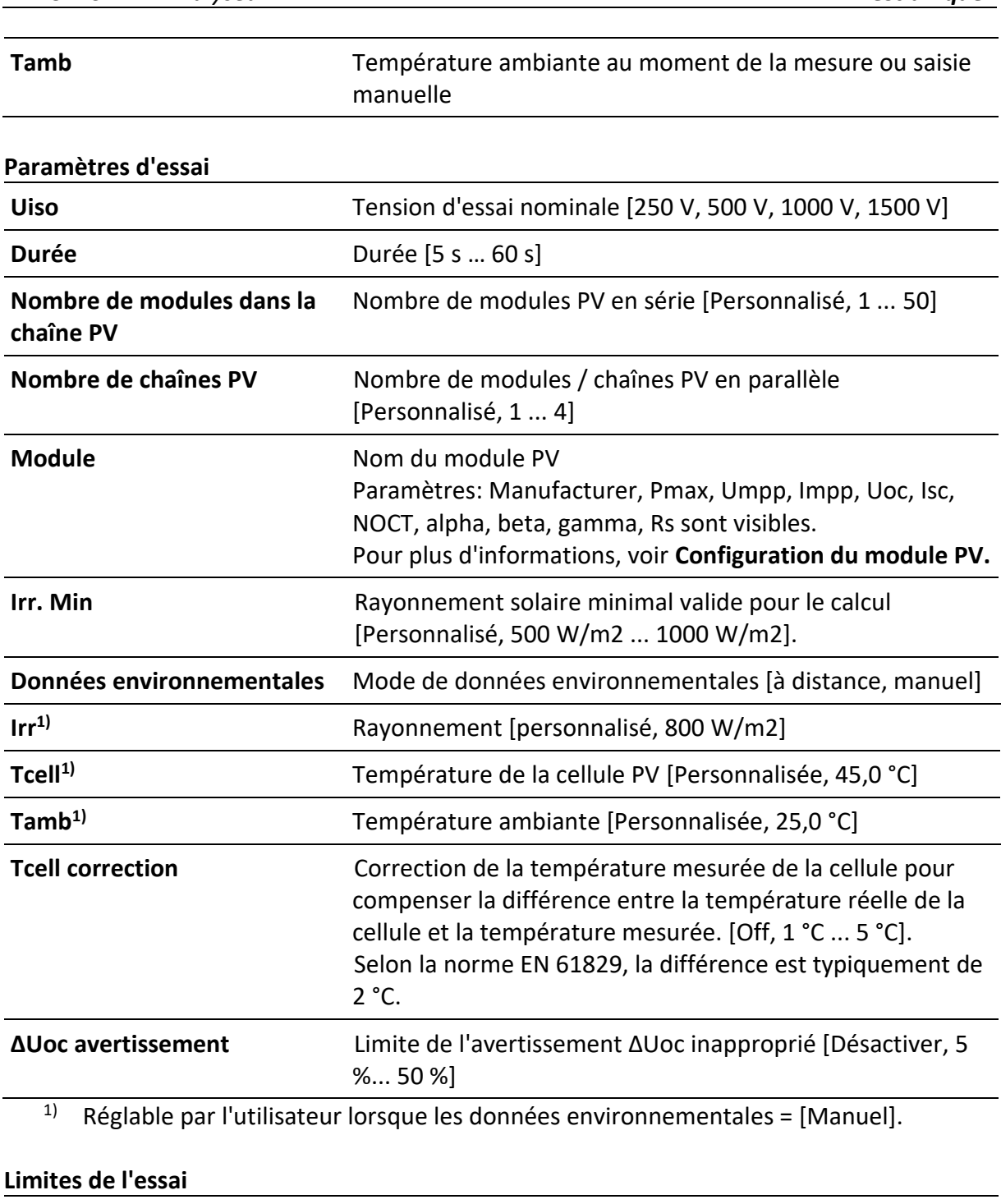

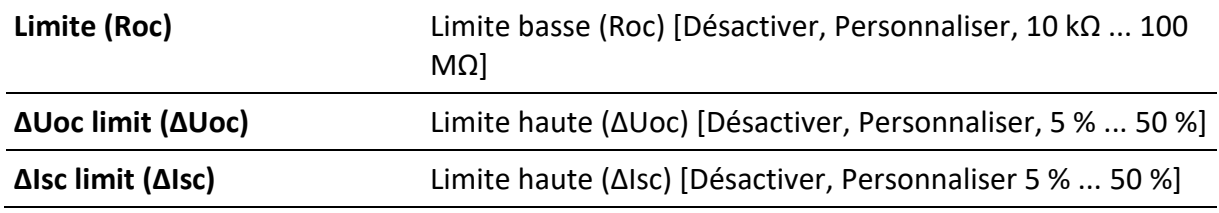

# **Circuit de test**

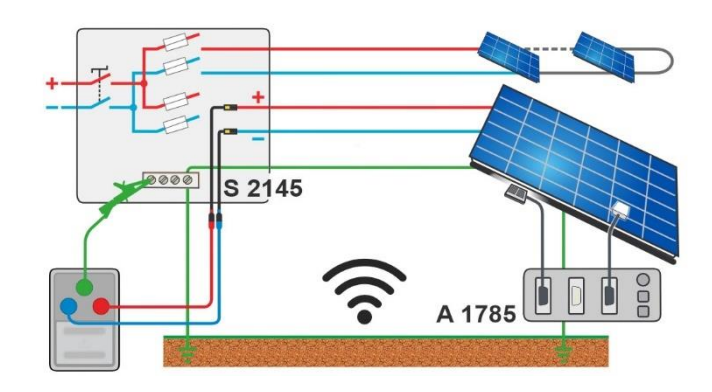

# **6.5.8 Environment**

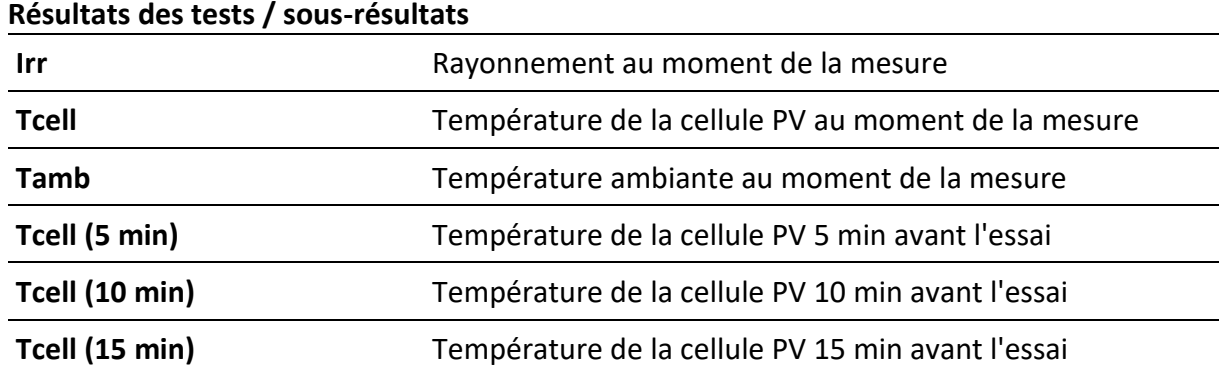

### **Circuit de test**

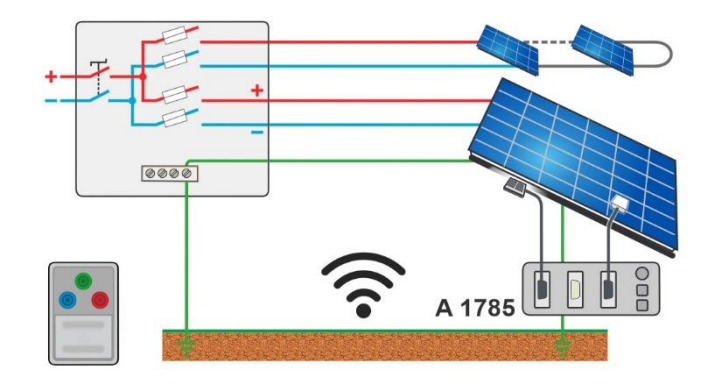

# **7 Auto Séquences**

Les Auto Sequences<sup>®</sup> sont des séquences de mesures préprogrammées. Les Auto Sequences peuvent être préprogrammées sur PC avec le logiciel Metrel ES Manager et téléchargées sur l'instrument. Sur l'instrument, les paramètres et les limites de chaque test individuel de la séquence automatique peuvent être modifiés / réglés.

# **7.1 Sélection et recherche de séquences automatiques**

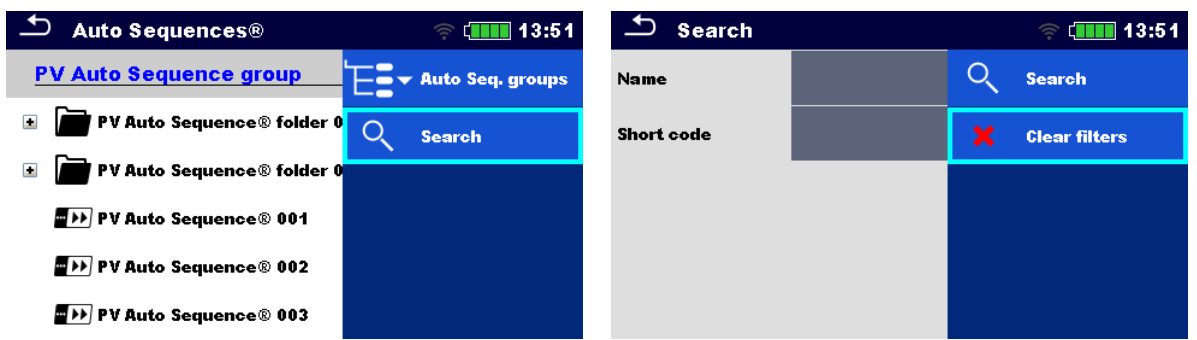

**Sélection d'une liste de séquence automatique dans le menu Groupes de séquence automatique**

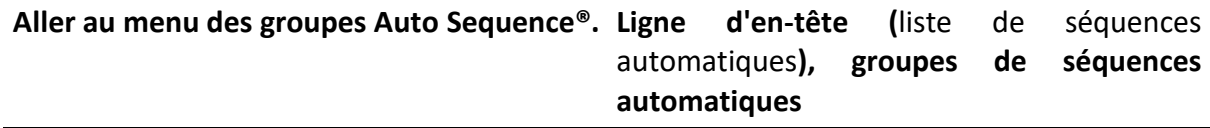

### **Recherche de séquences automatiques**

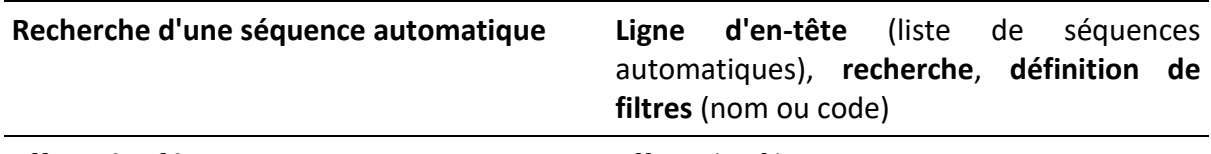

**Effacer les filtres** Effacer les filtres

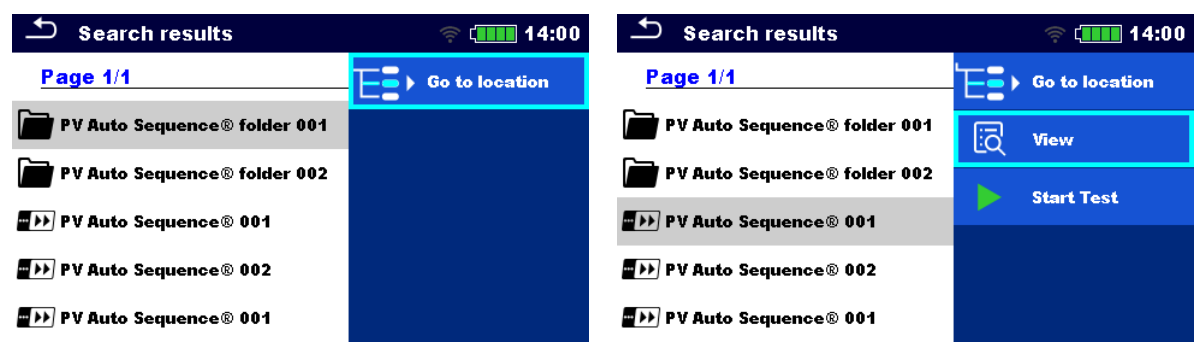

**Opérations sur les séquences automatiques trouvées**

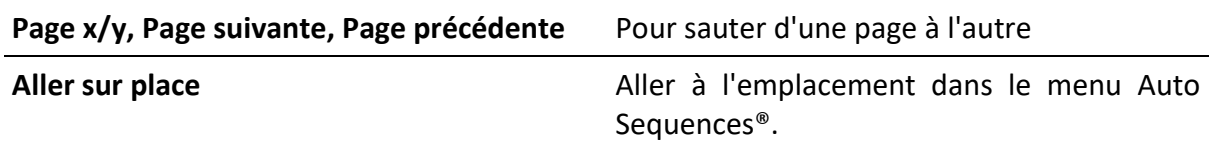

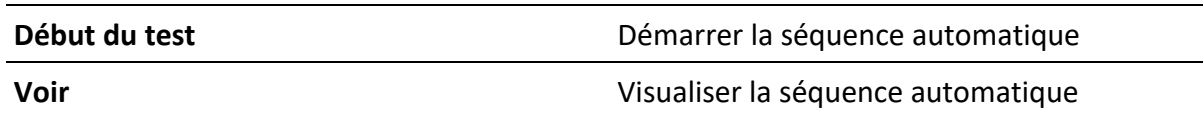

### **7.1.1Organisation des Auto Sequences® dans le menu Auto Sequences®.**

Le menu Auto Sequence® peut être organisé de manière structurelle avec des dossiers, des sous-dossiers et des Auto Sequences. La séquence automatique dans la structure peut être la séquence automatique originale ou un raccourci vers la séquence automatique originale.

### **Originaux et raccourcis**

Les séquences automatiques marquées comme raccourcis et les séquences automatiques d'origine sont couplées. La modification des paramètres ou des limites dans l'une des séquences automatiques couplées influencera la séquence automatique d'origine et tous ses raccourcis.

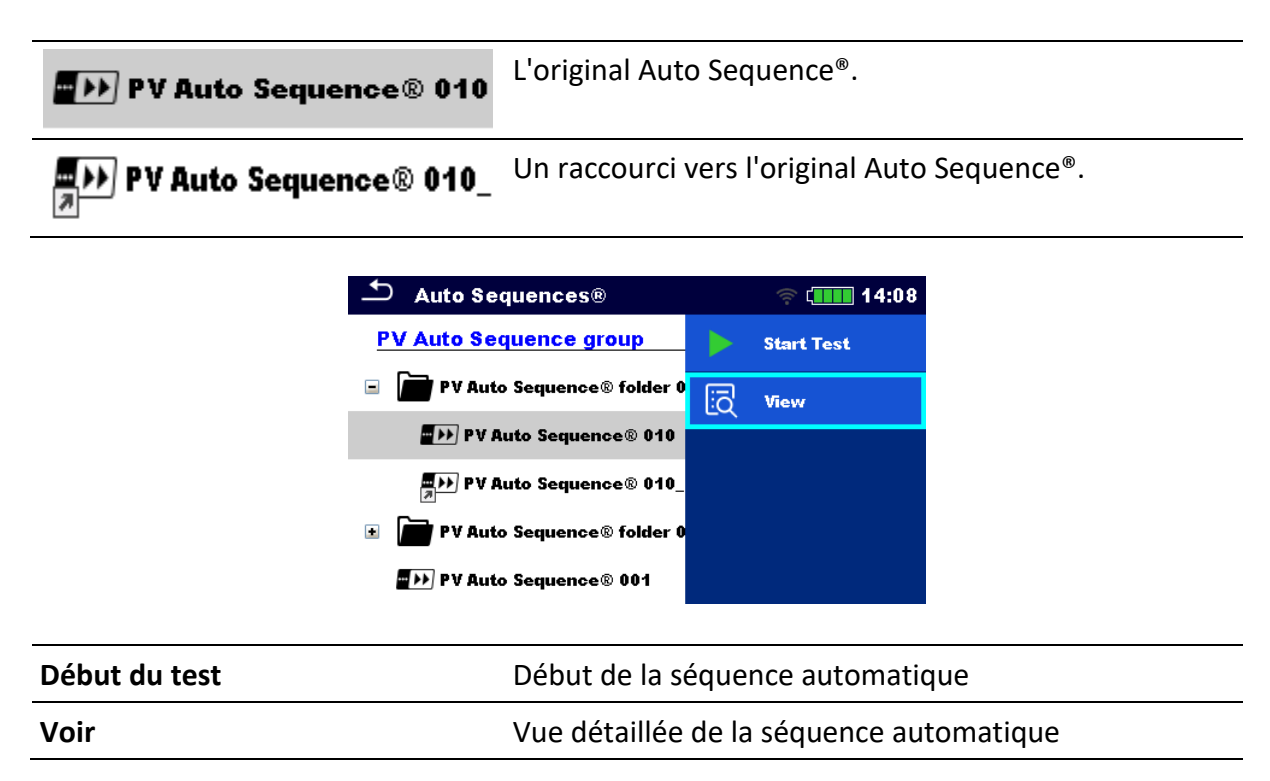

# **7.2 Séquence automatique**

### **Exécution des séquences automatiques étape par étape**

Avant de commencer, le menu de visualisation de la séquence automatique s'affiche (sauf s'il a été lancé directement à partir du menu principal Auto Sequences®). Avant le test, les paramètres et les limites des mesures individuelles peuvent être modifiés.

Pendant la phase d'exécution d'une séquence automatique, des tests individuels préprogrammés sont effectués. La séquence d'essais individuels est contrôlée par des commandes de flux préprogrammées.

Une fois la séquence de tests terminée, le menu des résultats de la séquence automatique s'affiche. Les détails des tests individuels peuvent être visualisés et les résultats peuvent être enregistrés dans l'organiseur de mémoire.

# **7.2.1 Menu d'affichage de l'Auto Sequence®.**

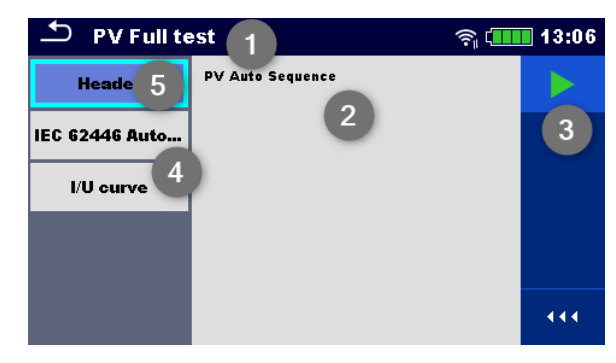

### **L'en-tête est sélectionné**

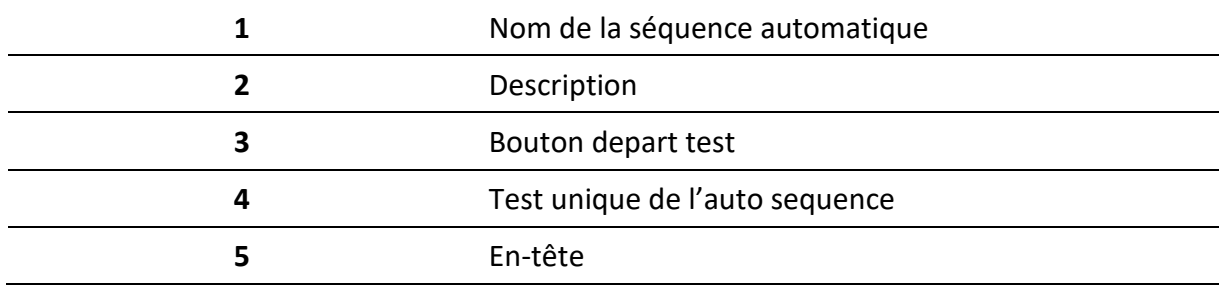

**Début du test** Début de la séquence automatique

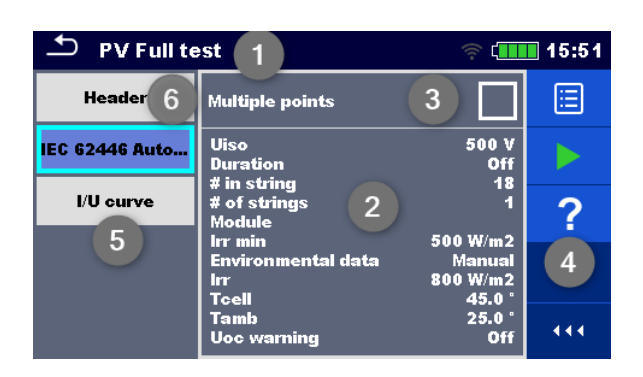

### **Un seul test est sélectionné**

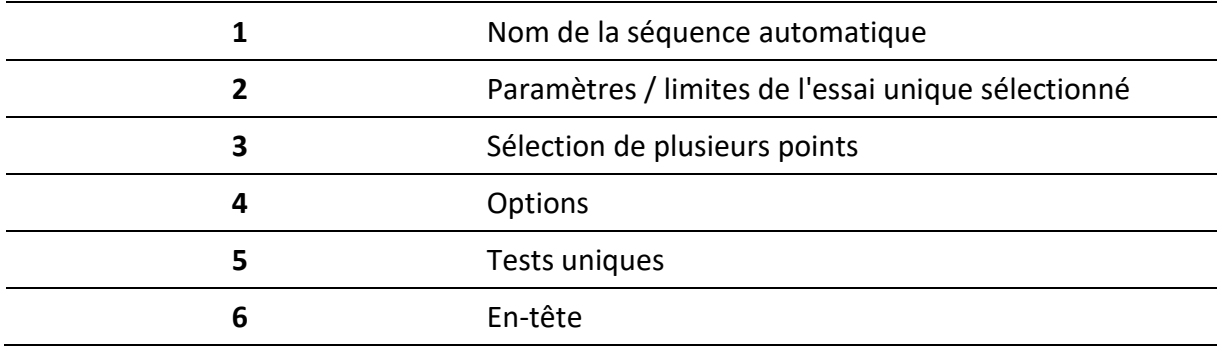

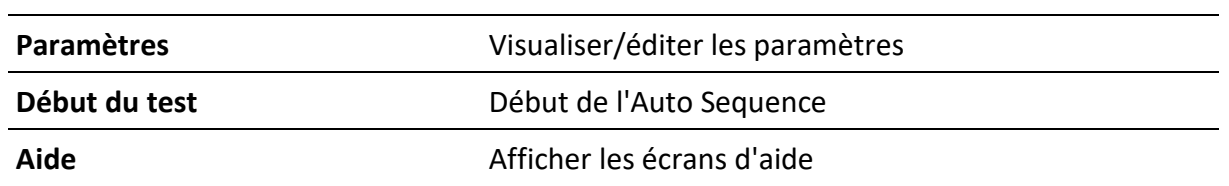

Activer les tests de points multiples : pour définir des points multiples, voir **Gestion des points multiples.**

# **7.2.2 Indication des boucles**

Le « x3 » joint à la fin du nom d'un test unique indique qu'une boucle de tests uniques est programmée. Cela signifie que le test individuel marqué sera exécuté autant de fois que le nombre derrière le 'x' l'indique. Il est possible de quitter la boucle avant, à la fin de chaque mesure individuelle.

R iso x3

# **7.2.3 Gestion de plusieurs points**

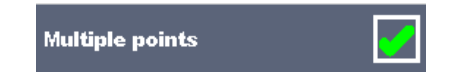

Si l'appareil testé possède plus d'un point de test pour un test individuel et que la séquence automatique sélectionnée ne prévoit qu'un seul point de test (un seul test), il est possible de modifier la séquence automatique de manière appropriée. Les tests uniques pour lesquels la fonction Multiple points ticker est activée sont exécutés en boucle. Il est possible de quitter la boucle à tout moment à la fin de chaque mesure individuelle.

Le paramètre Points multiples n'est valable que pour la séquence automatique actuelle. Si l'utilisateur teste souvent des appareils avec plus d'un point de test, il est recommandé de programmer une séquence automatique spéciale avec des boucles préprogrammées.

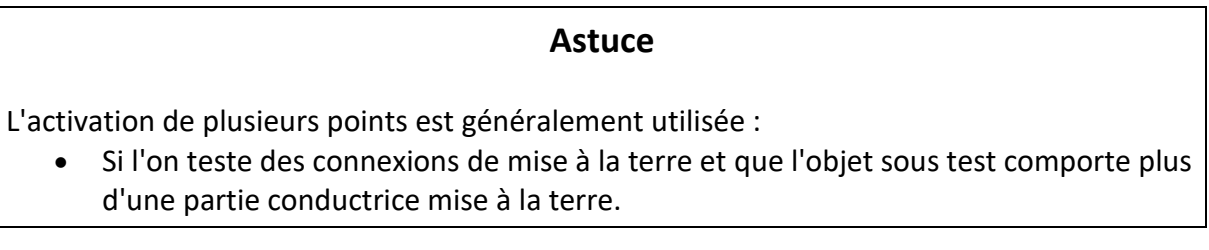

### **7.2.4 Exécution pas à pas des séquences automatiques**

Lorsque la séquence automatique est en cours d'exécution, elle est contrôlée par des commandes de flux préprogrammées.

### **Exemples d'actions contrôlées par les commandes de flux**

Pauses pendant la séquence automatique (textes, avertissements, images)

Buzzer son de réussite/ échec après le test

Mode expert pour les inspections

Sauter les notifications non liées à la sécurité

Pour la liste et la description des commandes de flux, voir **le fichier d'aide du logiciel Metrel ES Manager.**

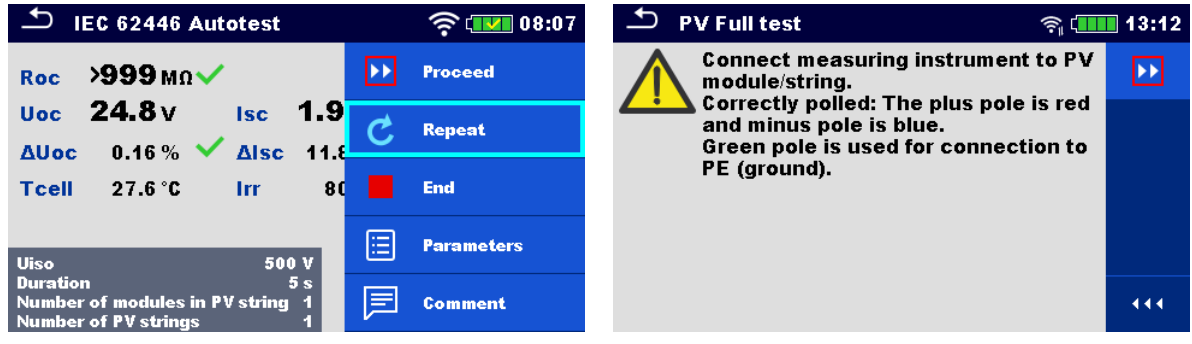

**Les options proposées dans le panneau de contrôle dépendent du test individuel sélectionné, de son résultat et du déroulement du test programmé.**

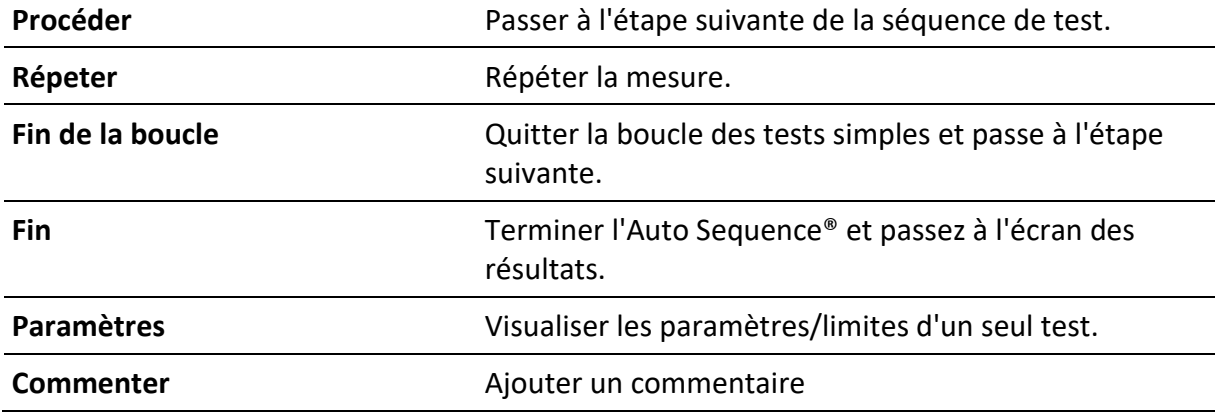

### **7.2.5 Écran des résultats de la séquence automatique**

Une fois la séquence automatique terminée, l'écran des résultats s'affiche. La partie gauche de l'écran affiche les tests individuels et leur état dans la séquence automatique. Au milieu de l'écran apparaît l'en-tête de la séquence automatique avec le code et la description de la séquence automatique. En haut de l'écran, l'état général du résultat de la séquence automatique est affiché. Pour plus d'informations, reportez-vous à la section **État des mesures.**

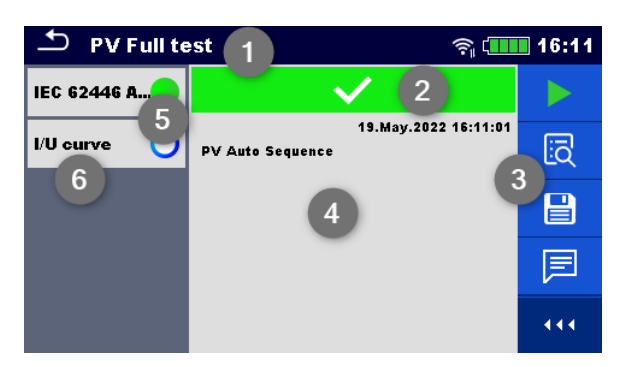

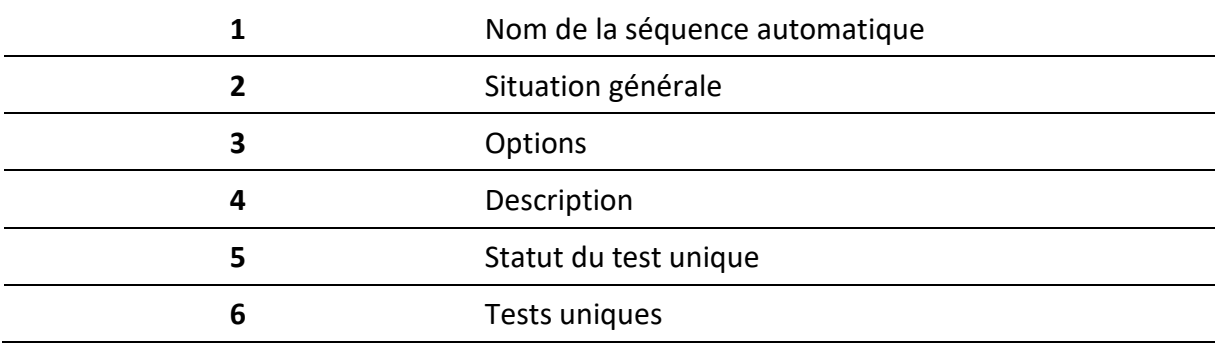

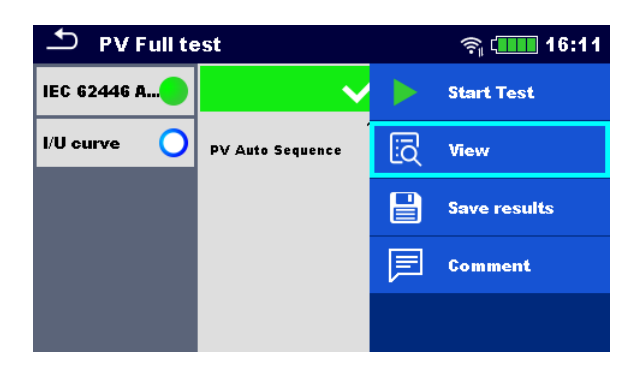

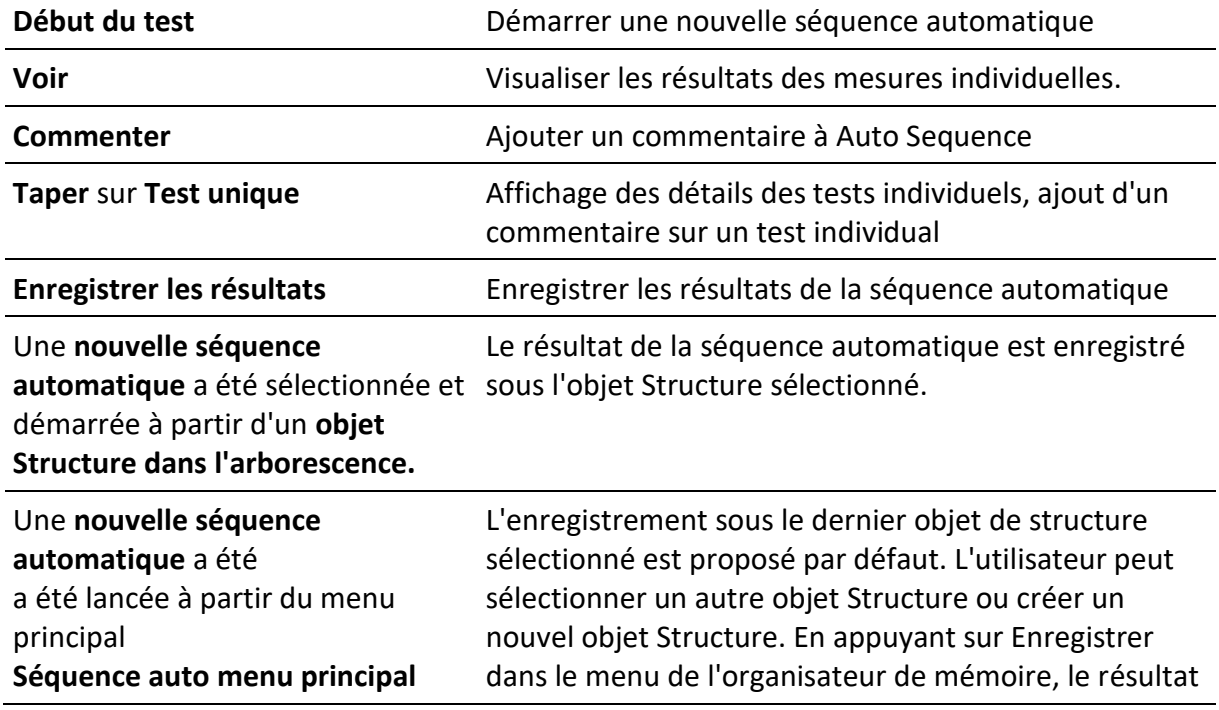

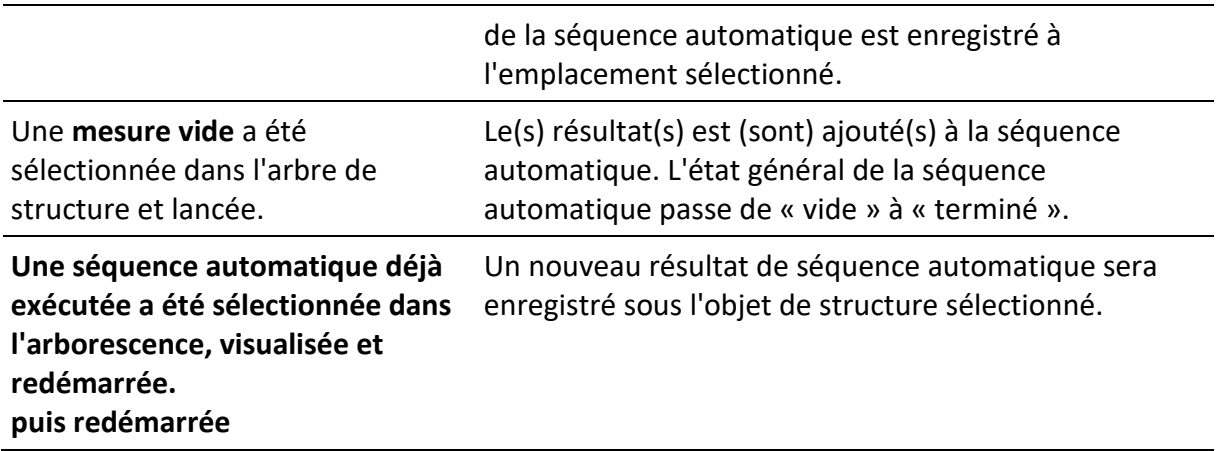

# **8 Entretien**

# **8.1 Étalonnage périodique**

Il est essentiel que tous les instruments de mesure soient régulièrement étalonnés pour que les spécifications techniques énumérées dans ce manuel soient garanties. Nous recommandons un étalonnage annuel.

# **8.2 Service**

Pour les réparations sous garantie ou hors garantie, veuillez contacter votre distributeur pour de plus amples informations. Il est interdit à toute personne non autorisée d'ouvrir l'instrument. L'instrument ne contient aucune pièce remplaçable par l'utilisateur (y compris les fusibles).

# **8.3 Nettoyage**

Utiliser un chiffon doux, légèrement humidifié avec de l'eau savonneuse ou de l'alcool pour nettoyer la surface de l'instrument. Laissez l'instrument sécher complètement avant de l'utiliser.

# **AVERTISSEMENT**

- **Ne pas utiliser de liquides à base d'essence ou d'hydrocarbures !**
- **Ne pas renverser de liquide de nettoyage sur l'instrument !**

# <span id="page-66-0"></span>**9 Communications**

L'instrument peut communiquer avec le logiciel PC Metrel ES Manager. Les actions suivantes sont prises en charge:

- Les résultats enregistrés et l'arborescence de l'organisateur de mémoire peuvent être téléchargés et stockés sur un PC ou un appareil Android.
- L'arborescence du logiciel PC Metrel ES Manager peut être téléchargée dans l'instrument.
- La liste des modules PV du logiciel PC Metrel ES Manager peut être téléchargée vers l'instrument.
- Les Auto Sequences® personnalisées peuvent être chargées sur l'instrument ou téléchargées et stockées sur un PC.

L'instrument dispose de trois interfaces de communication : RS232, USB et Bluetooth.

L'instrument peut également communiquer avec A 1785 - PV Remote WL. Seule la communication Wi-Fi est prise en charge entre l'instrument et le PV Remote WL.

# **9.1 Communication USB et RS232 avec le PC**

L'instrument sélectionne automatiquement le mode de communication en fonction de l'interface détectée. L'interface USB est prioritaire.

### **Comment établir une liaison USB ou RS-232 :**

Communication RS-232 : connectez le port COM d'un PC au connecteur RS232 de l'instrument à l'aide du câble de communication série RS232.

- Communication USB : connectez le port USB d'un PC au connecteur USB de l'instrument à l'aide du câble d'interface USB.
- Allumer le PC et l'instrument.
- Lancer le logiciel Metrel ES Manager.
- Sélectionner le port de communication (le port COM pour la communication USB est identifié comme « Measurement Instrument USB VCom Port »).
- L'instrument est prêt à communiquer avec le PC.

# **9.2 Communication avec A 1785 - PV Remote WL**

L'instrument communique avec l'A 1785 - PV Remote WL en utilisant la communication Wi-Fi. Pour établir une communication Wi-Fi avec le PV Remote WL, assurez-vous que le port de communication Wi-Fi est activé sur le PV Remote WL. Pour plus d'informations, reportez-vous au **manuel d'instructions de l'A 1785 - PV Remote WL.**

Avant de commencer à enregistrer les données environnementales, procédez à la synchronisation de la date et de l'heure entre les appareils de la manière suivante :

Placer l'instrument et le PV Remote WL à proximité l'un de l'autre. Allumer l'instrument et le PV Remote WL pour synchroniser l'heure. La synchronisation de la date et de l'heure se produit automatiquement à chaque fois que l'instrument et le PV Remote WL sont mis en marche. Si l'heure de la télécommande est en avance sur celle de l'instrument, un message d'avertissement s'affiche.

### **Astuce**

• **Il est recommandé de vérifier la synchronisation de la date et de l'heure avant de commencer à enregistrer les données environnementales sur le champ solaire PV.**

# **10 Spécifications techniques**

# **10.1Essais et mesures**

# **10.1.1 R ISO PV - Résistance d'isolation**

# **Général**

Tensions d'essai nominales en courant continu U<sub>ISO</sub> 250 V, 500 V, 1000 V, 1500 V Tension en circuit ouvert.......................-0 % / +20 % of nominal voltage Mesure du courant................................min 1 mA à la résistance nominale R = UISO 1 k /V Courant de court-circuit ........................max. 3 mA Le nombre de tests possibles ................. >700, avec une nouvelle batterie entièrement chargée à 1500 V / 1,5 MΩ

Décharge automatique après le test.

La précision spécifiée est valable jusqu'à 100 MΩ si l'humidité relative est supérieure à 85 %. Si l'instrument est humidifié, les résultats peuvent être altérés. Dans ce cas, il est recommandé de sécher l'instrument et les accessoires pendant au moins 24 heures.

L'erreur dans les conditions de fonctionnement peut être au maximum l'erreur pour les conditions de référence (spécifiées dans le manuel pour chaque fonction)  $\mathbb{Z}5$  % de la valeur mesurée.

# **Résistance de l'isolation - R<sub>OC+</sub>, R<sub>OC-</sub>**

Tension d'essai nominale : 250 V d.c.

Plage de mesure selon EN 61557 : 0,12 MΩ ... 199,9 MΩ

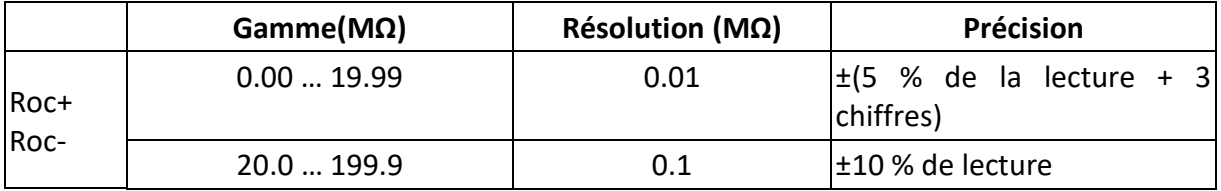

Tensions d'essai nominales : 500 V c.c., 1000 V c.c. et 1500 V c.c.

Plage de mesure selon EN 61557 : 0,12 MΩ ... 999 MΩ

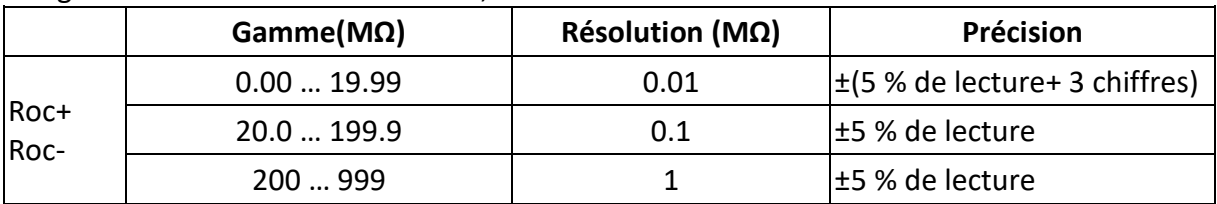

# **Résistance de l'isolation - Roc**

Tensions d'essai nominales : 250 V c.c.

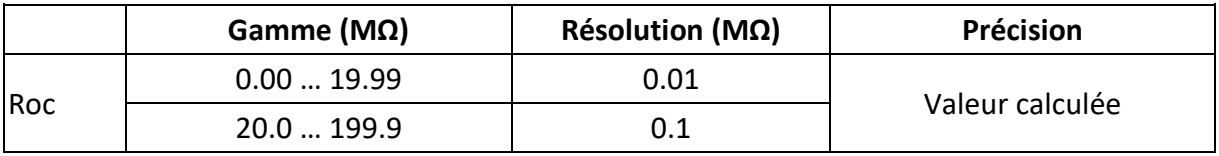

Tensions d'essai nominales : 500 V c.c., 1000 V c.c. et 1500 V c.c.

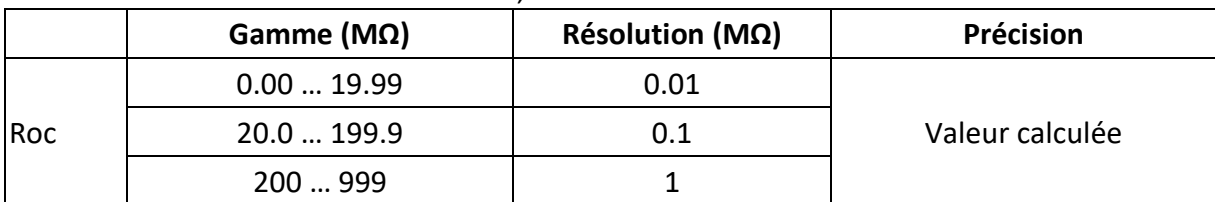

### **Tension**

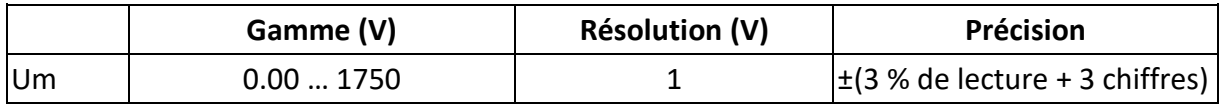

### **10.1.2 Mesure de la résistance R low - 200 mA**

### **Générale**

Tension en circuit ouvert....................... 10 V … 20 V d.c. Mesure du courant................................min. 200 mA pour une résistance R = 2 Ω Compensation des fils d'essai................ jusqu'à 5 Ω Le nombre de tests possibles.................. > 800, avec une nouvelle batterie entièrement chargée à 200 mA / 0,1 Ω

Inversion automatique de la polarité de la tension d'essai.

# **R faible**

Plage de mesure selon EN 61557 : 0,12 Ω ... 1999 Ω

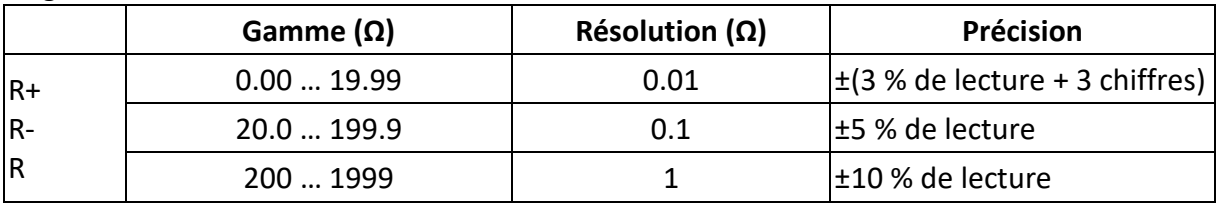

# **10.1.3 Suivi de la courbe I/U**

### **Générale**

Tension du système................................. 20 V d.c. … 1500 V d.c. Tension du système................................. 20 A Puissance maximale de la chaîne PV....... 24 kW Connection ..............................................fiches bananes de sécurité METREL standard de 4 mm Points de suivi de la courbe I-U................ min. 512 points (équidistants dans le temps) Taux d'échantillonnage ........................... 200 Hz … 40 kHz

La précision des valeurs STC est basée sur la précision des quantités électriques mesurées, la précision des paramètres environnementaux et les paramètres saisis du module PV. Voir l'annexe D - **Mesures PV** - valeurs calculées pour plus d'informations sur le calcul des valeurs STC.

DC voltage

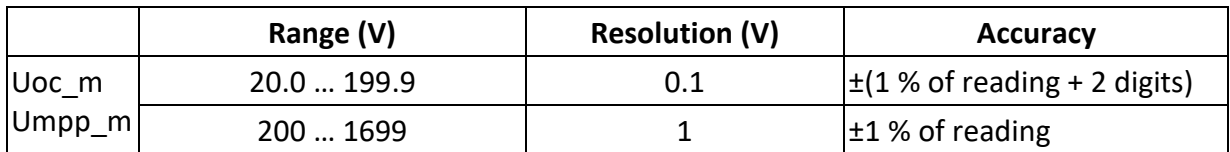

DC current

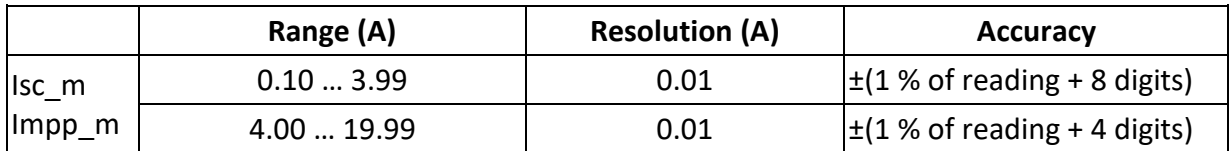

The error in operating conditions could be at most the error for reference conditions ±2 % of measured value.

### DC power

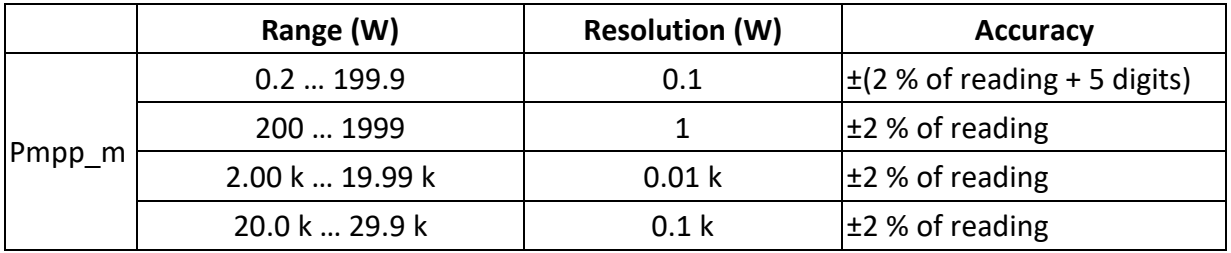

### **10.1.4 Uoc/Isc measurements**

### **General**

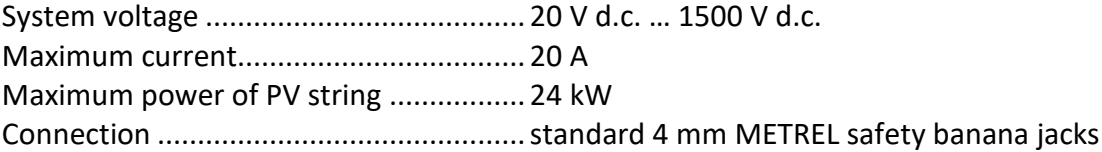

Accuracy of STC values is based on accuracy of measured electrical quantities, accuracy of environmental parameters, and entered parameters of PV module. See *Erreur ! Source du r envoi introuvable.* for more information about calculation of STC values.

# Tension continue DC

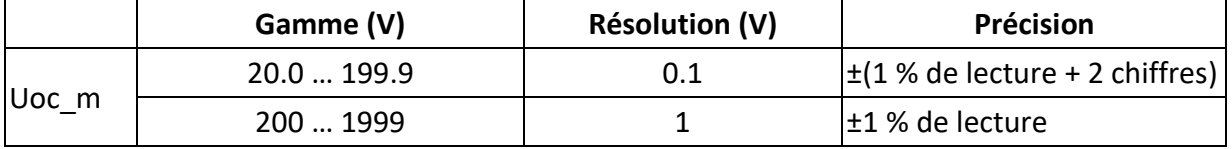

### Courant continu DC

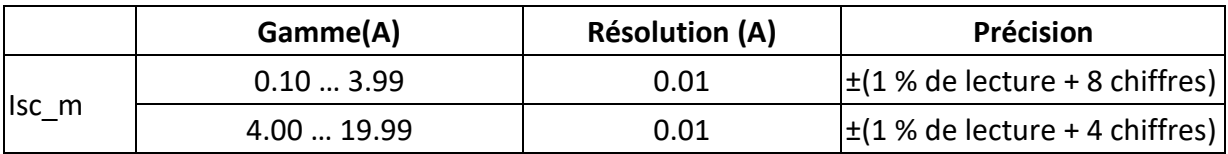

L'erreur dans les conditions de fonctionnement peut être au maximum l'erreur pour les conditions de référence ±2 % de la valeur mesurée.

### **10.1.5 Environnement**

Les données environnementales sont mesurées en combinaison avec un adaptateur/instrument à distance externe.

Pour les spécifications techniques, se référer au **manuel d'instruction de l'A 1785 PV Remote WL.**

### **10.1.6 Autotest IEC 62446**

Type ........................................................ Fonction combinée

Examinez les spécifications techniques des fonctions d'essai individuelles suivantes :

- R ISO PV Résistance d'isolement
- Mesures Uoc/Isc
- Environnement

# **10.2Données générales**

### **Alimentation et charge**

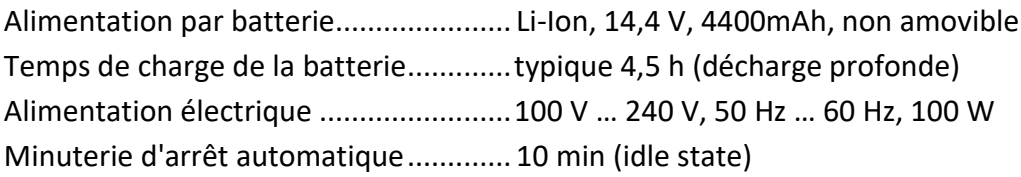

### **Classifications de protection**

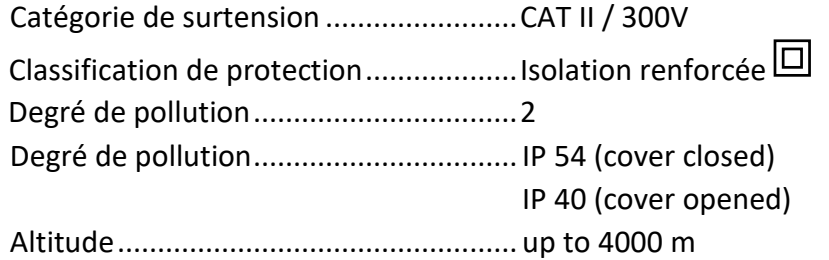

### **Catégories de mesure**

Prises de test ......................................... pas de catégorie, pas de surtension
## **Affichage**

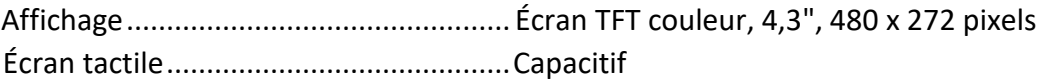

### **Mémoire**

Fente pour carte mémoire ....................carte microSD, jusqu'à 512 Go

## **Connectivité**

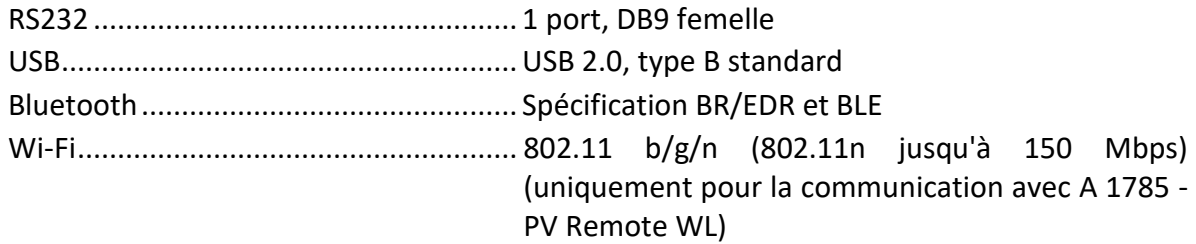

### **EMC**

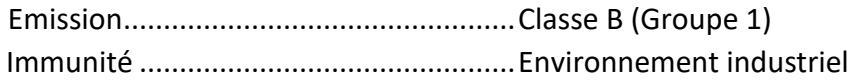

### **Conditions environnementales**

#### **Conditions de référence**

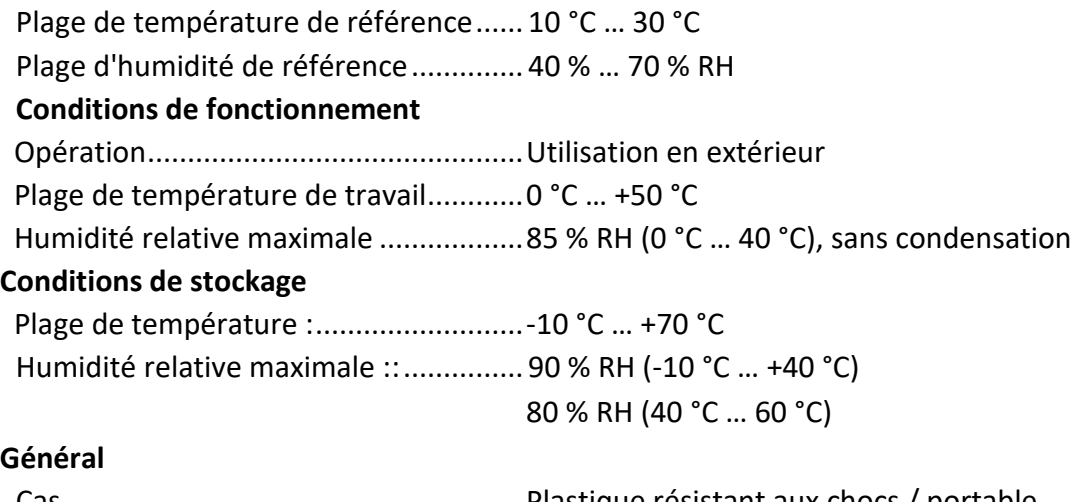

#### Cas .........................................................Plastique résistant aux chocs / portable Dimensions (w×h×d).............................. 42 cm 18 cm 33 cm Poids ...................................................... 6.8 kg

Les précisions sont valables pour 1 an dans les conditions de référence.

L'erreur dans les conditions de fonctionnement peut être au maximum l'erreur dans les conditions de référence (spécifiée dans ce manuel d'utilisation pour chaque fonction) ±1 % de la valeur mesurée, sauf indication contraire dans ce manuel d'utilisation pour un résultat particulier.

# **11 Annexe A - Fonctionnement à distance**

Différentes possibilités de fonctionnement à distance de l'instrument sont possibles.

## **11.1Metrel ES Manager**

Le Metrel ES Manager est l'application SW de Metrel pour Windows. Parmi de nombreuses fonctionnalités, il permet également un contrôle complet de l'instrument. Pour plus d'informations, voir le fichier d'aide du logiciel Metrel ES Manager.

# **11.2Protocole de la boîte noire**

Le protocole Black Box est utilisé pour contrôler l'instrument à l'aide d'un programme ou d'une application terminal. La communication via : USB et RS232. Le protocole Black Box est un système de règles qui permet à un PC en tant que maître de démarrer la communication en envoyant la commande de demande à l'instrument, qui répond selon le protocole. Pour plus d'informations, contactez Metrel ou votre distributeur.

## **11.3SDK**

L SDK est une interface puissante pour la communication de données avec les instruments de test Metrel. Le SDK lui-même est un ensemble de définitions de sous-programmes, de protocoles et d'outils pour la création de logiciels d'application. Il est destiné à ceux qui souhaitent développer des logiciels utilisant la plate-forme .NET et qui ont besoin d'une interface avec les instruments Metrel. Le SDK de communication avec les instruments Metrel regroupe des bibliothèques client permettant d'accéder aux instruments Metrel et fournit une interface de programmation unifiée utilisant le langage de programmation C#. Le SDK comprend un ensemble d'appels API qui simplifient la communication avec les instruments Metrel pour l'utilisateur.

Pour plus d'informations, contactez Metrel ou votre distributeur.

# **12 Annexe B - Objets de structure**

Les éléments de structure utilisés dans Organisteur de mémoire peuvent dépendre du profil de l'instrument.

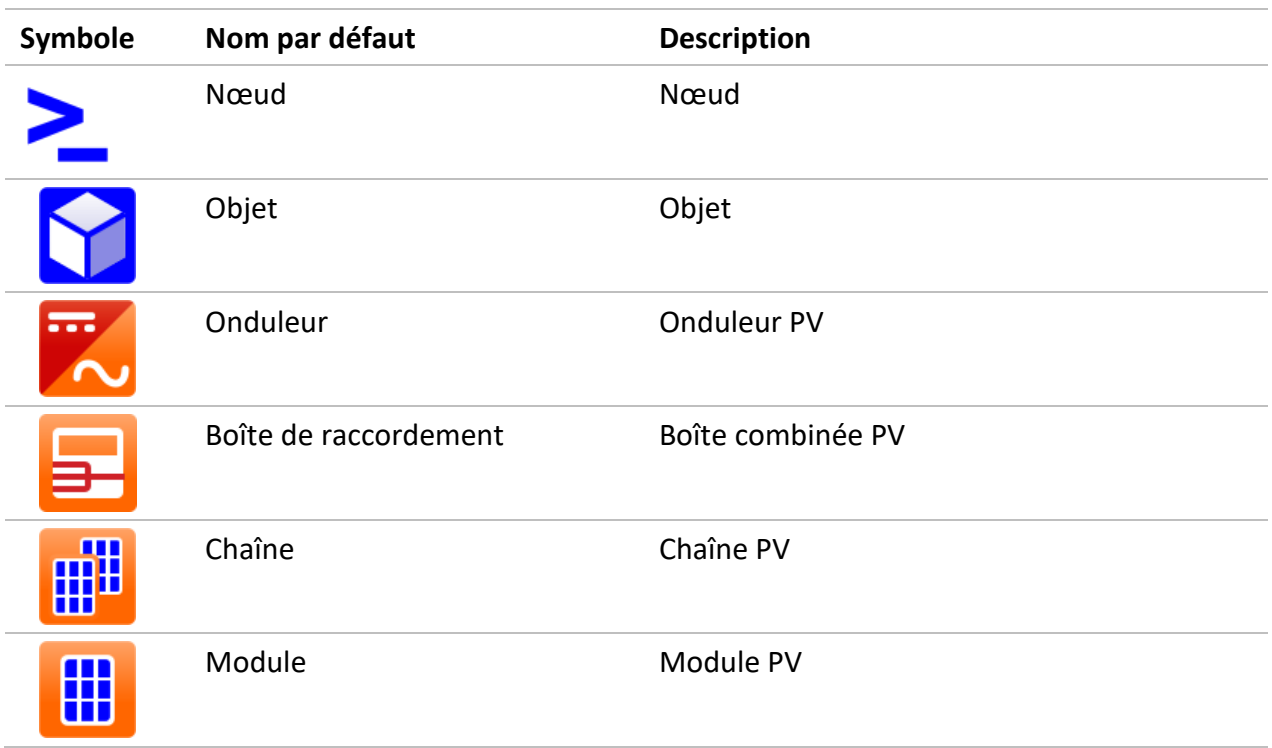

# **13 Annexe C - Notes sur le profil**

Jusqu'à présent, il n'y a pas de notes de profil spécifiques pour cet instrument.

#### **Calcul pour STC**

La tension mesurée U m et le courant I m sont calculés au STC comme suit : La tension mesurée U\_m et le courant I\_m sont calculés au STC comme suit :

$$
U_{STC} = U_m + U_{OC,m} \left[ \alpha \cdot \log_e \frac{Irr_{STC}}{Irr} + \frac{\beta \cdot (T_{STC} - T_m)}{U_{OC\_nom}} \right] - k \cdot R_{s,nom} \cdot (I_{STC} - I_m)
$$

 $k=$ Number of modules in PV string Number of PV strings

$$
I_{STC} = I_m[1 + \alpha_{rel} \cdot (T_{STC} - T_m)] \cdot \frac{Irr_{STC}}{Irr}
$$

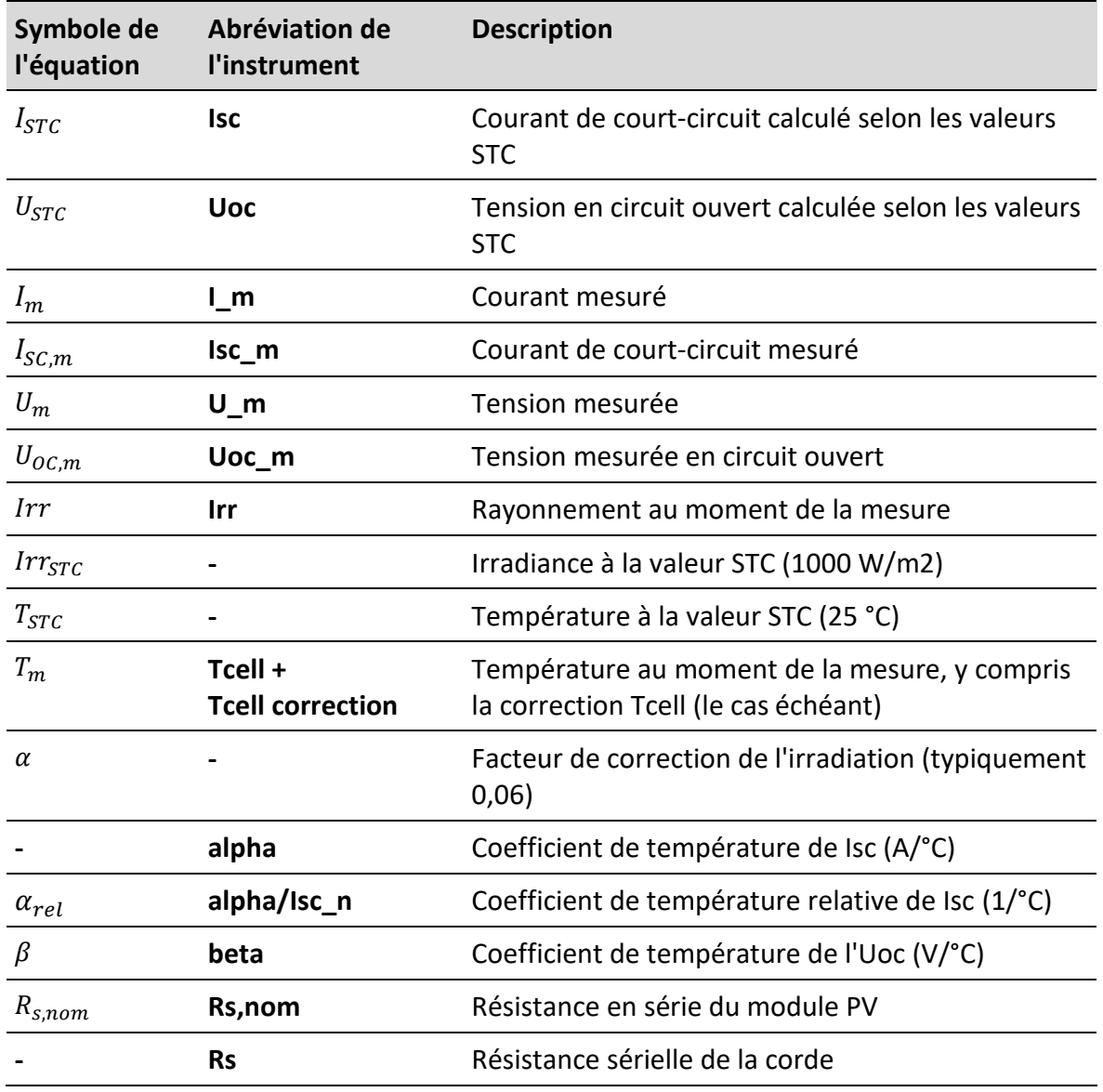

**Nombre de modules dans la chaîne**  Nombre de modules PV en série **PV**

**Nombre de chaînes PV** Nombre de modules / chaînes PV en parallèle

# $P_{STC} = I_{mpp,STC} \cdot U_{mpp,STC}$

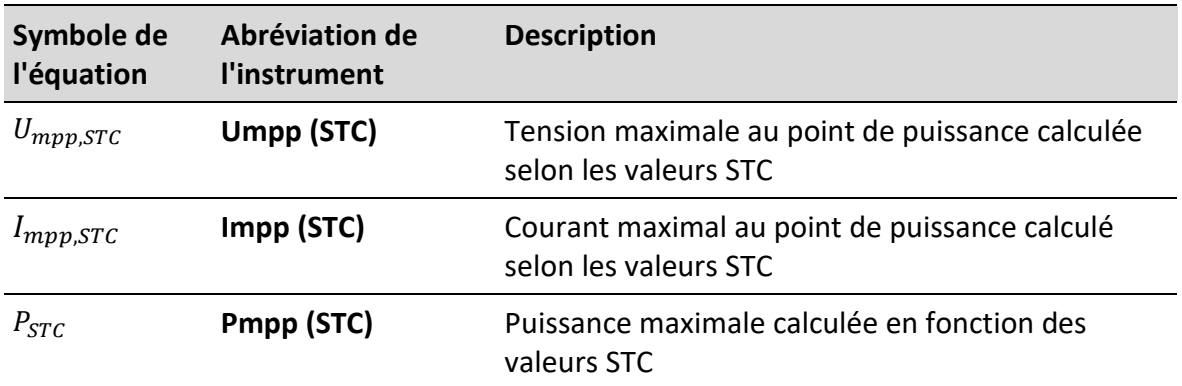

Les erreurs relatives sont calculées comme suit :

$$
\Delta P_{mpp} = \left(\frac{P_{STC} - P_{NOM}}{P_{NOM}}\right) \cdot 100\%
$$
  
\n
$$
\Delta U_{mpp} = \left(\frac{U_{mpp,STC} - U_{mpp,NOM}}{U_{mpp,NOM}}\right) \cdot 100\%
$$
  
\n
$$
\Delta I_{mpp} = \left(\frac{I_{mpp,STC} - I_{mpp,NOM}}{I_{mpp,NOM}}\right) \cdot 100\%
$$
  
\n
$$
\Delta U_{oc} = \left(\frac{U_{oc,STC} - U_{oc,NOM}}{U_{oc,NOM}}\right) \cdot 100\%
$$
  
\n
$$
\Delta I_{sc} = \left(\frac{I_{sc,STC} - I_{sc,NOM}}{U_{sc,NOM}}\right) \cdot 100\%
$$
  
\nFF<sub>nom</sub> =  $\frac{U_{mpp,NOM} \cdot I_{mpp,NOM}}{U_{oc,nom} \cdot I_{sc,nom}} \cdot 100\%$ 

$$
FF_m = \frac{U_{mpp,m} \cdot I_{mpp,m}}{U_{oc,m} \cdot I_{sc,m}} \cdot 100\%
$$

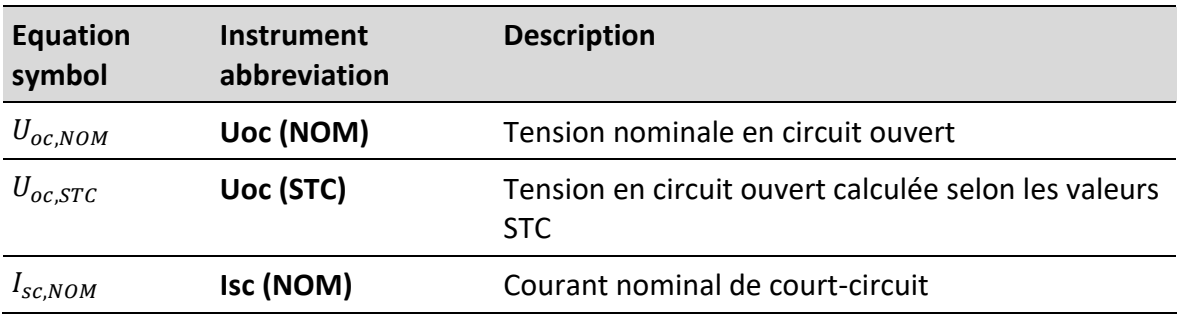

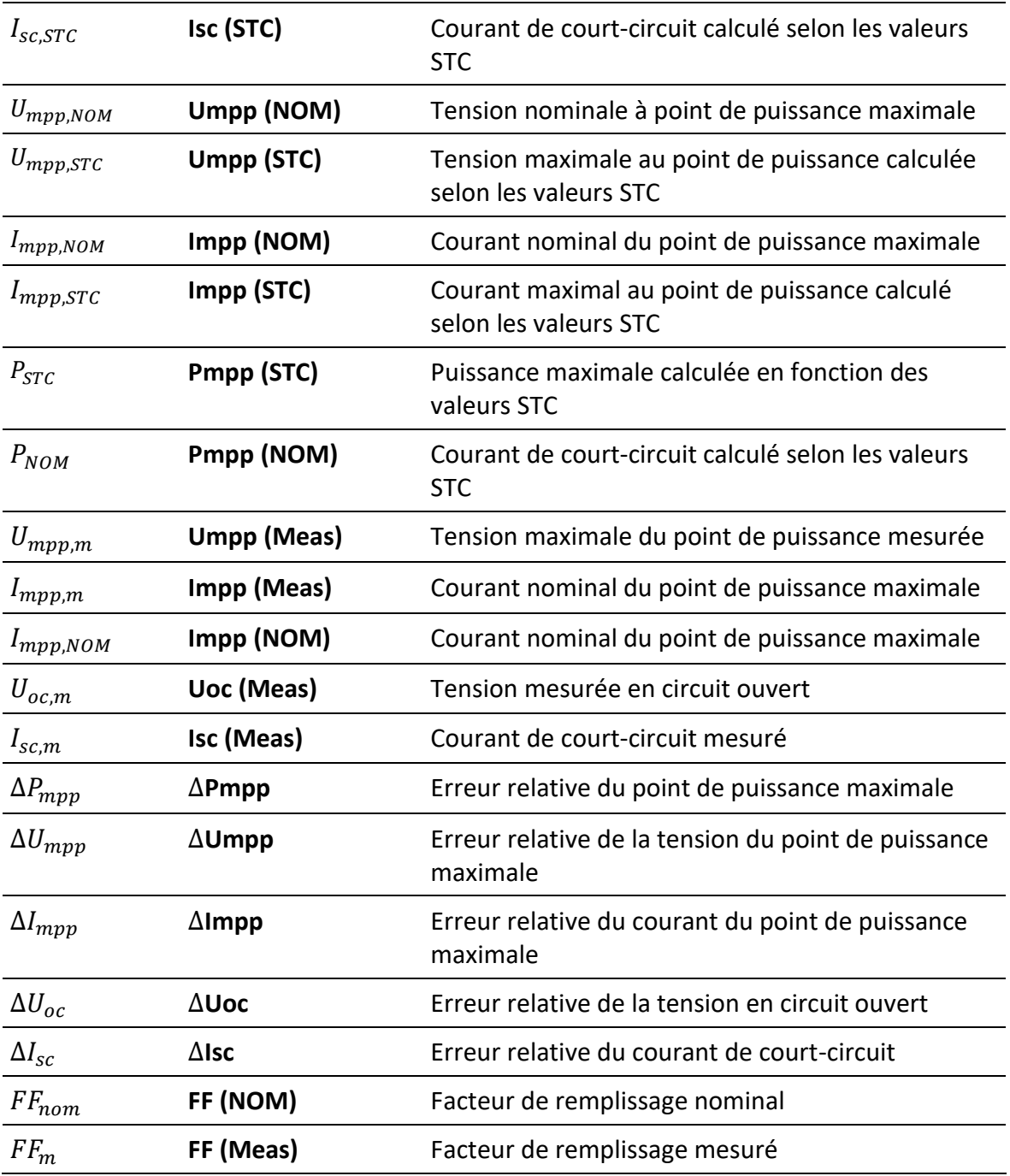

 $\Delta U_{oc}$  L'avertissement d'erreur relative est calculé comme suit

$$
\Delta U_{oc} = \left( \frac{U_{oc,STC}}{U_{oc,STC,module} \cdot Number\ of\ modules\ in\ PV\ string} - 1 \right) \cdot 100\%
$$

#### **Mesures de l'isolation des modules et des chaînes photovoltaïques**

La première méthode d'isolation décrite dans la norme IEC 62446 donne deux valeurs :

Roc+ résistance d'isolement entre la sortie positive et la terre

Roc- résistance d'isolement entre la sortie négative et la terre

La deuxième méthode décrite dans la norme ne renvoie qu'une seule valeur :

R<sub>SC</sub> résistance d'isolement entre les sorties de court-circuit et la terre

Pour obtenir des résultats comparables, les deux valeurs de la première méthode doivent être converties en une seule valeur. Cela peut être fait en utilisant l'équation ci-dessous, qui est basée sur le modèle de substitution électrique des modules PV et qui donne une valeur identique ou proche de la résistance d'isolation mesurée par la deuxième méthode.

$$
R_{oc} = \frac{U_{oc,m}}{U_{ISO}} \cdot \frac{R_{oc+} \cdot R_{oc-}}{R_{oc+} - R_{oc-}}
$$

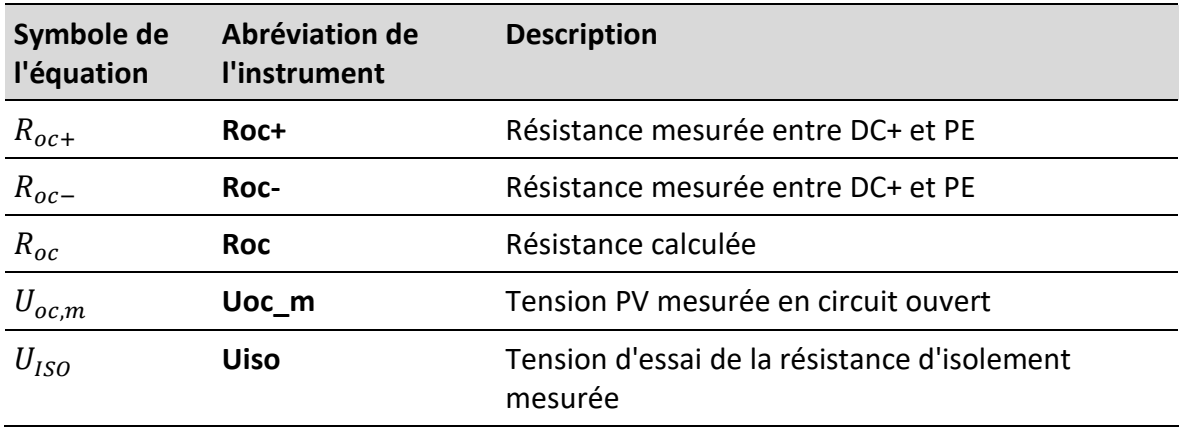

Pour obtenir des résultats précis, il convient de prendre des précautions lors des mesures d'isolation. Le module ou la chaîne photovoltaïque peut avoir une nature capacitive importante. La durée de la mesure doit donc être suffisamment longue pour que le résultat soit stable. L'utilisateur doit donc définir la durée de la mesure, qui peut aller jusqu'à une minute. Si la durée de la mesure est trop courte et que la valeur affichée n'est pas stable, le résultat final ne doit être considéré que comme une information.